## **МІНІСТЕРСТВО ОСВІТИ І НАУКИ, МОЛОДІ І СПОРТА УКРАЇНИ ДОНЕЦЬКИЙ НАЦІОНАЛЬНИЙ ТЕХНІЧНИЙ УНІВЕРСИТЕТ**

# **МЕТОДИЧНІ ВКАЗІВКИ**

## **ДО ВИКОНАННЯ ЛАБОРАТОРНИХ РОБІТ З ВИКОРИСТАННЯМ ЕЛЕКТРОННОЇ ТАБЛИЦІ EXCEL**

**Частина 1**

Донецьк 2013

## **МІНІСТЕРСТВО ОСВІТИ І НАУКИ, МОЛОДІ І СПОРТА УКРАЇНИ ДОНЕЦЬКИЙ НАЦІОНАЛЬНИЙ ТЕХНІЧНИЙ УНІВЕРСИТЕТ**

# **МЕТОДИЧНІ ВКАЗІВКИ**

## **ДО ВИКОНАННЯ ЛАБОРАТОРНИХ РОБІТ З ВИКОРИСТАННЯМ ЕЛЕКТРОННОЇ ТАБЛИЦІ EXCEL**

**Частина 1**

Розглянуто на засіданні кафедри ОМіП протокол № 8 от 21.03.2013

Затверджено навчально-видавничою Радою ДонНТУ протокол № від

Донецьк 2013

УДК 681.3.06(071)

Методичні вказівки до виконання лабораторних робіт з використанням електронної таблиці EXCEL. Частина 1/ Укл.: Л.О. Лазєбна, І.Ю. Анохіна - Донецьк: ДонНТУ, 2013. - 121 с.

Методичні вказівки містять варіанти завдань лабораторних робіт і теоретичний матеріал до їх виконання в електронній таблиці EXCEL.

Розраховано для студентів усіх спеціальностей, що вивчають дисципліну "Інформатика", "Інформатика, обчислювальна техніка і програмування", "Обчислювальна математика та програмування", "ІТтехнології та програмування".

Автори: Л.О. Лазєбна, ст.викл. І.Ю. Анохіна, доцент

Відп. за випуск В.М. Павлиш

## **З М І С Т**

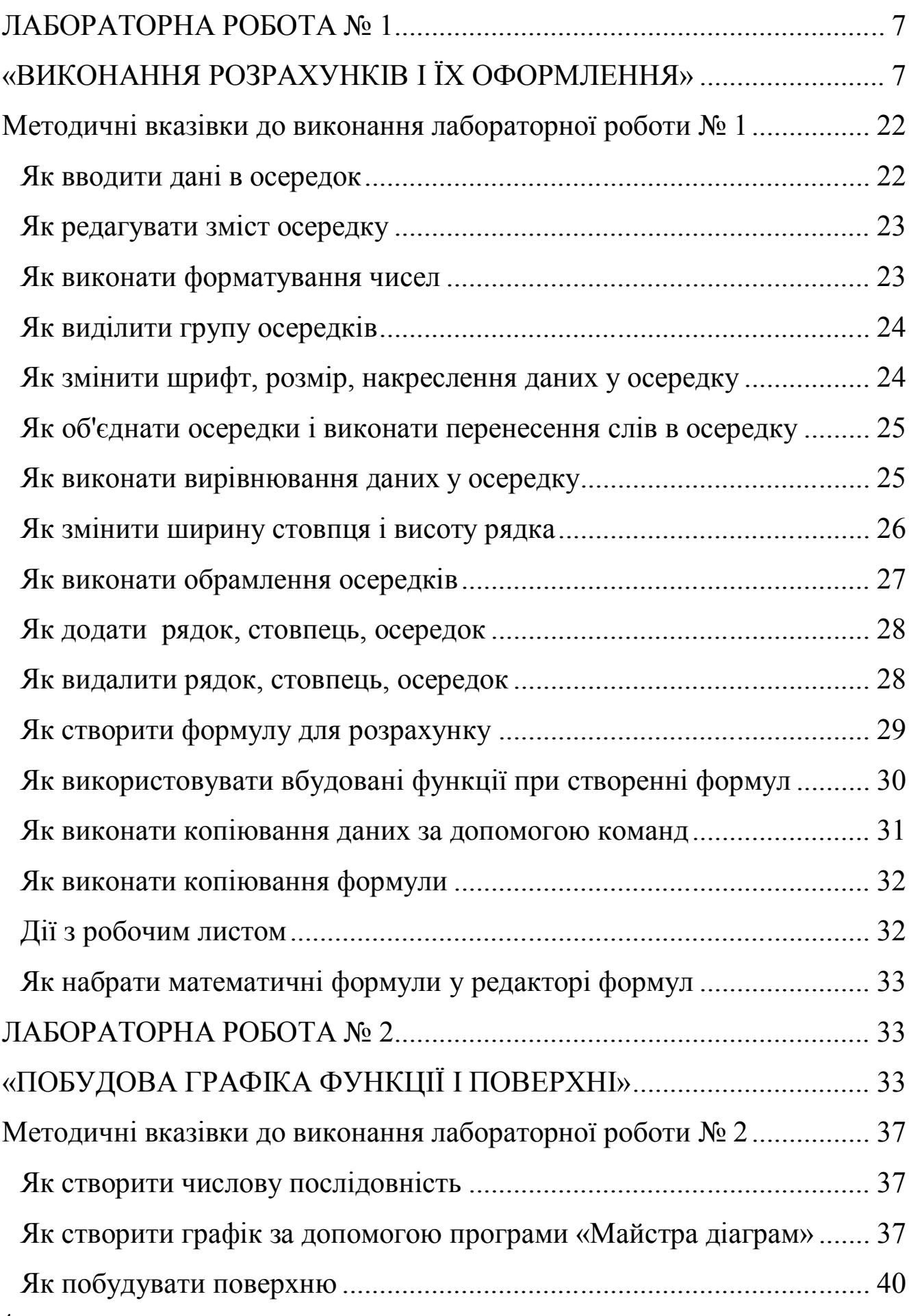

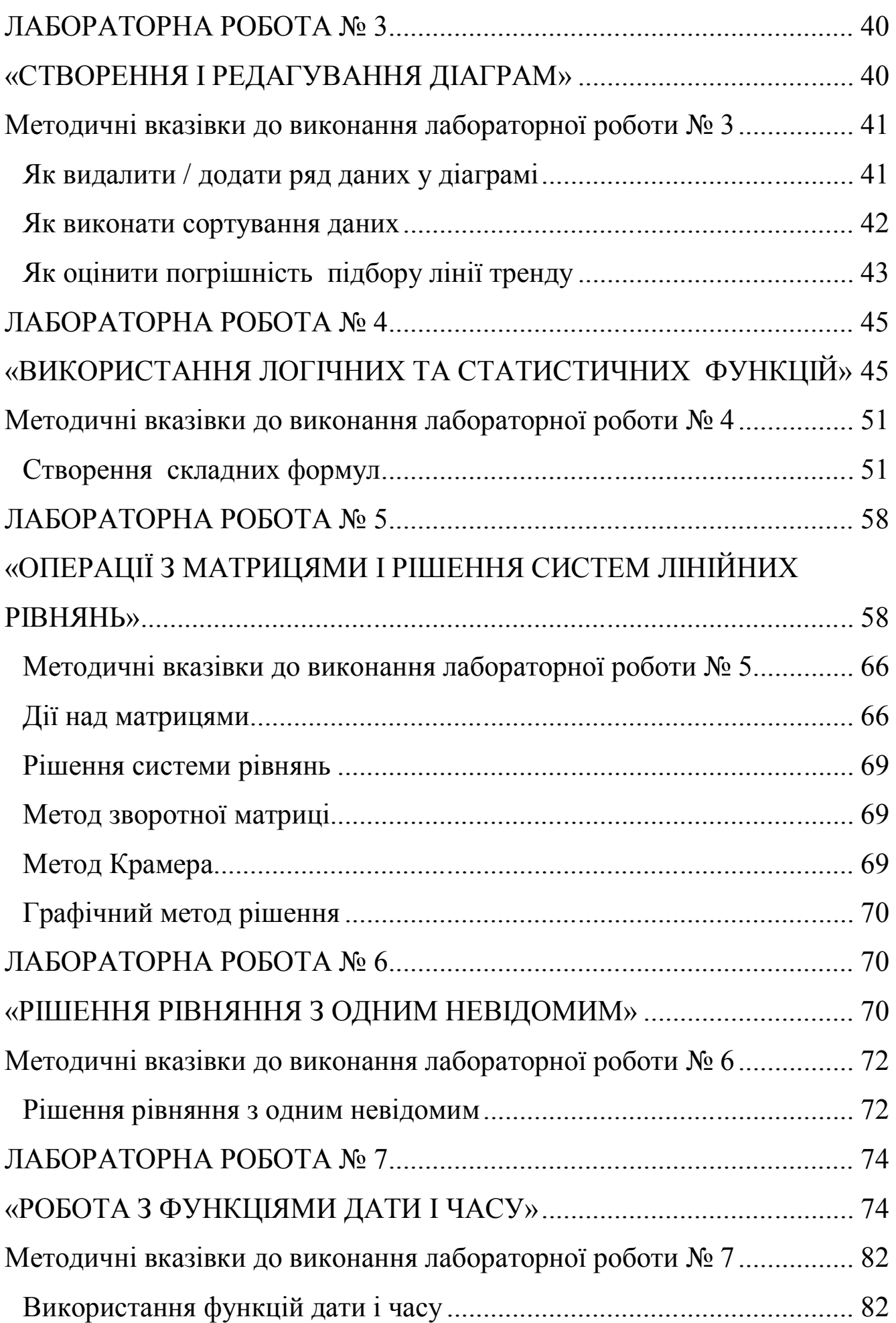

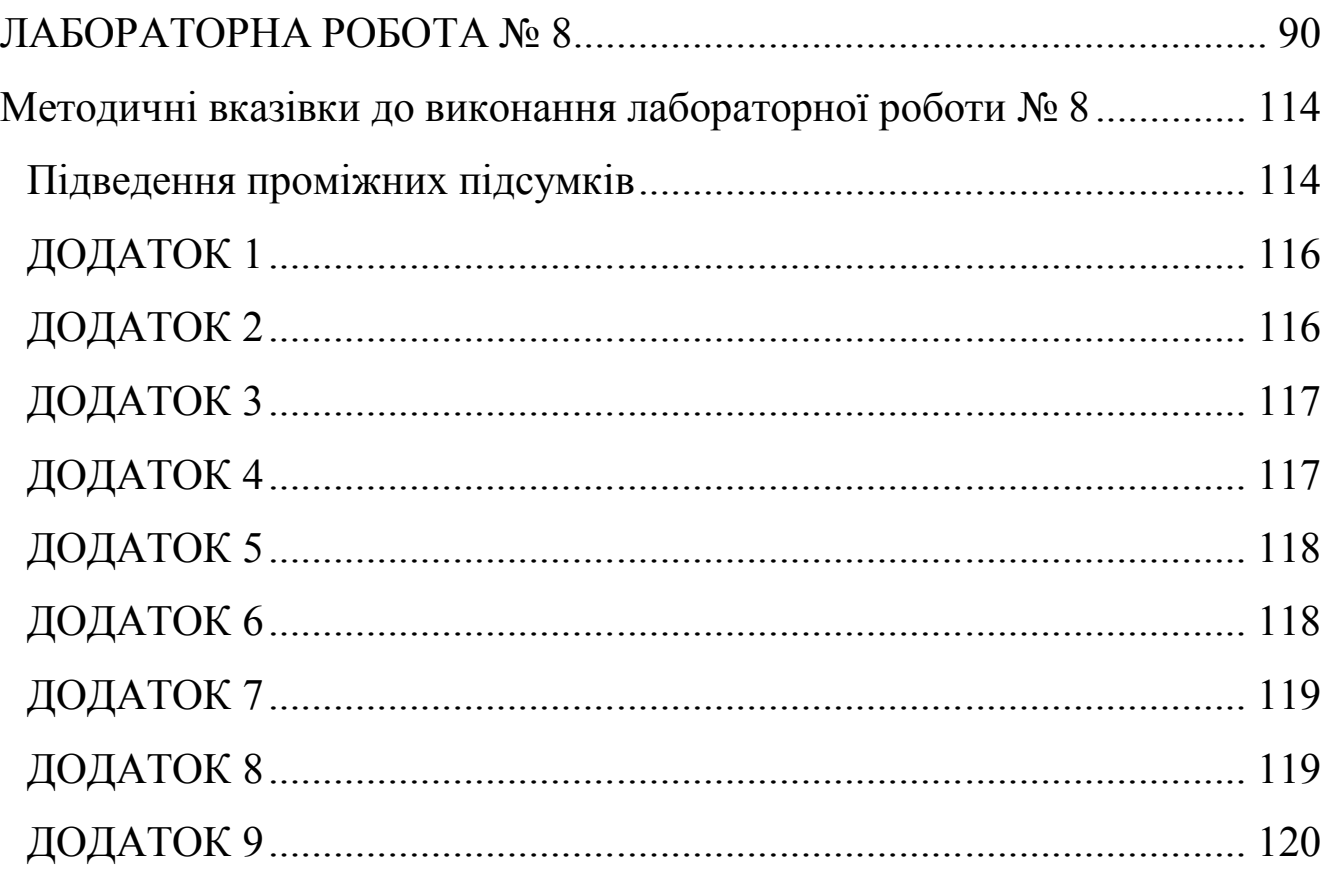

## **ЛАБОРАТОРНА РОБОТА № 1 «ВИКОНАННЯ РОЗРАХУНКІВ І ЇХ ОФОРМЛЕННЯ»**

**Мета роботи**: вивчити введення даних у осередок, редагування та форматування даних, створення формул розрахунку із завданням осередків та використанням математичних операторів, а також застосування вбудованих функцій; вивчити можливості Excel при роботі з даними, представленими у вигляді таблиці.

### **Завдання.**

1. На листі 1 робочої книги ввести формули для розрахунку з використанням пункту меню **Вставка/Об'єкт/Microsoft Equation 3.0**. Створити таблицю початкових даних і таблицю результатів. Використовуючи пункт меню **Формат/Ячейки**, надати таблицям заданий вигляд. Таблиці оформити за допомогою обрамлення. Для шапки таблиці виконати об'єднання осередків. Виконати розрахунки формул, використовуючи пункт меню **Вставка/Функция** або кнопку на стандартній панелі інструментів **f<sup>x</sup>** (див. додаток 1).

2. На листі 2 робочої книги у відповідності з варіантом створити таблицю. Заповнити таблицю початковими даними (10 записів). При введенні даних у стовпці «Рік» повинні бути вказані різні роки. Вставити новий рядок в початок таблиці та додати заголовок «Вихідна таблиця».

3. Скопіювати вихідну таблицю на лист 3 і провести розрахунки за формулами, використовуючи при необхідності «Майстер функцій». Однотипні формули не створювати заново, а копіювати. Результати супроводжувати відповідними підписами. Вставити новий рядок в початок таблиці та додати заголовок «Підсумкова таблиця».

4. За допомогою команди **Формат/Ячейки** виконати форматування таблиць: для заголовка встановити розмір шрифту 14, накреслення - напівжирний, вирівнювання даних - по центру; для шапки таблиці встановити розмір шрифту 12, накреслення напівжирний, вирівнювання даних - по центру, колір шрифту червоний, фон осередків - жовтий; для записів таблиці встановити розмір шрифту 10. Виконати обрамлення таблиць, тобто задати межі по контуру і всередині, причому їх товщина і колір повинні відрізнятися.

5. Перейменувати листи книги за змістом введеної інформації та зберегти файл в папці.

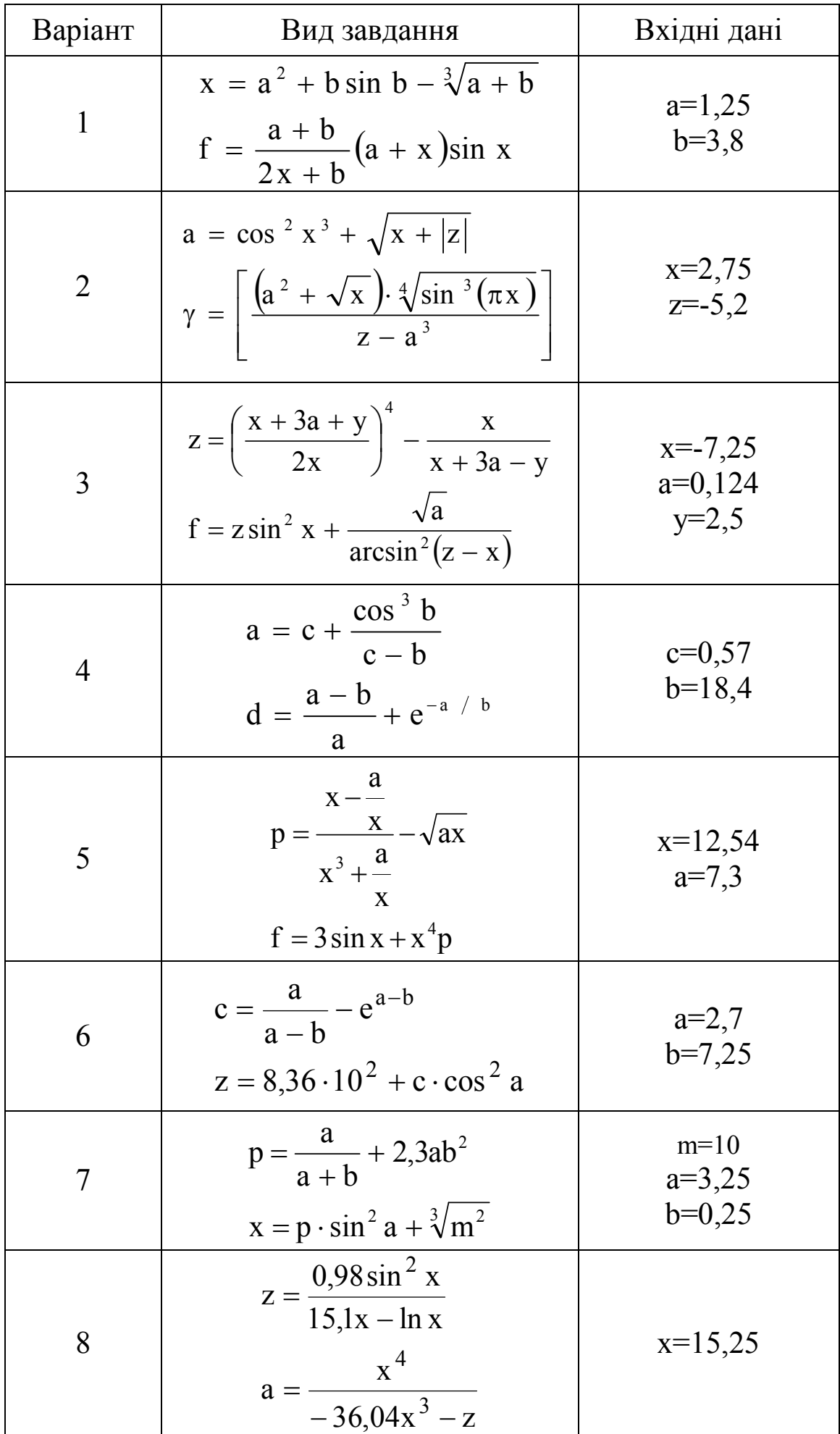

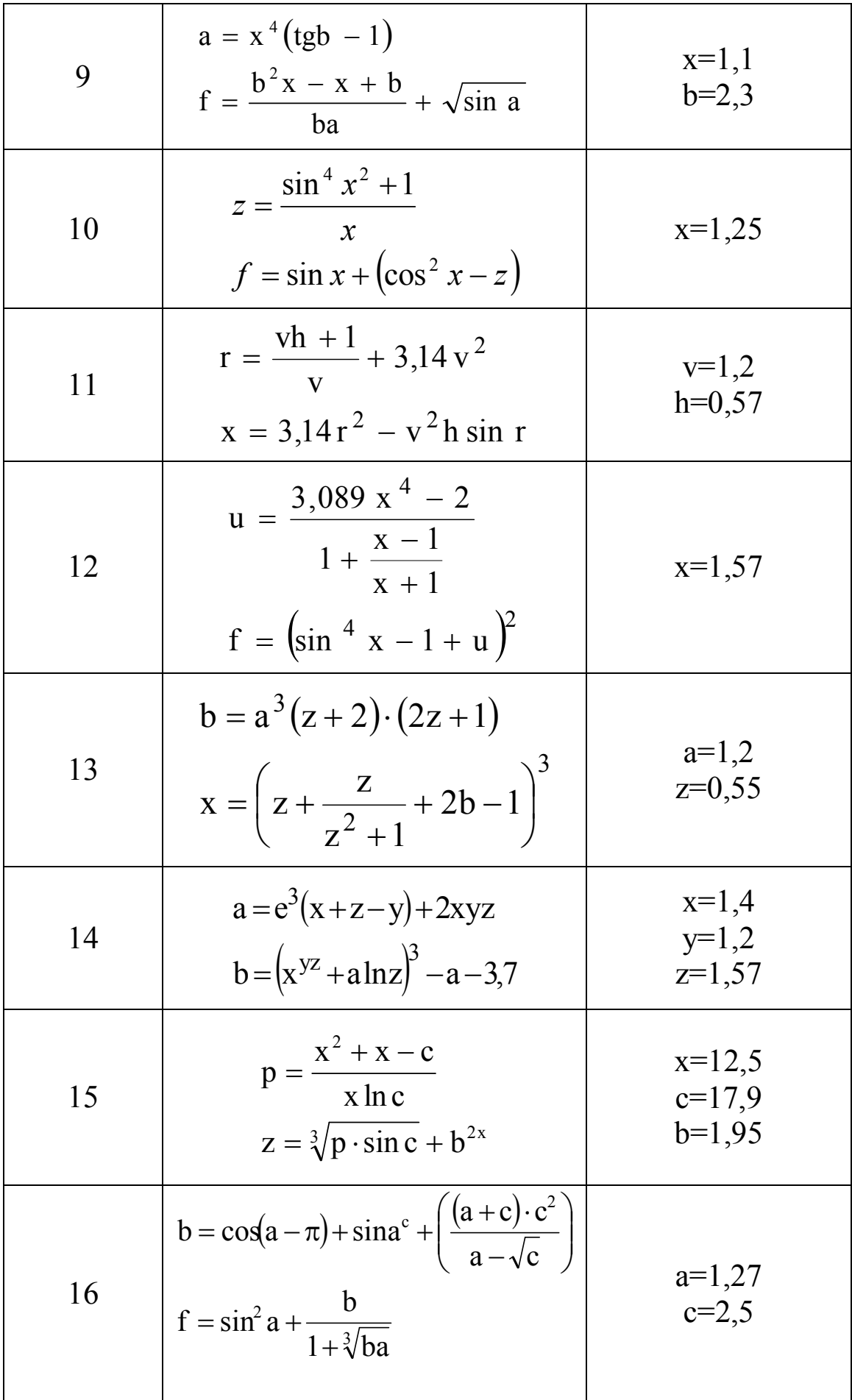

17  
\n
$$
d = sin(\frac{a}{3} - 1) + a^{2} \cdot \frac{(a + \sqrt{b})n}{(b - a)^{2}}
$$
\n
$$
p = (2a + 1)d + d cos(a + 3)
$$
\n
$$
d = \frac{z + 1 - ax^{2}}{x + z} - \frac{(a + zx) \cdot log a}{\sqrt{sin a}}
$$
\n
$$
d = \frac{z + 1 - ax^{2}}{x + z} - \frac{(a + zx) \cdot log a}{\sqrt{sin a}}
$$
\n
$$
r = 1,57
$$
\n
$$
b = \sqrt{|d|} - e^{z} sin^{2} x
$$
\n
$$
c = 2sin^{2}(3, 14 + e^{z})
$$
\n
$$
c = 2sin^{2}(3, 14 + e^{z})
$$
\n
$$
r = \sqrt{|x - 1|} + c ln|x|
$$
\n
$$
x = -3,7
$$
\n
$$
z = \frac{1}{ap} ln(a + bc^{2})
$$
\n
$$
f = \frac{x}{a} - z \cdot \frac{(a + b)\sqrt{b}}{\sqrt{|p - a^{2}|}}
$$
\n
$$
a = 0,5
$$
\n
$$
f = \frac{x}{a} - z \cdot \frac{(a + b)\sqrt{b}}{\sqrt{|p - a^{2}|}}
$$
\n
$$
a = \sqrt{x} sin x + \frac{e^{x}}{3\pi \sqrt{x}}
$$
\n
$$
x = 1,25
$$
\n
$$
b = \frac{a}{x - e^{x}} + ln(x + a)^{2}
$$
\n
$$
z = e^{sin^{2} x} + ln(x + e^{x})
$$
\n
$$
d = \frac{z}{sin x} + z^{2} \cdot \frac{arcsin(x - z)}{e^{3}}
$$
\n
$$
d = \frac{z}{sin x} + z^{2} \cdot \frac{arcsin(x - z)}{e^{3}}
$$
\n
$$
b = a \cdot e^{-x} \cdot e^{\sqrt{2px}} - \sqrt{a - p}
$$
\n
$$
r = 3,57
$$
\n
$$
b = 17.2
$$
\n
$$
b = a \cdot e^{-x} \cdot e^{\sqrt{2px}} - \sqrt{a - p}
$$
\n
$$
r = 1,57
$$
\n
$$
r
$$

24  
\n
$$
f = 4\left(1 + \left(\frac{rg}{k}\right)^{2} + \frac{(2r-1) \cdot (g^{2} + k)}{(r-g)}\right)
$$
\n
$$
d = 1 - \frac{f}{e^{3}\left(1 + \frac{rg}{k}\right)^{2}}
$$
\n
$$
t = \frac{1}{\cos x} + \ln\left|tg\frac{x}{2}\right|
$$
\n25  
\n
$$
t = \frac{1}{\cos x} + \ln\left|tg\frac{x}{2}\right|
$$
\n26  
\n
$$
s = 1,5
$$
\n
$$
y = 5\cos x^{2} + 3\sin^{2} x^{2}
$$
\n
$$
f = y^{2} - \frac{\cos(4y+7)}{x^{4} - 34} \cdot \sqrt{\sin x}
$$
\n
$$
x = 12
$$
\n27  
\n
$$
y = tgx + \sqrt{x + 1} - \frac{(x^{3} - 8)}{2 + x}
$$
\n
$$
x = -\cos(x + y)^{2} + \sin^{2}(x - y)
$$
\n
$$
x = a^{3} - \frac{e^{b}}{4e} + \sqrt{ba^{2} + lg(b - c)}
$$
\n
$$
x = a^{3} - \frac{e^{b}}{4e} + \sqrt{ba^{2} + lg(b - c)}
$$
\n
$$
x = 12
$$
\n28  
\n
$$
z = x - \frac{\cos x + x^{2}}{x} + 5\sqrt[3]{6a^{2}}
$$
\n
$$
x = \ln^{2} c - 1,3 \cdot \left(\frac{\sqrt{b}}{m}\right) + 3b^{4}
$$
\n
$$
y = e^{x} + e^{2x} \cdot \sin x - \frac{2m\sqrt{a + \sqrt{\pi}}}{(a - x^{2})}
$$
\n
$$
x = \left[\frac{\sqrt{(a + c)} \cdot 2c}{\sqrt{\sin(2a - 1)}}\right] + \sqrt[5]{c}
$$
\n
$$
y = \frac{5}{12 - x} - e^{-x} + \sqrt[6]{7 + x^{2}}
$$
\n
$$
y = \frac{5}{12 - x} - e^{-x} + \sqrt[6]{7 + x^{2}}
$$
\n
$$
y = \frac{5}{12 - x} - e^{-x} + \sqrt[6]{7 + x^{2}}
$$
\n

Варіант 1. Скласти таблицю, що містить відомості про товари на складі.

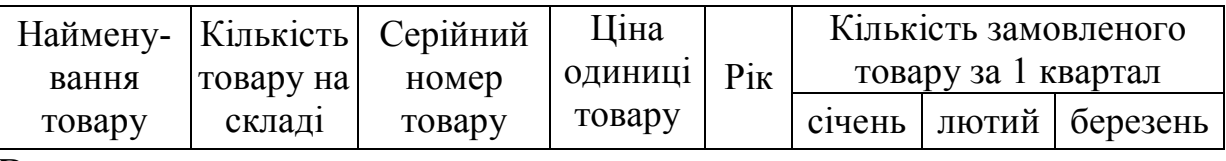

Визначити:

- загальну кількість товару на складі після виконаного замовлення;
- вартість кожного виду товару, що знаходиться на складі після виконаного замовлення;
- максимальну кількість товару на складі до замовлення;
- середню ціну одиниці товару;
- ранг кожного товару за його кількістю на складі.

Варіант 2. Скласти таблицю, що містить відомості про співробітників фірми.

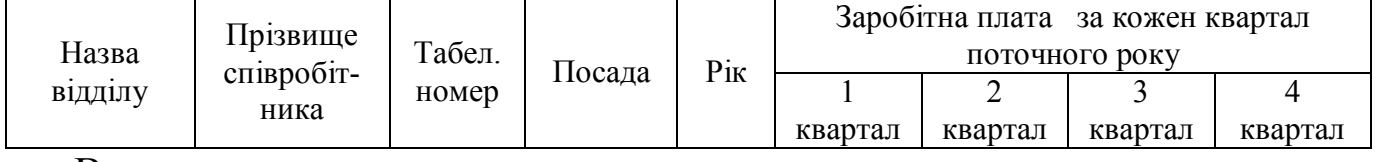

Визначити:

- загальну суму виплат кожному співробітникові фірми за поточний рік;
- середню заробітну плату кожного співробітника;
- середню заробітну плату за кожен квартал;
- максимальну і мінімальну заробітну плату за перший квартал;
- ранг кожного співробітника за сумою виплат за рік.

Варіант 3. Скласти таблицю, що містить відомості про основні фонди відділу.

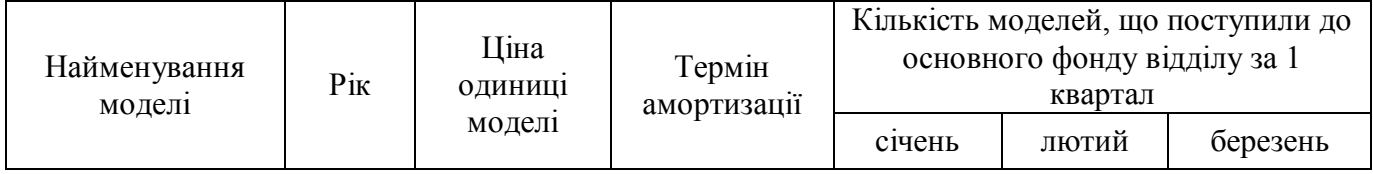

- загальну кількість моделей, що поступили до основного фонду відділу за квартал по кожному найменуванню;
- загальну вартість кожної придбаної моделі;
- середній термін амортизації;
- максимальну ціну одиниці моделі;
- ранг кожної моделі за терміном амортизації.

Варіант 4. Скласти таблицю, що містить відомості про розсилку інформації.

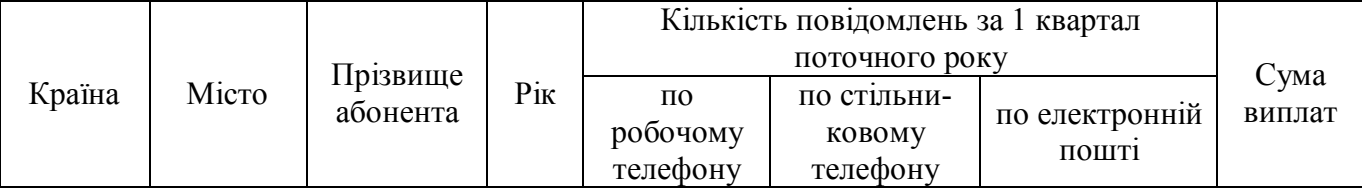

Визначити:

- загальну кількість інформації, що розсилається, по кожному виду;
- середню суму виплат;
- максимальну кількість повідомлень по стільниковому телефону;
- мінімальну кількість повідомлень по електронній пошті;
- ранг кожної країни за сумою виплат.

Варіант 5. Скласти таблицю, що містить відомості про замовлення на товари.

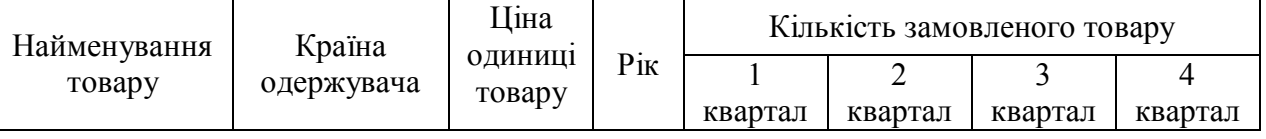

Визначити:

- загальну кількість замовленого товару за кожен квартал;
- середню кількість замовленого товару кожного найменування;
- загальну вартість замовленого товару за рік кожного найменування;
- максимальну і мінімальну ціну одиниці товару;
- ранг кожного товару по загальній вартості.

Варіант 6. Скласти таблицю, що містить відомості про ціну та обсяг придбання сталевої заготовки.

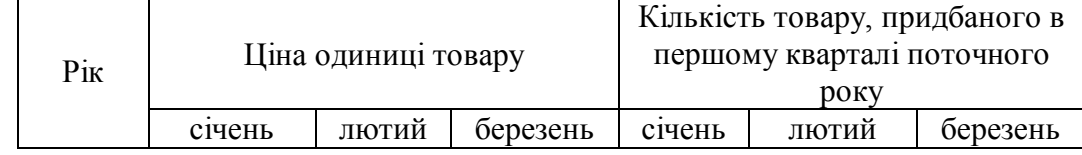

- загальну кількість товару, придбаного у першому кварталі за кожен рік;
- суму витрат на придбання товару за кожен рік;
- середню кількість придбаного товару за кожен місяць;
- мінімальну ціну одиниці товару за кожен місяць;
- ранг товару за сумою витрат на його придбання.

Варіант 7. Скласти таблицю, що містить відомості про продаж товарів.

| Найменування<br>товару | Рік<br>продажу | Ціна<br><b>ОДИНИЦ1</b><br><b>TOBADV</b> | Гарантійний<br><b>TeDM1H</b><br>$(B$ pokax $)$ | Кількість<br>замовленого<br>товару | Кількість<br>проданого<br><b>TOBADV</b> |
|------------------------|----------------|-----------------------------------------|------------------------------------------------|------------------------------------|-----------------------------------------|
|------------------------|----------------|-----------------------------------------|------------------------------------------------|------------------------------------|-----------------------------------------|

Визначити:

- відсоток проданого товару кожного найменування;
- суму, витрачену на придбання кожного товару та суму отриману від його продажу за рік;
- середню ціну одиниці товару;
- мінімальний гарантійний термін;
- ранг кожного товару по сумі, яка отримана від продажу.

Варіант 8. Скласти таблицю, що містить відомості про види роботи відділом сервісу станції техобслуговування автомобілів.

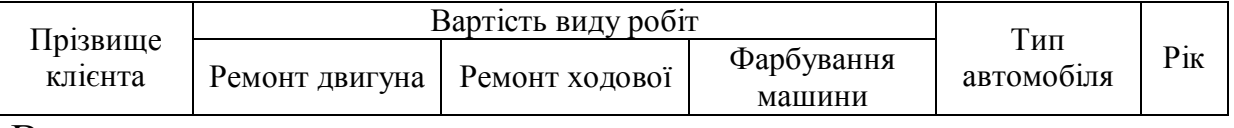

Визначити:

- загальну вартість робіт для кожного клієнта;
- загальну вартість по кожному виду роботи;
- середню вартість робіт по кожному виду роботи;
- максимальну вартість ремонту двигуна;
- ранг кожного клієнта по загальній вартості виконаних робіт.

Варіант 9. Скласти таблицю, що містить відомості про доставку товарів.

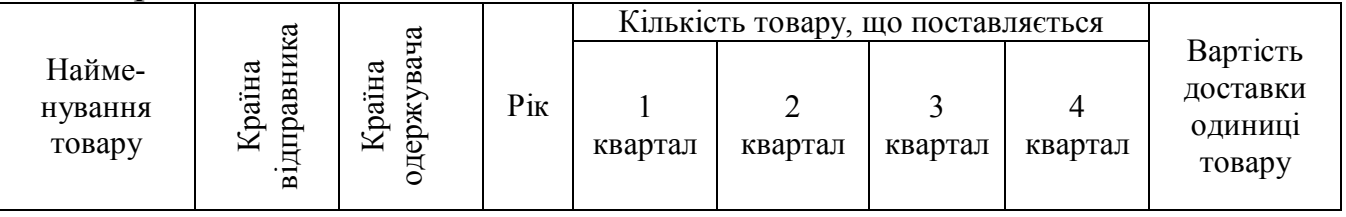

- загальну кількість товару, що поставляється за кожен квартал;
- загальну кількість товару, що поставляється за поточний рік кожного найменування;
- загальну вартість доставки за рік товару кожного найменування;
- мінімальну вартість доставки одиниці товару;
- ранг кожного товару по загальній вартості доставки.

Варіант 10. Скласти таблицю, що містить відомості про продаж видань.

| Шифр<br>видання |                   | Закупівельна<br>ціна одиниці<br>видання | Ціна<br>۰<br>реализаций<br><b>ОДИНИЦ1</b><br>видання | Кількість проданих видань |         |         |         |
|-----------------|-------------------|-----------------------------------------|------------------------------------------------------|---------------------------|---------|---------|---------|
|                 | $\mathbf{v}_{iK}$ |                                         |                                                      | квартал                   | квартал | квартал | квартал |

Визначити:

- загальну кількість проданих видань за рік по кожному шифру;
- суму виручки від реалізації кожного видання;
- прибуток від реалізації кожного видання;
- середню закупівельну ціну одиниці видання;
- ранг кожного видання за загальною кількістю проданих видань за рік.

Варіант 11. Скласти таблицю, що містить відомості про видання у бібліотеці.

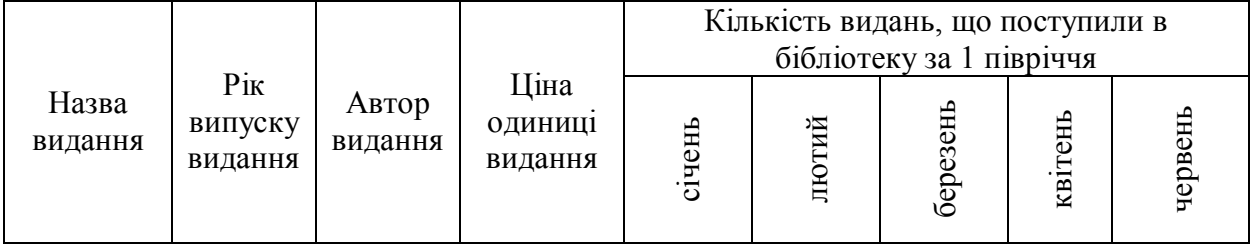

Визначити:

- загальну кількість кожного видання, отриманого бібліотекою за півріччя;
- загальну кількість видань, що поступили у кожному місяці;
- суму, витрачену на придбання кожного видання за півріччя;
- середню кількість видань, що поступили у кожному місяці;
- ранг кожного видання по сумі, витраченої на його придбання.

Варіант 12. Скласти таблицю, що містить відомості про заплановані заходи.

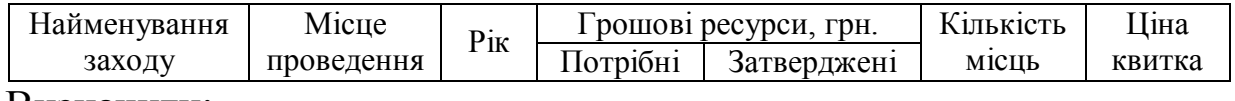

- суму коштів, отриману від кожного проведеного заходу;
- загальну суму коштів від проведення всіх заходів;
- середнє значення необхідних ресурсів на проведення заходів;
- максимальне значення затверджених ресурсів на проведення заходів;
- ранг кожного заходу по сумі коштів, отриманих від проведення.

Варіант 13. Скласти таблицю, що містить відомості про реалізацію товарів.

| Найменування | Ціна одиниці | $\mathbf{p}_{\rm IK}$ | Кількість товару, що поступив у роздріб |                                     |  |  |  |
|--------------|--------------|-----------------------|-----------------------------------------|-------------------------------------|--|--|--|
| товару       | товару       |                       | квартал                                 | , 2 квартал   3 квартал   4 квартал |  |  |  |

Визначити:

- загальну кількість товару, який поступив у роздріб за поточний рік по кожному найменуванню;
- загальну кількість товару за кожен квартал;
- суму виручки кожного товару за рік;
- середню ціну одиниці товару;
- ранг кожного товару за сумою виручки за рік.

Варіант 14. Скласти таблицю, що містить відомості про випуск видавництвом наукової літератури.

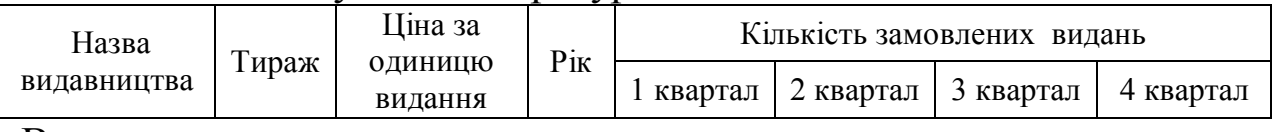

Визначити:

- загальну кількість літератури, випущеної кожним видавництвом;
- суму, отриману від реалізації літератури за рік по кожному видавництву;
- середню кількість літератури в кожному кварталі;
- максимальний тираж видань;
- ранг кожного видавництва по його тиражу.

Варіант 15. Скласти таблицю, що містить відомості про потреби підприємства в устаткуванні.

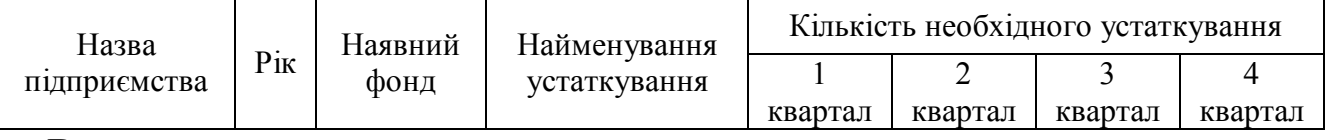

- загальну кількість необхідного устаткування для кожного підприємства;
- максимальну кількість необхідного устаткування по кожному підприємству;
- середню кількість необхідного устаткування по кожному підприємству;
- мінімальне значення наявного фонду підприємств;
- ранг кожного підприємства по готівковому фонду обладнання.

Варіант 16. Скласти таблицю, що містить дані про отримання товару на склад.

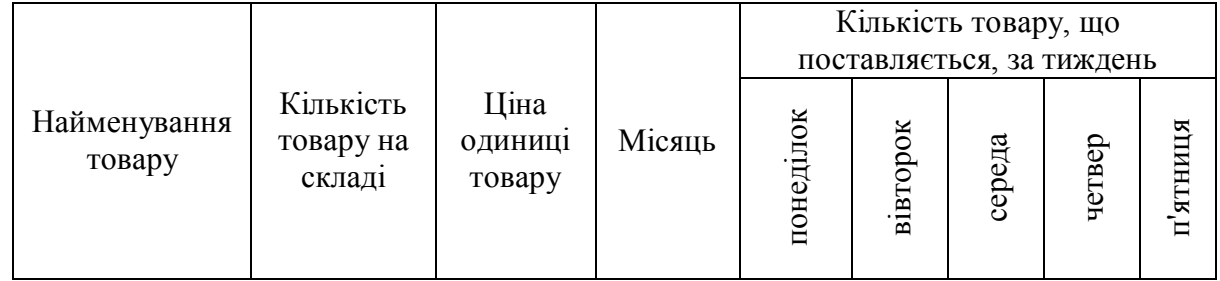

Визначити:

- загальну кількість товару, що поставляється, за тиждень по кожному найменуванню;
- суму, на яку було поставлено кожного товару;
- середню ціну одиниці товару;
- максимальну кількість товару, що поставляється, за кожен день тижня;
- ранг кожного товару по загальній кількості товару, що поставляється за тиждень.

Варіант 17. Скласти таблицю, що містить відомості про облік використання матеріалів.

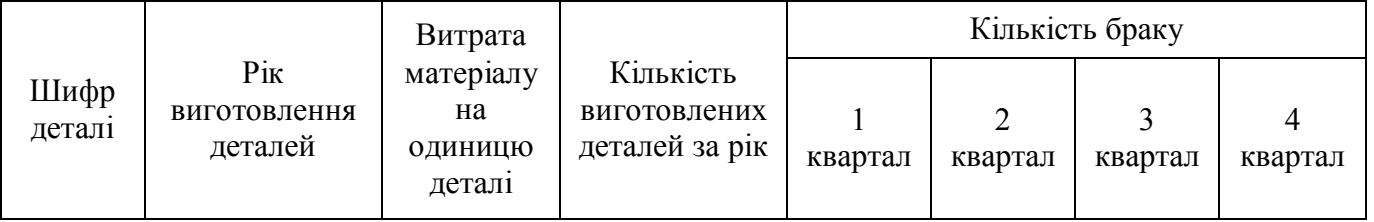

Визначити:

- витрати матеріалу на виготовлення кожної деталі за кожен рік;
- загальну кількість бракованих деталей за кожен рік кожного виду;
- витрати матеріалу на браковані деталі кожного виду;
- мінімальну кількість виготовлених деталей за усі роки;
- ранг кожної деталі по загальній кількості браку за рік.

Варіант 18. Скласти таблицю, що містить відомості про товари, що експортуються.

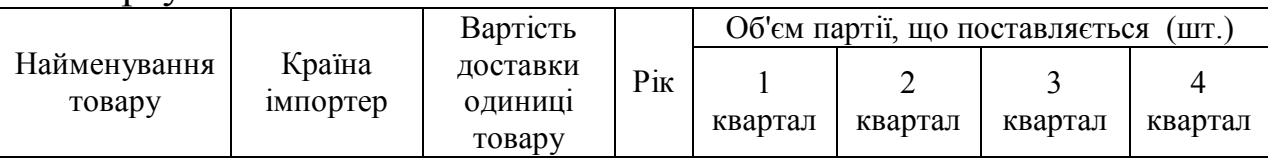

- загальний об'єм партії товарів, що поставляється, за рік по кожному найменуванню;
- загальну вартість доставки товару по кожному найменуванню;
- максимальний об'єм партії товарів, що поставляється, в кожному кварталі;
- середню вартість доставки одиниці товару;
- ранг кожного товару за загальним обсягом партії, яка поставляється за рік.

Варіант 19. Скласти таблицю, що містить відомості про перевезення пасажирів.

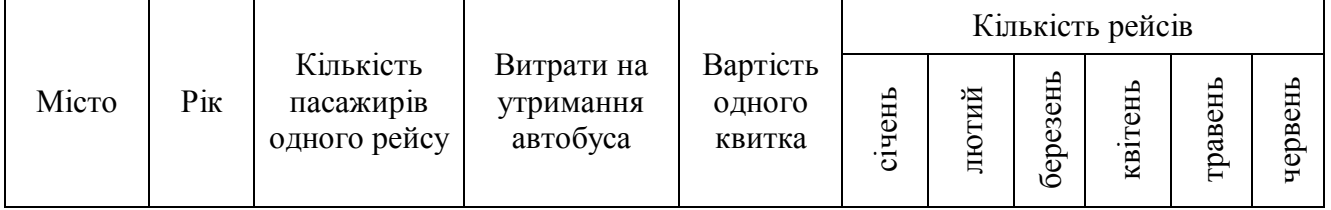

Визначити:

- загальну кількість пасажирів, перевезених у кожне місто за півріччя;
- прибуток за кожен рік від експлуатації автобуса, враховуючи її як різницю між виручкою і витратами на утримання;
- середню кількість пасажирів одного рейсу;
- максимальну кількість рейсів за січень і мінімальну кількість рейсів за червень;
- ранг кожного автобуса в залежності від прибутку.

Завдання 20. Скласти таблицю, що містить дані метеостанції про кількість опадів, що випали кожного місяця.

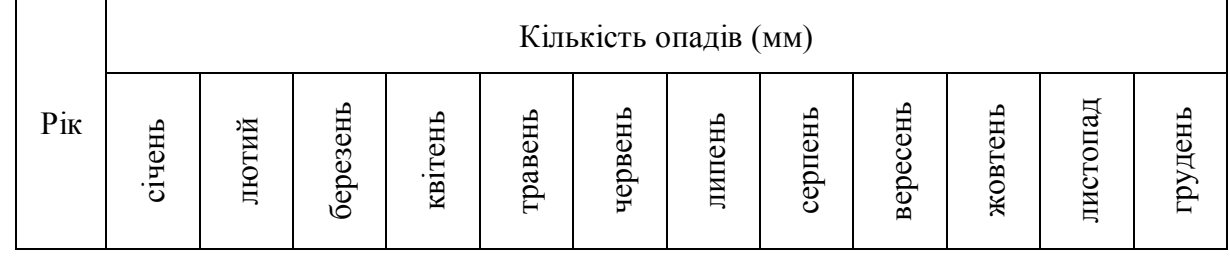

- сумарні опади за кожен квартал і загальну суму опадів за рік;
- максимальну і мінімальну величину опадів за кожен місяць;
- середню величину опадів в кожному році за літній період;
- відношення кількості опадів, що випали в грудні до кількості опадів, що випали в червні;
- ранг кожного року за сумарною величиною опадів, що випали.

Варіант 21. Скласти таблицю, що містить відомості про облік хворих у лікарні.

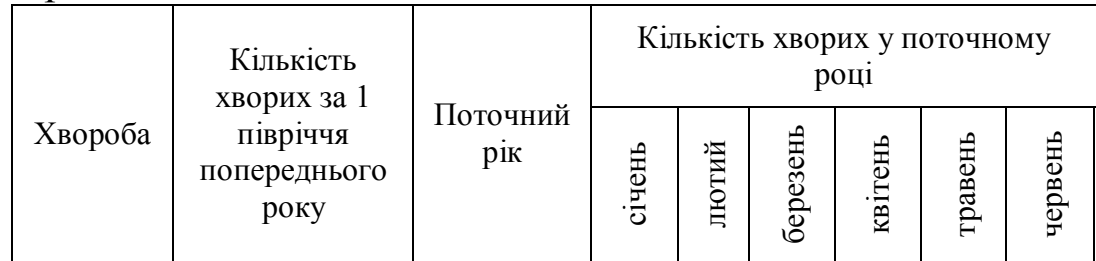

Визначити:

- загальну кількість хворих за кожен місяць поточного року;
- середню кількість хворих за кожен місяць поточного року;
- приріст захворювання по кожній хворобі у порівнянні з попереднім півріччям;
- максимальну і мінімальну кількість хворих за 1 півріччя попереднього року;
- ранг кожної хвороби на основі приросту захворювання у порівнянні з попереднім півріччям.

Варіант 22. Скласти таблицю, що містить відомості про кількість різних аварій на підприємстві.

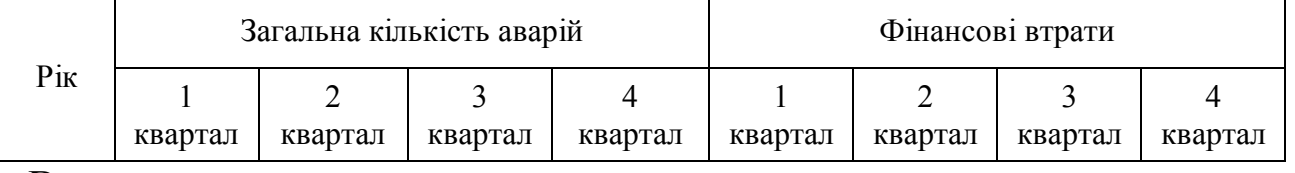

Визначити:

- загальну кількість аварій за кожен рік;
- сумарні фінансові втрати за кожен рік;
- середню кількість фінансових витрат в кожному кварталі;
- максимальну і мінімальну кількість аварій в кожному кварталі;
- ранг кожного року по фінансовим втратам.

Варіант 23. Скласти таблицю, що містить відомості про оплату міжміських переговорів.

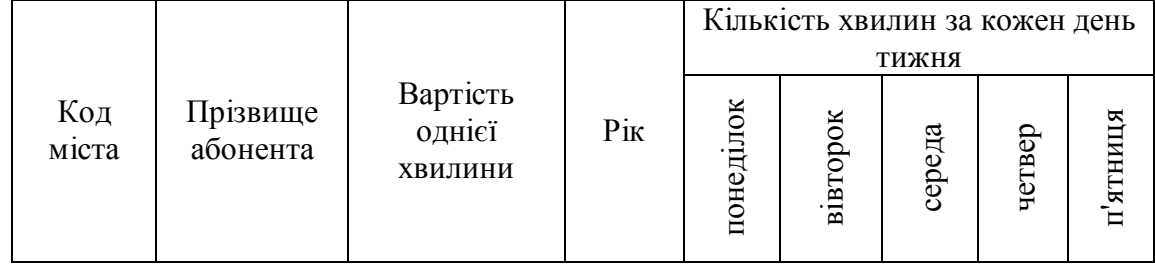

Визначити:

загальний час переговорів за тиждень кожного абонента;

- загальну суму оплати переговорів за тиждень кожним абонентом;
- мінімальну вартість однієї хвилини переговорів;
- середній час переговорів за кожен день тижня;
- ранг кожного абонента по загальній сумі оплати переговорів за тиждень.

Варіант 24. Скласти таблицю, що містить відомості про продаж комп'ютерів.

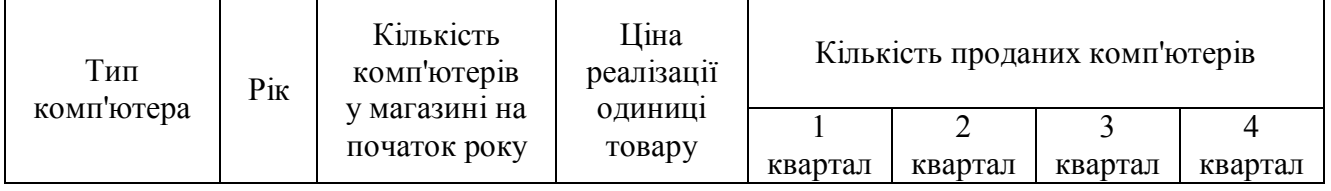

Визначити:

- загальну кількість проданих комп'ютерів за рік за кожним типом комп'ютера;
- суму виручки від реалізації кожного типу комп'ютера;
- кількість комп'ютерів у магазині на кінець кожного року за кожним типом комп'ютера;
- максимальну кількість проданих комп'ютерів в кожному кварталі;
- ранг кожного типу комп'ютера за сумою виручки від реалізації.

Варіант 25. Скласти таблицю, що містить дані про виконувані види робіт.

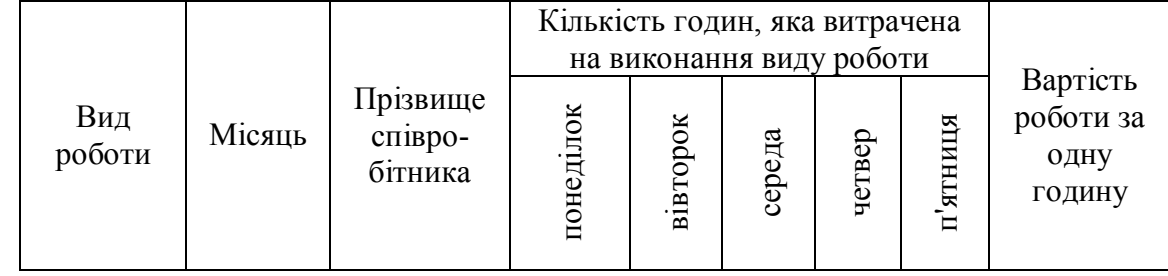

- загальну кількість відпрацьованих годин для кожного співробітника;
- суму виплат кожному співробітникові за тиждень;
- середню кількість відпрацьованих годин за кожен робочий день;
- максимальну вартість роботи за одну годину;
- ранг кожного співробітника за сумою виплат за тиждень.

Варіант 26. Скласти таблицю, що містить відомості про рух товарів на складі.

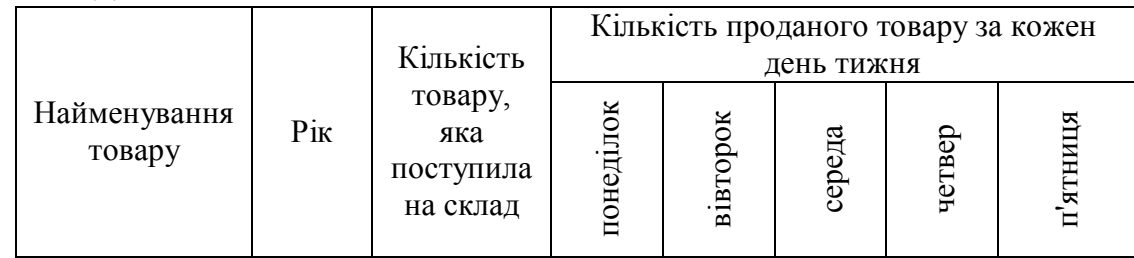

Визначити:

- загальну кількість проданого товару за тиждень по кожному найменуванню;
- залишок товару на складі в кінці тижня;
- загальну кількість товарів, яка поступила на склад;
- мінімальну кількість проданого товару за кожен день тижня;
- ранг товару за загальною кількістю проданого товару за тиждень.

Варіант 27. Скласти таблицю, що містить відомості про купівлюпродаж товарів.

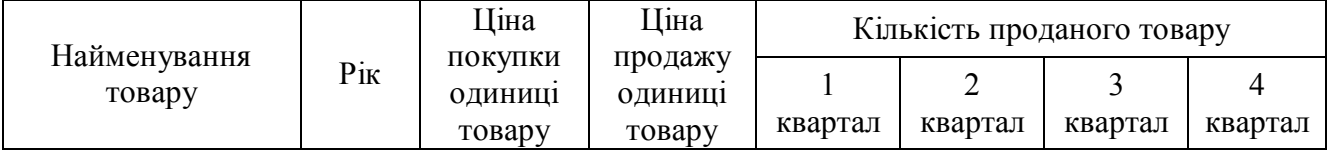

Визначити:

- загальну кількість проданого товару за кожен рік по кожному найменуванню;
- прибуток від продажу одиниці кожного товару;
- середню кількість проданого товару за кожен квартал;
- максимальну ціну продажу і мінімальну ціну покупки одиниці товару;
- ранг кожного товару за загальною кількістю проданого товару.

Варіант 28. Скласти таблицю, що містить відомості про кількість та вартість акцій.

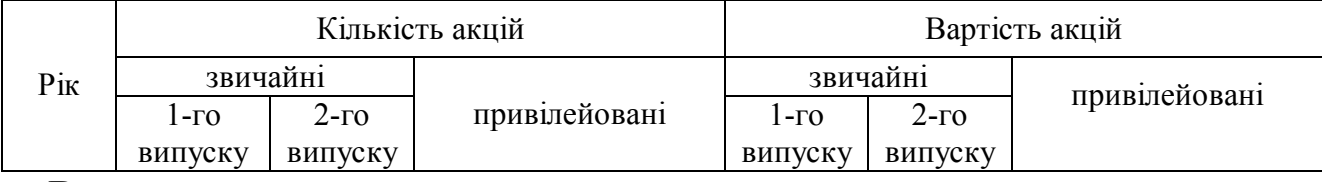

- на яку суму випускались акції кожен рік;
- середню вартість привілейованих акцій;
- відсоток кількості привілейованих акцій щодо загального числа акцій;
- мінімальну кількість випущених акцій 2-ого випуску;
- ранг вартості всіх акцій за роками.

Варіант 29. Скласти таблицю, що містить відомості про результати складання сесії студентами.

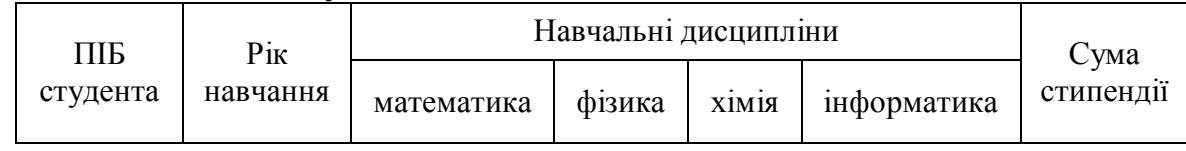

Визначити:

- сумарний бал, отриманий кожним студентом за семестр;
- середню оцінку кожного студента за семестр;
- середню оцінку по кожному предмету;
- максимальну суму стипендії;
- ранг кожного студента за сумою набраних балів.

Варіант 30. Скласти таблицю, що містить відомості про продаж залізничних квитків.

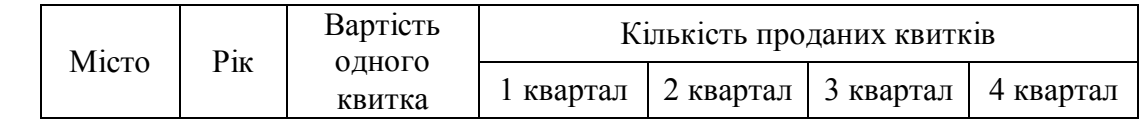

Визначити:

- загальну кількість проданих квитків в кожне місто;
- середню кількість проданих квитків в кожне місто;
- суму, отриману від продажу квитків в кожне місто за рік;
- максимальну вартість одного квитка;
- ранг кожного міста за загальною кількістю проданих квитків.

### **Методичні вказівки до виконання лабораторної роботи № 1**

#### *Як вводити дані в осередок*

Кожен осередок в електронній таблиці характеризується адресою, яка використовується при зверненні до неї. Адреса утворюється з букви стовпця і номера рядка, на перетині яких вона розташована. Наприклад, якщо встановити курсор в перший стовпець і десятий рядок, то адреса комірки буде А10.

Кожен осередок Excel можна зробити активним, помістивши покажчик миші на осередок і натиснувши ліву кнопку миші.

Активізувавши осередок, можна вводити в нього дані: текст, числа, дати, час або формули. Під час набору дані з'являються в активному осередку і в рядку формул. Після введення даних натиснути клавішу **Enter**.

#### *Як редагувати зміст осередку*

Для редагування необхідно виділити осередок, дані якого необхідно редагувати, і клацнути в рядку формул. При редагуванні змісту осередку необхідно використовувати клавіші-стрілки або мишу для переміщення курсору, а для видалення символів клавіші **Delete** або **Backspase**. По закінченні редагування натиснути клавішу **Enter**.

#### *Як виконати форматування чисел*

При введенні даних Excel намагається «вгадати» формат, тобто тип даних. Якщо здійснюється введення числових даних, то вони автоматично вирівнюються по правому краю осередку, а при введенні тексту відбувається вирівнювання по лівому краю. Такий варіант автоматичного форматування дуже зручний, бо включає візуальний контроль за введенням інформації.

При введенні чисел не слід турбуватися про їх подання в осередку. Можна змінити їх вигляд, тому що в програмі Excel є багато вбудованих числових форматів.

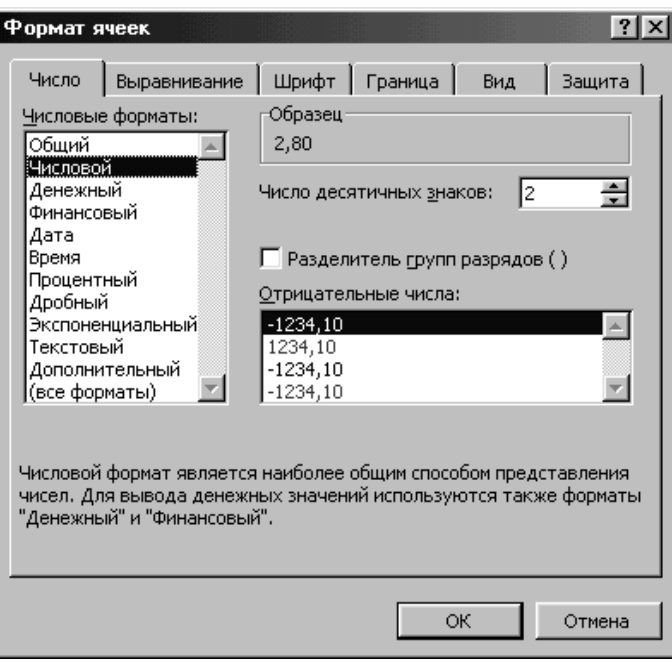

Для зміни формату чисел необхідно виконати наступні дії:

виділити осередок, що містить число, яке необхідно відформатувати;

- вибрати команду **Формат / Ячейки**;

- в діалоговому вікні **Формат ячеек** клацнути на вкладці **Число**;

- зі списку числових форматів вибрати потрібний формат.

Приклад числа з обраним форматом з'явиться в полі **Образец**;

- клацнути на кнопці ОК.

Команда **Формат / Ячейки** також використовується для зміни поточного формату часу і дати. Для форматування дати необхідно вибрати в списку числових форматів пункт **Дата**, а для форматування часу - пункт **Время**.

#### *Як виділити групу осередків*

Різні операції форматування можна провести з одним осередком, відразу з декількома, з усією таблицею або ж з одним стовпцем або рядком. Для цього необхідно виділити групу осередків.

Група осередків має назву інтервал.

Для виділення інтервалу необхідно:

- натиснути ліву кнопку миші на осередку, з якого необхідно почати виділення;
- не відпускаючи кнопки, перемістити курсор миші по інтервалу осередків;
- коли досягнули останнього осередку обраного інтервалу, відпустити кнопку миші.

Для того щоб виділити декілька інтервалів відразу необхідно:

- відмітити один інтервал;

- натиснути клавішу **Ctrl** і, не відпускаючи її, зазначити іншого інтервалу.

Для виділення всього рядка або стовпця клацнути мишею на заголовку рядка або стовпця відповідно.

#### *Як змінити шрифт, розмір, накреслення даних у осередку*

Для цього необхідно виділити осередок або інтервал осередків, для яких необхідно змінити шрифт, розмір, накреслення і використовувати один із способів.

1) Спеціальна панель інструментів **Форматування**.

Для зміни шрифту вибрати необхідний шрифт із списку Шрифт. Розмір шрифту вибирається із списку Розмір або вводиться нове значення. Для зміни накреслення на панелі інструментів використовуються кнопки Ж (напівжирний), К (курсив), Ч (підкреслений).

### 2) Команда **Формат / Ячейки** ...

У діалоговому вікні **Формат ячеек** вибрати закладку **Шрифт**. На закладці вибрати необхідний тип шрифту, його розмір, вигляд накреслення. При необхідності вибрати тип підкреслення, колір шрифту. Можна встановити різні ефекти. По закінченні всіх установок клацнути на кнопці **ОК**.

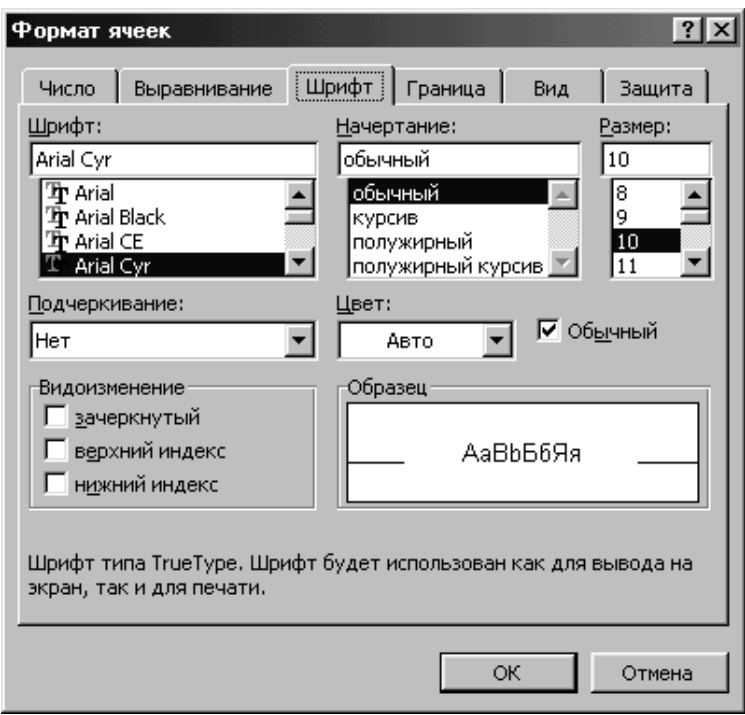

*Як об'єднати осередки і виконати перенесення слів в осередку*

Для цього необхідно виконати наступні дії:

- виділити інтервал осередків;

- вибрати команду **Формат / Ячейки**. У діалоговому вікні **Формат ячеек** вибрати вкладку **Выравнивание**;

- для виконання переносу слів в осередку встановити прапорець на опції **Переносить по словам**;

- для об'єднання осередків встановити прапорець на опції **Объединение ячеек**;

- клацнути на кнопці **ОК**.

#### *Як виконати вирівнювання даних у осередку*

Для вирівнювання даних необхідно виконати наступні дії:

- виділити інтервал осередків з даними, які необхідно вирівняти;

- вибрати команду **Формат / Ячейки**. У діалоговому вікні **Формат ячеек** вибрати вкладку **Выравнивание**;

- вибрати спосіб вирівнювання і клацнути на кнопці **ОК**.

Для вирівнювання даних у осередку можна використовувати кнопки на панелі інструментів: по лівому краю, по центру, по правому краю, по ширині.

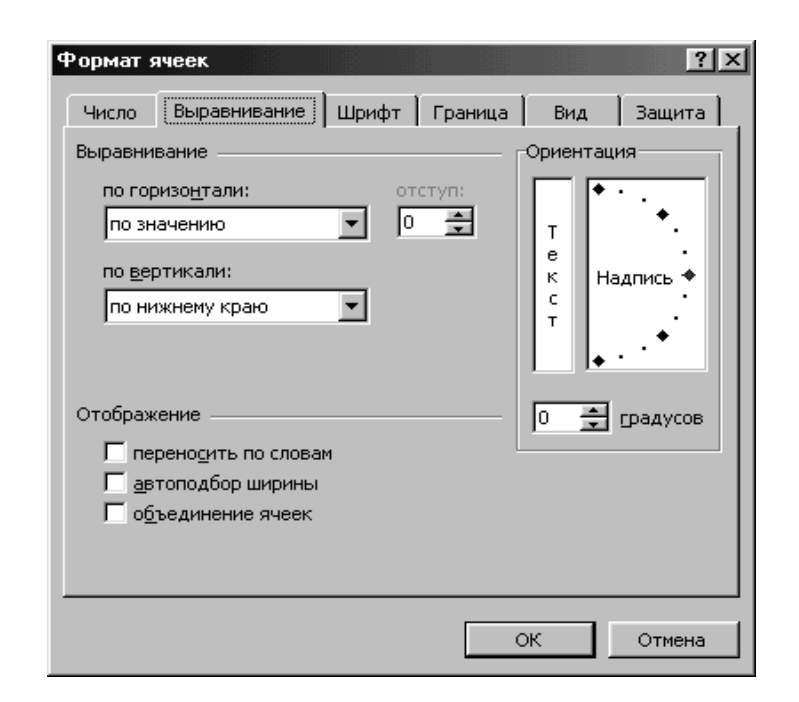

#### *Як змінити ширину стовпця і висоту рядка*

Іноді, при введенні даних вони виводяться в усіченої формі, оскільки ширина осередку не дозволяє показати всю запис. Якщо програма Excel не може помістити число або дату в осередок, то вона заповнює її символами # # # # або виводить значення в форматі (наприклад, 4.51Е +08). Після установки достатньої ширини стовпця число або дата повністю з'являться в осередку.

Для зміни ширини стовпця за допомогою миші необхідно виконати наступні дії:

- помістити покажчик миші на праву межу заголовка стовпця, ширину якого необхідно змінити. Якщо правильно встановлено покажчик миші, він перетвориться на горизонтальну двонаправлену стрілку;
- для збільшення або зменшення ширини стовпця необхідно перемістити стрілку вправо або вліво відповідно. Пунктирна лінія буде показувати ширину стовпця;
- відпустити кнопку миші, якщо ширина стовпця відповідає вашим вимогам.

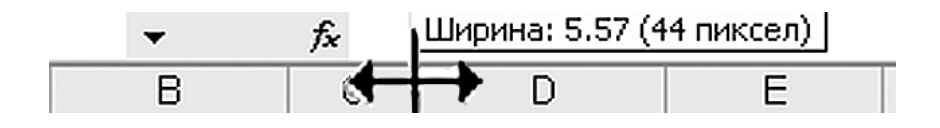

Для зміни висоти рядка за допомогою миші необхідно виконати наступні дії:

- помістити покажчик миші на нижню межу заголовка того рядка, висоту якого необхідно змінити. Покажчик миші матиме вигляд вертикальної двонаправленої стрілки;

- перемістити вертикальну двонаправлену стрілку вниз або вгору для збільшення або зменшення висоти рядка відповідно;

- відпустити кнопку миші, якщо висота рядка відповідає вашим вимогам.

#### *Як виконати обрамлення осередків*

Обрамлення осередків або інтервалу осередків покращує зовнішній вигляд робочого листа (таблиці). Для виконання обрамлення осередків необхідно виконати наступні дії:

- виділити осередок або інтервал осередків, які необхідно відформатувати;

- вибрати команду **Формат / Ячейки**. У діалоговому вікні **Формат ячеек** вибрати вкладку **Граница**;

- вибрати вид межі: контур, ліворуч, праворуч, зверху чи знизу;

- у зоні **Линия** вибрати тип лінії; колір лінії можна вибрати із списку **Цвет**;

- клацнути на кнопці **ОК**.

Для виконання обрамлення осередків можна використовувати кнопку на панелі інструментів **Границы**. Із списку цієї кнопки можна вибрати необхідний тип лінії.

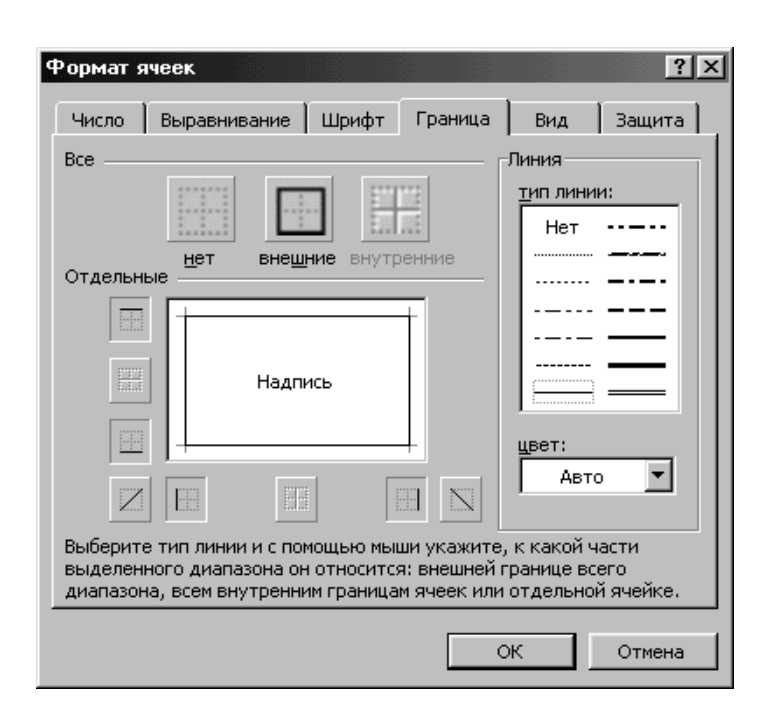

Щоб додати рядок необхідно виконати наступні дії:

- виділити осередок в рядку, під яким необхідно додати новий рядок;

- вибрати команду **Вставка/Строки**. Програма **Excel** додасть новий рядок, а існуючі рядки зсунуться вниз.

Щоб додати стовпець необхідно виконати наступні дії:

- виділити осередок в стовпці, поряд з яким необхідно додати новий стовпець;

- вибрати команду **Вставка/Столбцы**. Програма **Excel** додасть новий стовпець, а існуючі стовпці зсунуться вправо.

Для додавання осередку або інтервалу осередків необхідно виконати наступні дії:

- виділити осередок або інтервал, поряд з яким необхідно додати нові осередки;

- вибрати команду **Вставка/Ячейки**. З'явиться діалогове вікно **Добавление ячеек**;

- щоб осередки з'явилися зліва від виділених, необхідно вибрати опцію «**ячейки, со сдвигом вправо**»; щоб нові осередки з'явилися над виділеними, необхідно вибрати опцію «**ячейки, со сдвигом вниз**»;

- клацнути на кнопці **ОК**. Виділені осередки зсунуться в зазначеному напрямку.

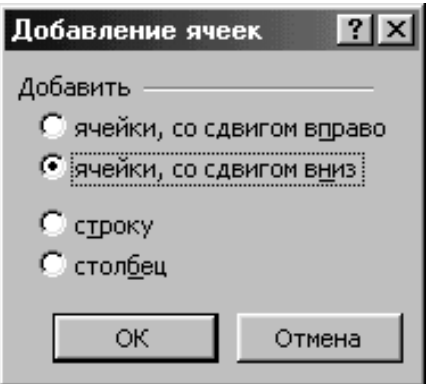

#### *Як видалити рядок, стовпець, осередок*

З робочого листа (таблиці) можна видаляти стовпці, рядки та осередки, що містять дані, які вже не потрібні. При видаленні існуючі записи зсуваються для заповнення очищеного простору.

Для видалення рядка необхідно виконати наступні дії:

- клацнути на номері рядка, який необхідно видалити. Щоб видалити декілька рядків необхідно виділити кожен рядок окремо;

- вибрати команду **Правка/Удалить**. Виділені рядки будуть видалені, а існуючі рядки зсунуться вгору.

Для видалення стовпця необхідно виконати наступні дії:

- клацнути на букві стовпця, який необхідно видалити. Для видалення декількох стовпців необхідно виділити їх;

- вибрати команду **Правка/Удалить**. Виділений стовпець зникне, а існуючі стовпці зсунуться вліво.

Для видалення осередку або інтервалу осередків необхідно виконати наступні дії:

- виділити осередок або інтервал, які необхідно видалити;

- вибрати команду **Правка/Удалить**. З'явиться діалогове вікно **Удаление ячеек**;

- щоб існуючі дані після видалення перемістилися вліво, необхідно вибрати опцію «**ячейки, со сдвигом влево**». Для переміщення даних після видалення вгору, необхідно вибрати опцію «**ячейки, со сдвигом вверх**»;

- клацнути на кнопці **ОК**.

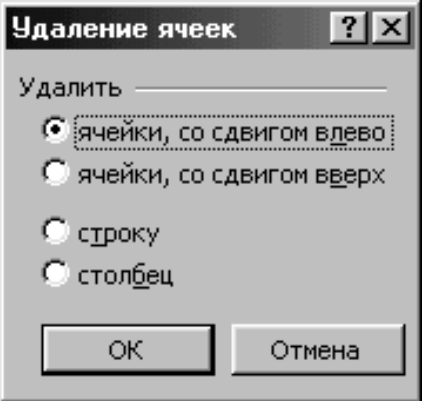

*Як створити формулу для розрахунку*

Всі формули повинні починатися зі знака «=». Для введення формули необхідно натиснути «=», а потім написати формулу. Введена формула буде відображатися в активному осередку та у рядку формул. Після введення формули натиснути клавішу **Enter**. В активному осередку з'явиться результат, а в рядку формул буде зображена формула.

Для виконання обчислень можна використовувати математичні оператори:

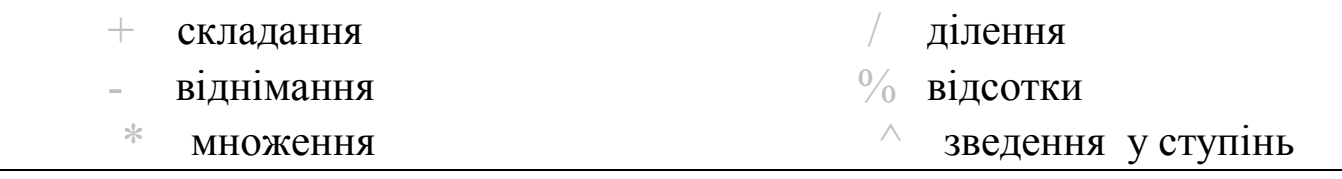

29

Пояснимо створення формули на прикладі.

Припустимо, що необхідно ввести в осередок В3 формулу, яка обчислює різницю між числами, значення яких знаходяться в осередках  $A1$  i A<sub>2</sub>.

Для цього необхідно виконати наступні дії:

- виділити осередок, в якому необхідно ввести формулу (у прикладі - В3);

- набрати знак рівності (=);

- клацнути на осередку, адресу якого необхідно ввести у формулу, щоб додати цю адресу в рядок формул (у прикладі - А1);

- набрати знак мінус (-);

- клацнути на наступному осередку, адресу якого необхідно ввести у формулу (у прикладі - А2);

- для виконання формули натиснути клавішу **Enter**.

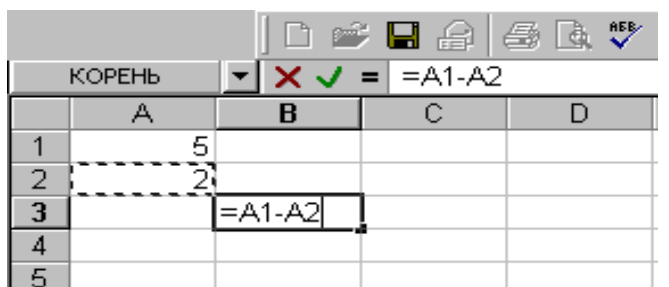

Якщо змінити значення в якому-небудь осередку (А1 або А2), результат у осередку В3 буде перераховуватися автоматично.

#### *Як використовувати вбудовані функції при створенні формул*

Вбудована функція складається зі знака рівності (=), імені та **аргументу** - осередку, зміст якого використовується для обчислень.

 Для введення функції у активний осередок необхідно набрати знак рівності (=), ім'я функції і відкриваючу дужку. Потім задати осередок або інтервал осередків, які будуть використовуватися у функції, і закрити дужку. Після натискання клавіші **Enter** програма покаже результат.

Якщо ви не впевнені в тому, як працює та чи інша функція, то використовуйте майстер функцій.

Для цього необхідно вибрати команду **Вставка/Функция**. У діалоговому вікні **Мастер функций** у списку **Категория** необхідно вибрати тип вбудованої функції, а потім у списку **Функция** - ім'я необхідної функції і клацнути на кнопці **ОК**.

У вікні вибраної функції пропонується ввести аргумент функції (тобто адрес осередку або інтервал осередків) і клацнути на кнопці **ОК**.

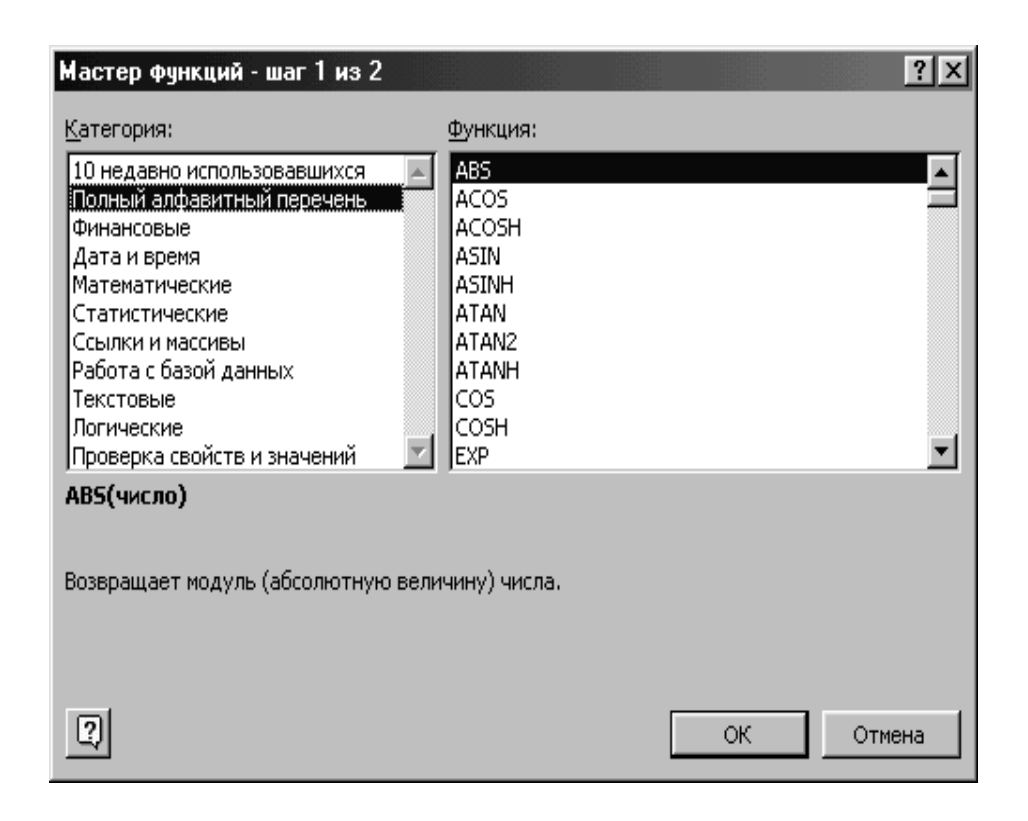

Для введення значень аргументів у текстове поле **Число** використовується миша, за допомогою якої необхідно виділити осередок або інтервал осередків.

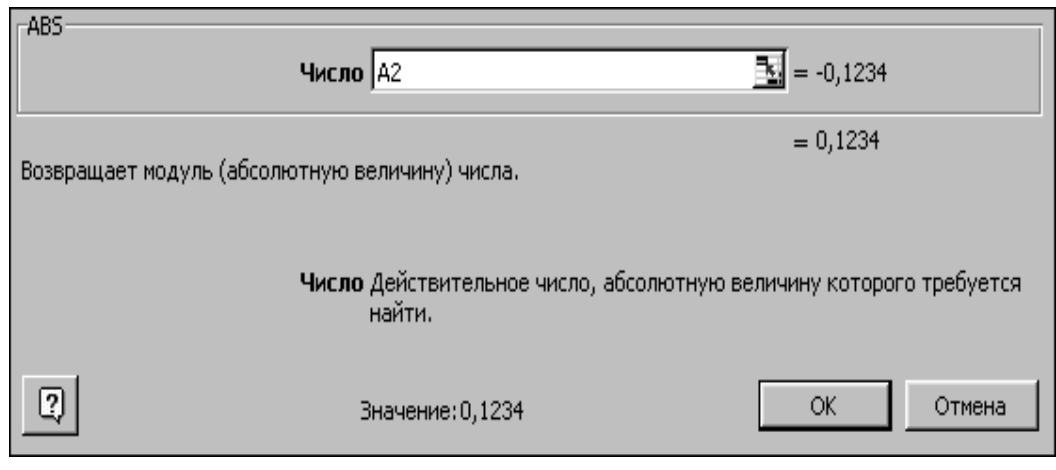

*Як виконати копіювання даних за допомогою команд*

Якщо потрібно зробити декілька копій даних, то краще всього використовувати команди **Копировать** і **Вставить** з меню **Правка**. Копії виділених даних зберігаються в буфері обміну. Використовуючи команду **Вставить**, можна помістити на робочому листі необмежену кількість копій.

Для копіювання даних необхідно виконати наступні дії:

- виділити інтервал осередків, які необхідно скопіювати;

- вибрати команду **Правка/Копировать**. Навколо виділеної області з'явиться рамка, яка бігає;

- активізувати осередок, в який необхідно вставити копію даних;

- вибрати команду **Правка/Вставить**.

#### *Як виконати копіювання формули*

Для копіювання формули необхідно виконати наступні дії:

- виділити осередок, в якому записана формула;

- встановити покажчик миші на маркер автозаповнення, це маленький квадратик у нижньому правому куті активного осередку;

- натиснути на ліву кнопку миші, і не відпускаючи її, протягнути маркер автозаповнення на необхідну кількість осередків, а потім відпустити кнопку миші.

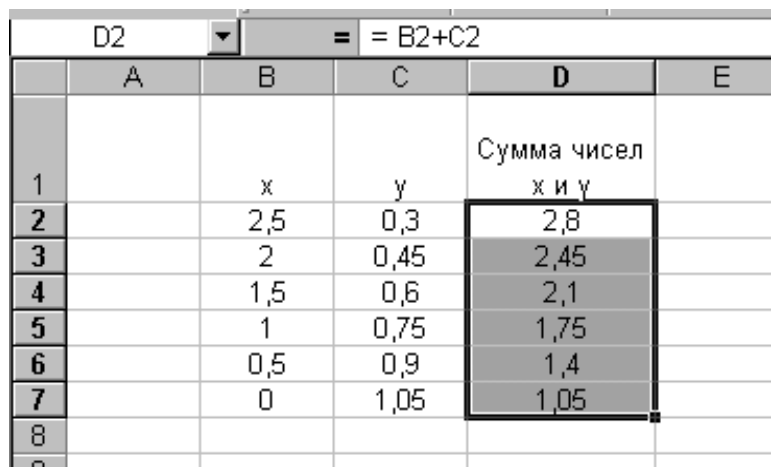

Формула буде копіюватися і змінювати відповідно аргументи, тобто коли виконується копіювання формули, адреси осередків, що містяться в ній, змінюються в залежності від її нового розташування. У програмі **Excel** такий тип адресації має назву **відносне посилання**. Якщо при копіюванні необхідно залишити адреси колишніми, використовувати у формулі необхідно **абсолютне посилання**. У разі абсолютного посилання ліворуч від адреси стовпця і / або рядка з'явиться знак долара (\$), наприклад \$F\$3. Використовується і **змішане посилання**, наприклад \$C6 (стовпець залишається колишнім, а рядок змінюється) і D\$2 (стовпець змінюється, а рядок залишається колишнім).

#### *Дії з робочим листом*

32 Щоб додати новий робочий лист необхідно вибрати лист, розташований праворуч від того листа, де має з'явитися новий, так як

при додаванні робочого листа програма **Excel** розташовує його перед поточним листом. На корінці листа клацнути правою кнопкою миші і в контекстному меню вибрати команду **Добавить**.

Щоб видалити лист необхідно на корінці листа клацнути правою кнопкою миші і в контекстному меню вибрати команду **Удалить**.

Для переміщення листа необхідно клацнути на його корінці лівою кнопкою миші і, не відпускаючи її, перемістити його на нове місце.

Для перейменування листа необхідно двічі клацнути на його корінці лівою кнопкою миші, ввести ім'я робочого листа і натиснути клавішу **Enter** або на корінці листа клацнути правою кнопкою миші і в контекстному меню вибрати команду **Переименовать**.

#### *Як набрати математичні формули у редакторі формул*

Для набору математичної формули використовується спеціальний редактор математичних формул **Microsoft Equation 3.0**. Необхідно вибрати команду **Вставка/Объект**. У діалоговому вікні слід вибрати тип об'єкта - **Microsoft Equation 3.0** і натиснути кнопку **ОК**. Потім можна приступити до редагування формули. Щоб додати у формулу нові об'єкти, наприклад знаків сум, інтегралів і т.д., необхідно користуватися спеціальною панеллю, яка з'явиться на екрані. Кожна з кнопок цієї панелі містить цілий набір інструментів.

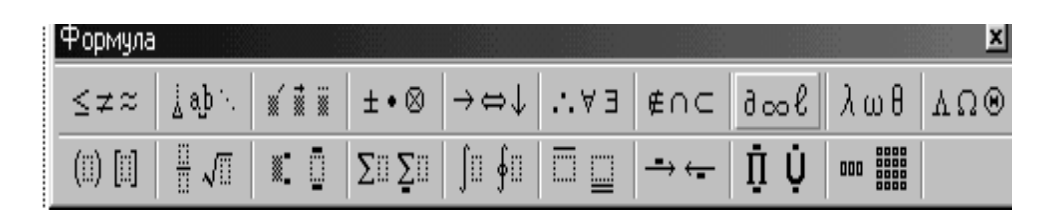

### **ЛАБОРАТОРНА РОБОТА № 2**

### **«ПОБУДОВА ГРАФІКА ФУНКЦІЇ І ПОВЕРХНІ»**

**Мета роботи**: вивчити можливості програми «Майстер діаграм» для створення графіків, їх редагування та форматування.

#### **Завдання**

1. На листі 1 робочої книги оформити умову завдання у відповідності з варіантом. Формули функцій необхідно набрати з використанням пункту меню **Вставка/Об'єкт/Microsoft Equation 3.0** (див. додаток 2).

2. На листі 2 робочої книги створити числову послідовність для значень **Х** і скласти таблицю значень неперервної функції.

Виконати: обрамлення і заливку таблиці, вирівнювання по центру і округлення даних у таблиці.

Побудувати графік функції, використовуючи програму **«Майстер діаграм»** (пункт меню **Вставка / Диаграмма** або кнопка на панелі інструментів **Майстер діаграм**). Вид діаграми - точкова.

При побудові діаграми передбачити: створення заголовка графіка, підписів для осей. Виконати заливку діаграми, використовуючи способи заливки.

3. У побудованому графіку: змінити тип і колір кривої, збільшити товщину кривої, додати лінії сітки по координатним осям, збільшити товщину координатних осей і їх колір, змінити формат чисел по осях (див. додаток 3).

4. На листі 3 робочої книги виконати аналогічні дії пунктів 2,3 для функції з точками розриву.

5. На листі 4 робочої книги створити таблицю значень функції поверхні. Діапазон зміни аргументів підібрати самостійно.

Побудувати поверхню, використовуючи програму «Майстер діаграм». При побудові поверхні передбачити підписи за осями (див. додаток 4).

6. Перейменувати листи: Лист1 - «Умова», Лист2 - «Функція 1», Ліст3 - «Функція 2», лист 4 - «Поверхня» та зберегти файл в папці.

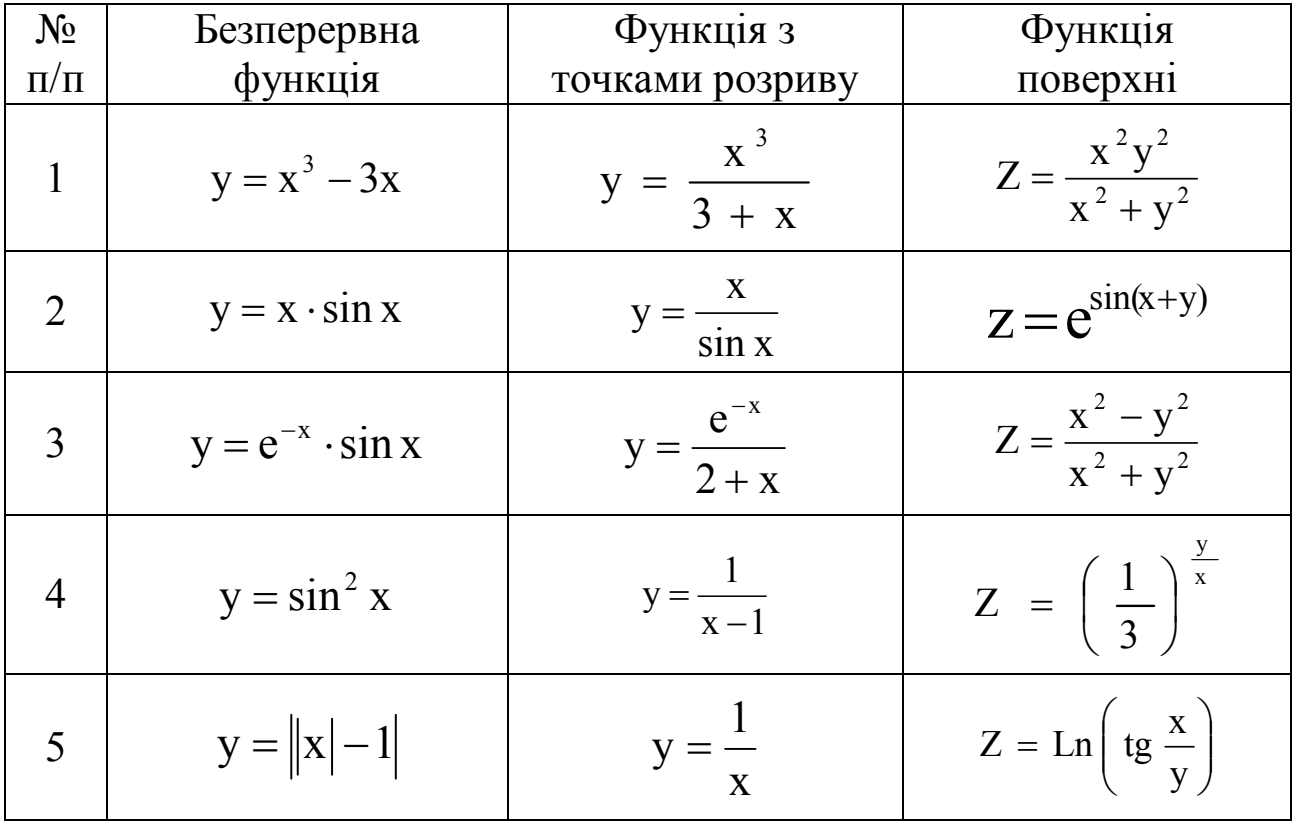

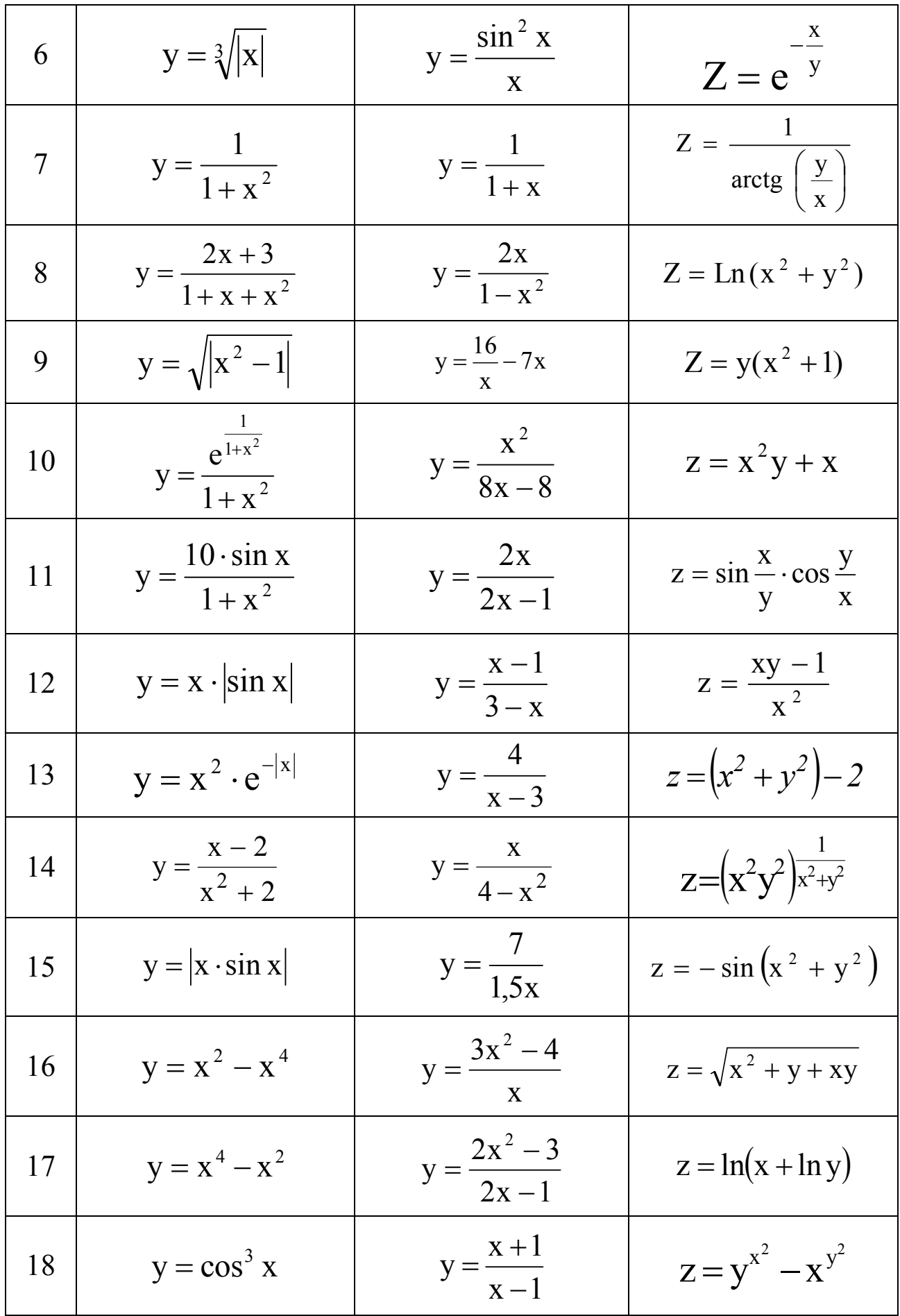

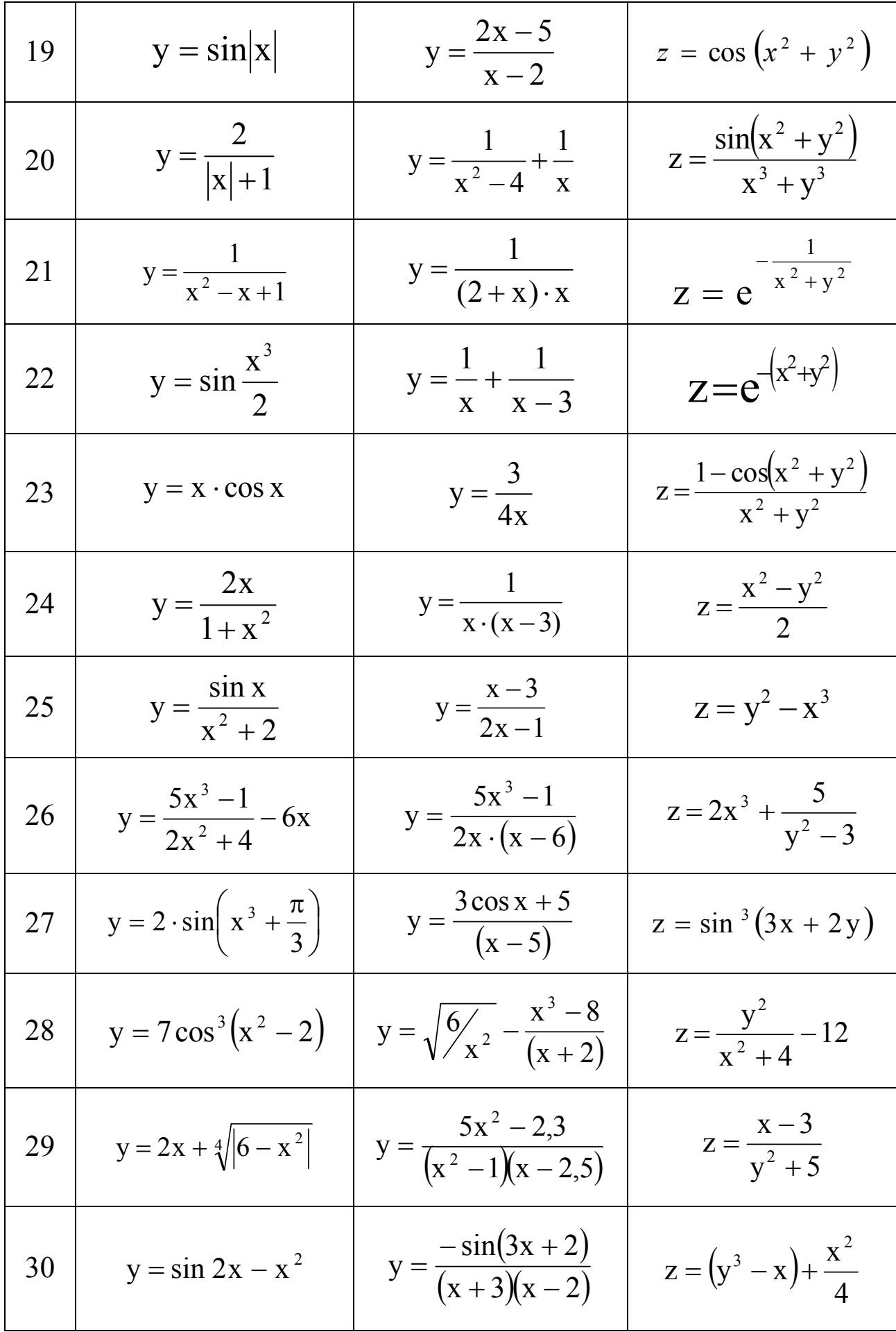
# **Методичні вказівки до виконання лабораторної роботи № 2**

#### *Як створити числову послідовність*

Для заповнення інтервалу осередків послідовністю чисел кроком одиниця або іншим, необхідно виконати наступні дії:

- ввести перші два значення у сусідніх осередках. Програма **Excel** буде використовувати ці два значення для визначення кроку, з яким будуть зростати або убувати числа;

- виділити ці осередки і встановити покажчик миші на маркері автозаповнення (маленький квадратик у нижньому правому куті активного осередку);

- натиснути ліву кнопку миші, і не відпускаючи її, протягнути маркер автозаповнення на необхідний інтервал осередків, а потім відпустити кнопку миші.

Програма **Excel** заповнить відзначену область відповідними значеннями.

## *Як створити графік за допомогою програми «Майстра діаграм»*

Для створення графіка за допомогою **Майстра діаграм** необхідно виконати наступні дії:

- виділити початкові дані, які необхідно використовувати у графіку;

- клацнути по кнопці у панелі інструментів **Майстер діаграм** або вибрати команду **Вставка/Диаграмма**.

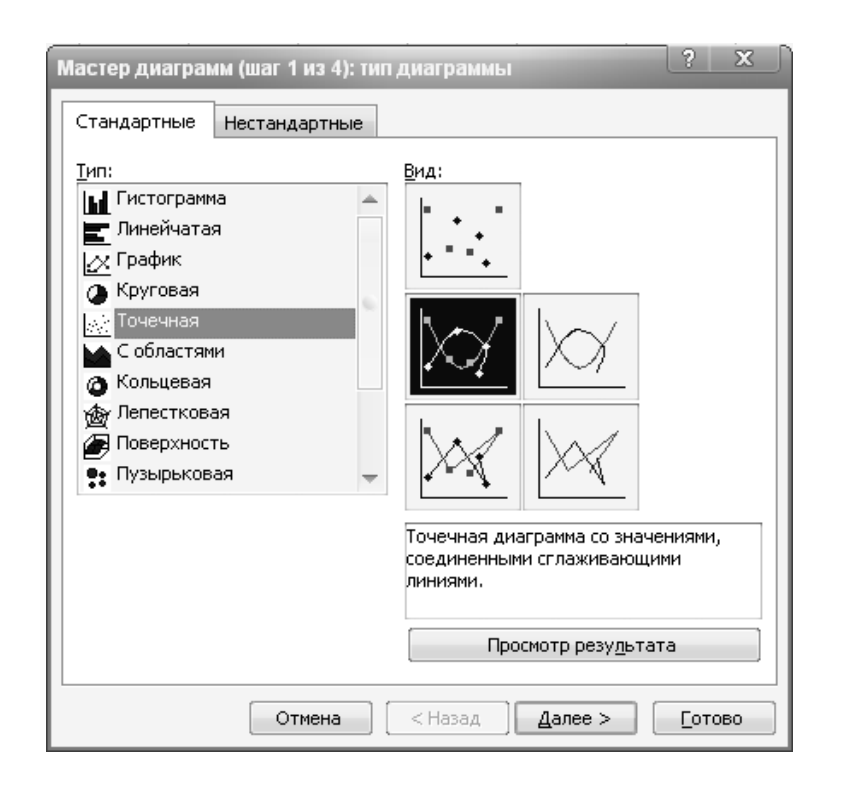

На першому кроці **Майстер діаграм** пропонує вибрати тип і вид діаграми і натиснути кнопку **Далі**.

На другому кроці перевіряється, чи правильно вказаний у полі **Діапазон** інтервал осередків, який буде використовуватися при створенні графіку.

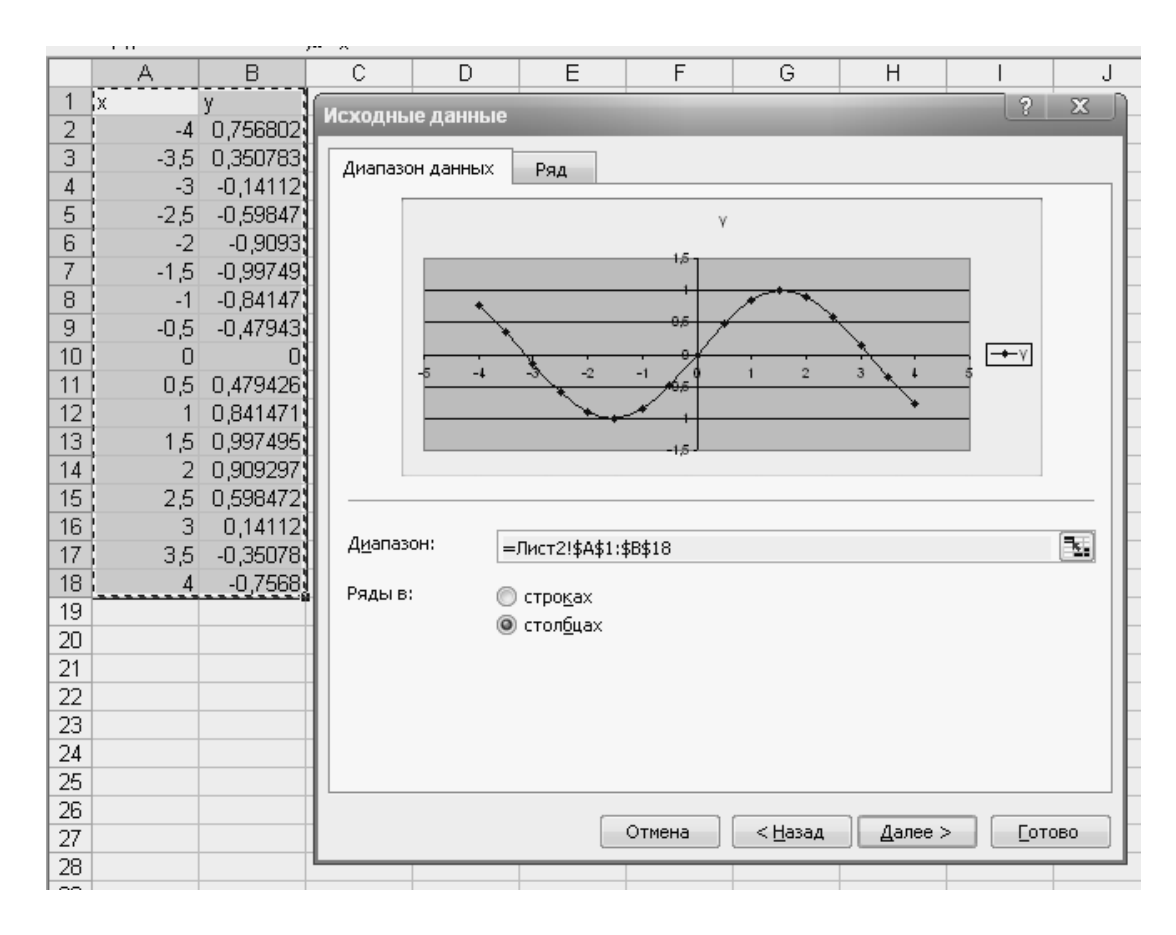

На третьому кроці пропонується ввести параметри діаграми (заголовки, лінії сітки, підписи даних і т.п.).

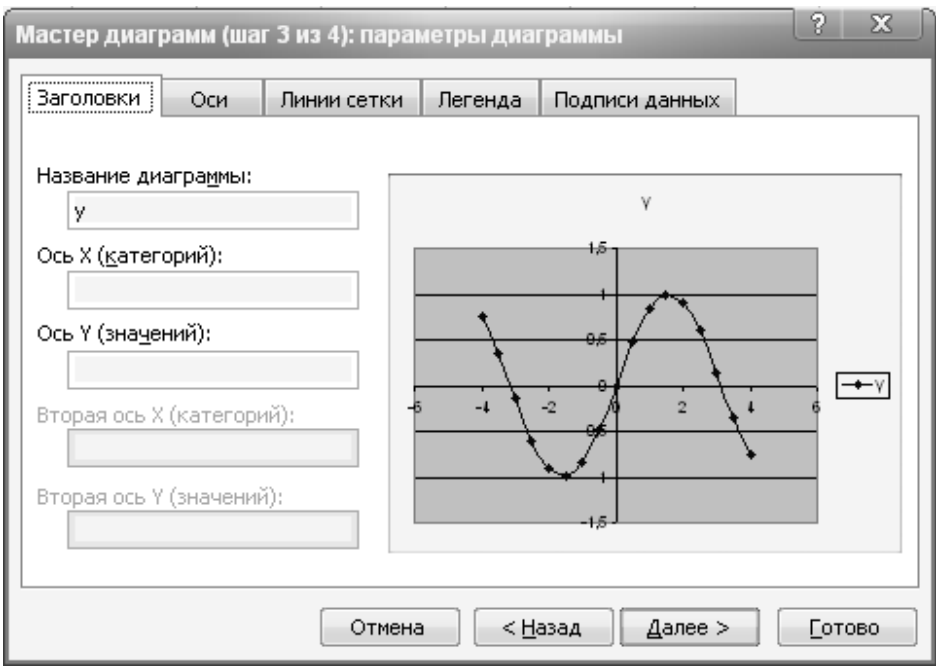

38

На четвертому кроці пропонується вказати, де має бути розташована діаграма і натиснути кнопку **Готово**.

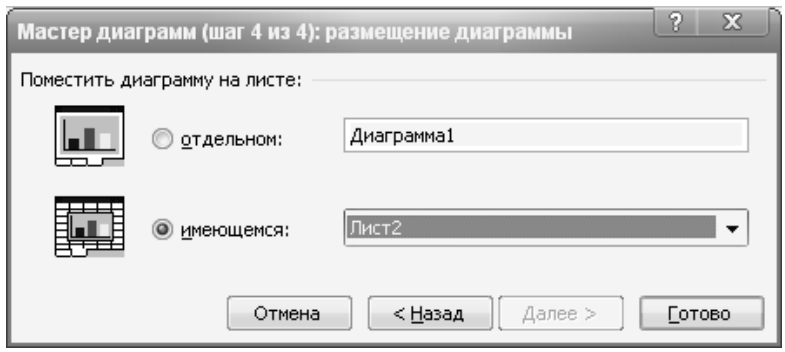

Після додавання діаграми на робочий лист можна змінити її розміри або перемістити в інше місце, попередньо виділивши її. Щоб виділити діаграму, необхідно помістити на ній покажчик миші і клацнути лівою кнопкою миші. Навколо діаграми з'явиться тонка прямокутна рамка з маркерами у вигляді чорних квадратів по кутах і на середині кожної із сторін.

Для зміни розмірів діаграми необхідно встановити покажчик миші на один з маркерів (він прийме вид двонаправленої стрілки) і утримуючи ліву кнопку миші, перемістити пунктирну лінію - межу діаграми.

Для переміщення діаграми необхідно встановити на діаграмі покажчик миші, натиснути ліву кнопку миші і, не відпускаючи її, перемістити діаграму на нове місце.

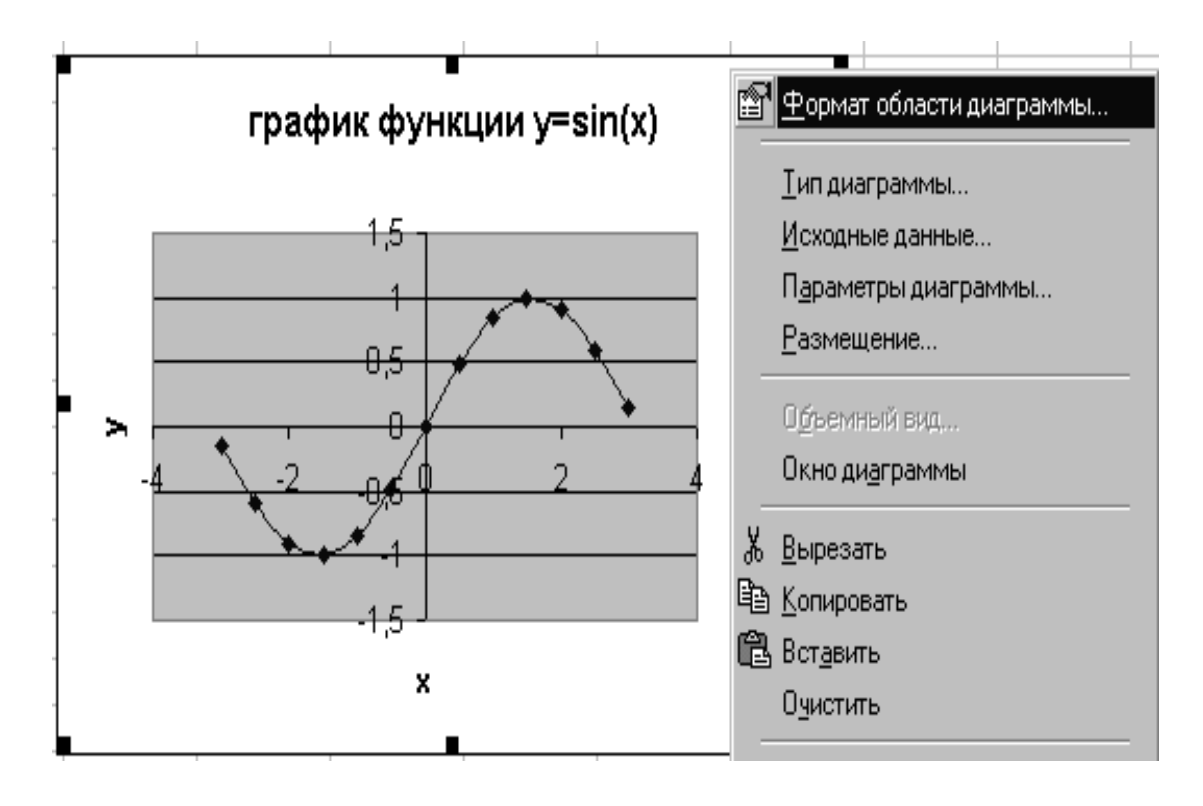

У будь-який момент можна змінити тип або формат діаграми. Для цього необхідно виділити діаграму або окремий елемент діаграми, тобто лінію графіку, легенду, заголовки, координатні осі і т.п., та натиснути праву кнопку миші. В контекстному меню вибрати відповідну команду.

#### *Як побудувати поверхню*

Побудову поверхні розглянемо на прикладі.

Наприклад, побудувати поверхню Z =  $X^2$  -  $Y^2$  для x, y  $\in$ [-1, 1].

Для побудови поверхні необхідно ввести послідовність значень змінної Y: -1, -0.8, ... 1 у діапазон осередків B1:L1, а у діапазон осередків А2:А12 - послідовність значень змінної Х: -1, -0.8, ... 1.

У осередок В2 ввести формулу: =\$A2^2 - B\$1^2.

Скопіювати формулу на діапазон осередків B2:L12 для отримання таблиці значень функції Z.

Знак \$, що стоїть перед буквою у імені осередку, дає абсолютне посилання на стовпець з даним ім'ям, а знак \$, що стоїть перед цифрою - абсолютне посилання на рядок з цим іменем. Знаки \$ дозволяють правильно визначити значення Z для відповідних значень Х і Y.

Для побудови поверхні необхідно виділити діапазон осередків А1:L12 і викликати **«Майстер діаграм»**. На 1 кроці побудови вибрати тип діаграми - поверхня, далі заповнити діалогове вікно «Параметри діаграми», «Розміщення» і натиснути на кнопку **Готово**.

# **ЛАБОРАТОРНА РОБОТА № 3**

# **«СТВОРЕННЯ І РЕДАГУВАННЯ ДІАГРАМ»**

**Мета роботи**: вивчити можливості програми «Майстер діаграм» для створення діаграм, їх редагування та форматування; побудова лінії тренду.

### **Завдання.**

Для побудови діаграм використовувати дані таблиці, яка була створена в лабораторній роботі № 1.

1. На основі початкових даних на листі 1 побудувати діаграму. Вид діаграми - гістограма. При побудові діаграми передбачити створення легенди, підписи осей, заголовка діаграми.

2. Видалити з діаграми один ряд початкових даних, а потім додати його.

3. Додати в заголовок діаграми дату виконання завдання, в легенду - своє ім'я. Заголовок діаграми виконати напівжирним накресленням з підкресленням, легенду - курсивом. Діаграму виконати в кольорі за допомогою способів заливки (див. додаток 5).

4. На основі підсумкових даних на листі 2 побудувати кругову діаграму. При побудові діаграми передбачити створення легенди, заголовка діаграми. Скопіювати кругову діаграму на лист 3 і змінити її тип.

5. Побудувати крапковий графік, використовуючи в якості початкових даних два числових стовпця таблиці. Здійснити підбір рівняння лінії тренда з відносною похибкою не більше 15% (див. додаток 6).

6. Перейменувати листи та зберегти файл в папці.

# **Методичні вказівки до виконання лабораторної роботи № 3**

### *Як видалити / додати ряд даних у діаграмі*

# **Видалення ряду даних:**

*1 спосіб*. Виділити на діаграмі необхідний ряд і натиснути клавішу **Delete**. Програма **Excel** видаляє дані і відображає оновлену діаграму на екрані.

*2 спосіб*. Виділити діаграму і натиснути праву кнопку миші. У контекстному меню вибрати команду **Исходные данные**. У діалоговому вікні, перейти на вкладку **Ряд.** У полі **Ряд** виділити ряд даних для видалення і натиснути на кнопку **Удалить**, а потім натиснути на кнопку **ОК**.

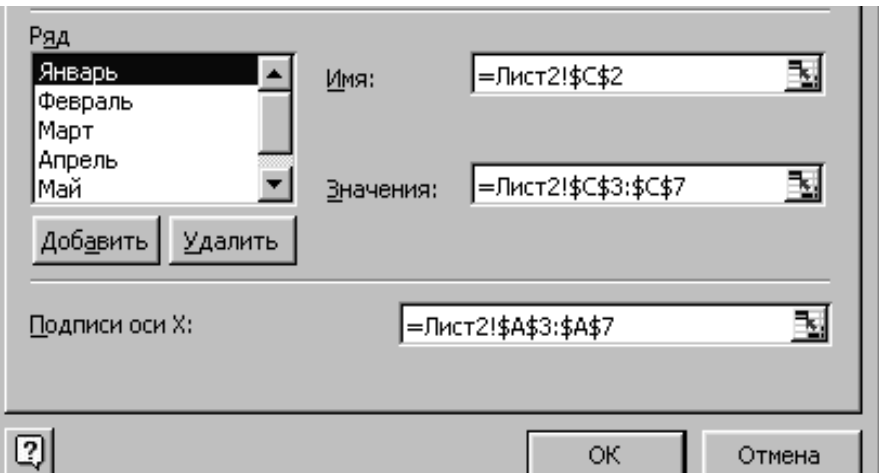

### **Додавання ряду даних:**

Виділити діаграму і натиснути праву кнопку миші. У контекстному меню вибрати команду **Исходные данные**. У діалоговому вікні, перейти на вкладку **Ряд** і клацнути на кнопці **Добавить**. У полі **Ряд** з'явиться ім'я **Ряд 1**.

У полі **Имя** необхідно ввести ім'я ряду, а в полі **Значения** ввести діапазон осередків, тобто виділити за допомогою миші необхідні початкові дані для нового ряду (діапазон осередків повинен стояти після знака рівності) і натиснути на кнопку **ОК**.

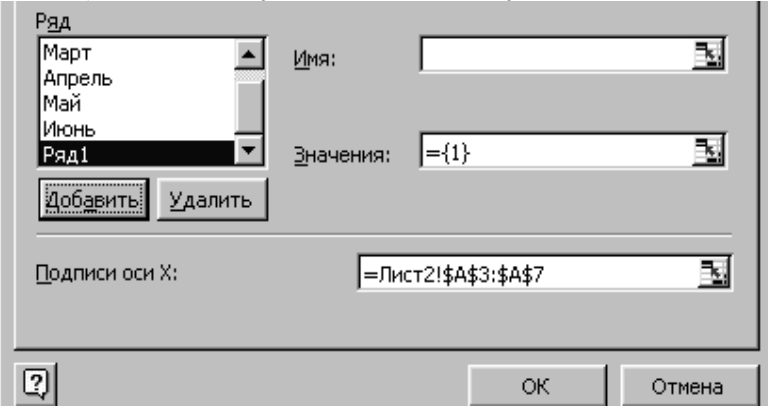

#### *Як виконати сортування даних*

Для виконання сортування даних у таблиці необхідно виконати наступні дії:

- виділити дані, які необхідно сортувати;

- вибрати команду **Данные/Сортировка**. У діалоговому вікні **Сортировка диапазона** необхідно вибрати стовпець, який необхідно відсортувати із списку в полі **Сортировать по**...

- вибрати опцію по зростанню або по убуванню;
- клацнути по кнопці **ОК**.

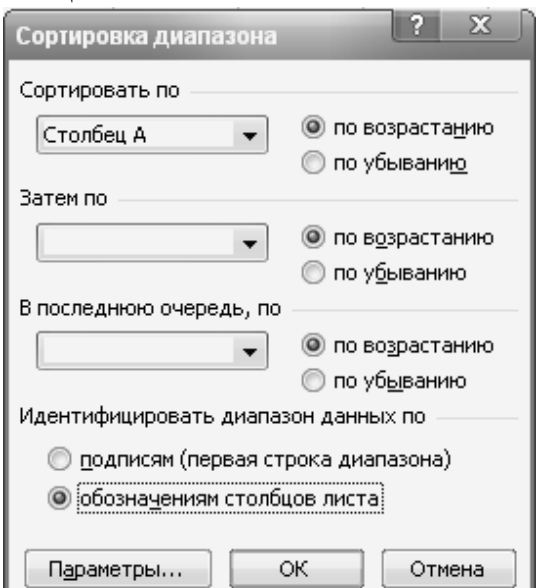

*Як додати лінію тренду*

Для додавання лінії тренду необхідно виконати наступні дії:

- побудувати діаграму;

- виділити діаграму і натиснути праву кнопку миші. У контекстному меню вибрати команду **Диаграмма/Добавить линию тренда**;

- в діалоговому вікні **Линия тренда** на вкладці **Тип** в групі **Построение линии тренда** вибрати тип лінії тренда;

- на вкладці **Параметры** встановити прапорці **Показывать уравнение на диаграмме** та **Поместить на диаграмму величину достоверности аппроксимации,** тобто на діаграму необхідно помістити значення квадрата коефіцієнта кореляції. Чим ближче до одиниці коефіцієнт кореляції, тим більш обґрунтовано це вказує на залежність між величинами. Якщо необхідно, у групі **Прогноз** встановити число періодів для виконання прогнозування;

- клацнути на кнопці **ОК**.

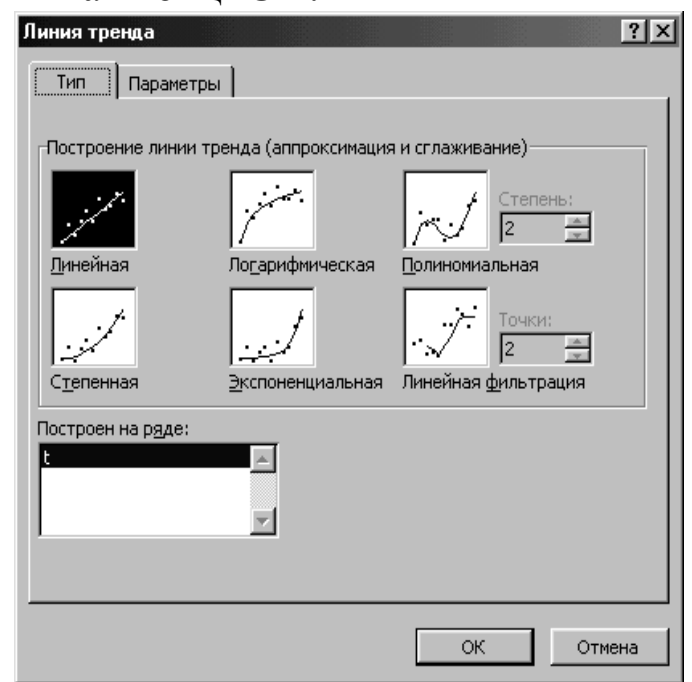

### *Як оцінити погрішність підбору лінії тренду*

Оцінку погрішності підбору лінії тренду розглянемо на прикладі.

Наприклад, на робочому листі у діапазоні осередків А1:I2 розташовані початкові дані таблиці: обсяги виробництва за період від 2000 року до 2007 року.

Потрібно підібрати лінію тренда та оцінити погрішність підбору. Для виконання завдання необхідно виконати наступні дії:

- побудувати крапкову діаграму на основі початкових даних;
- додати відповідну лінію тренда;

# - відобразити на діаграмі рівняння лінії тренда;

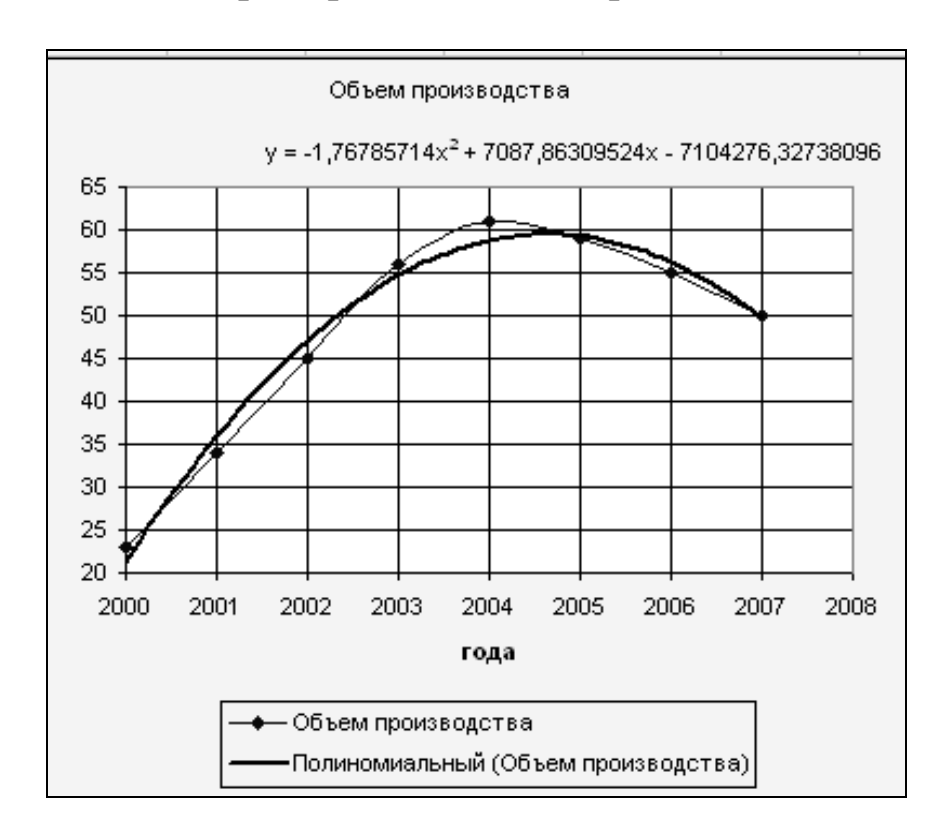

- обчислити теоретичні значення  $Y_t$ , використовуючи рівняння лінії тренда (в якості значень Х повинні бути використані роки);

- обчислити абсолютну погрішність підбору за формулою

$$
A = \frac{1}{n} \sqrt{\sum_{i=1}^{n} (Y_{t} - Y)^{2}}
$$

де  ${\rm Y_{t}}$ . теоретичні значення,

Y - експериментальні значення,

n – кількість експериментів.

- обчислити відносну погрішність підбору за формулою

$$
\Delta = \frac{A}{cp.\,apu\varphi.\,Y} \cdot 100\%
$$

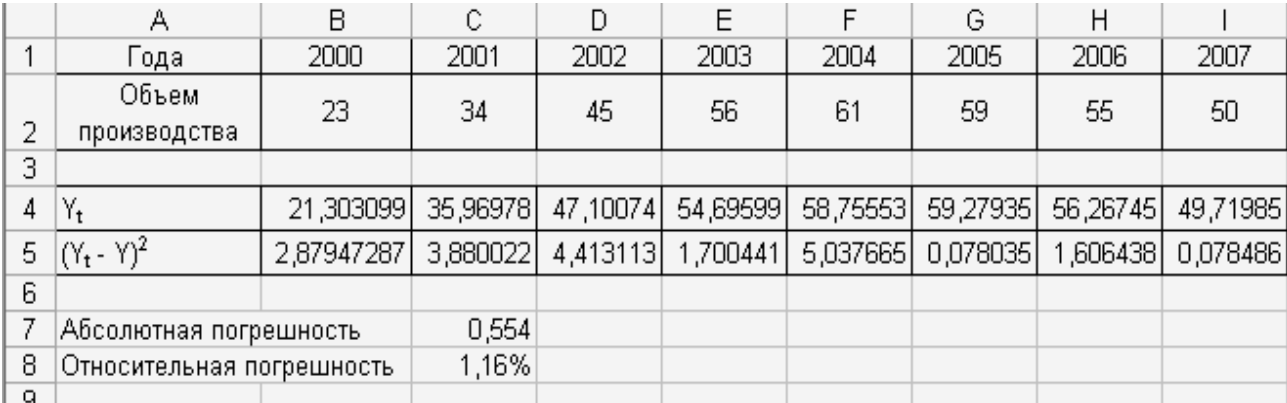

Вигляд робочого листа з відображенням розрахункових формул:

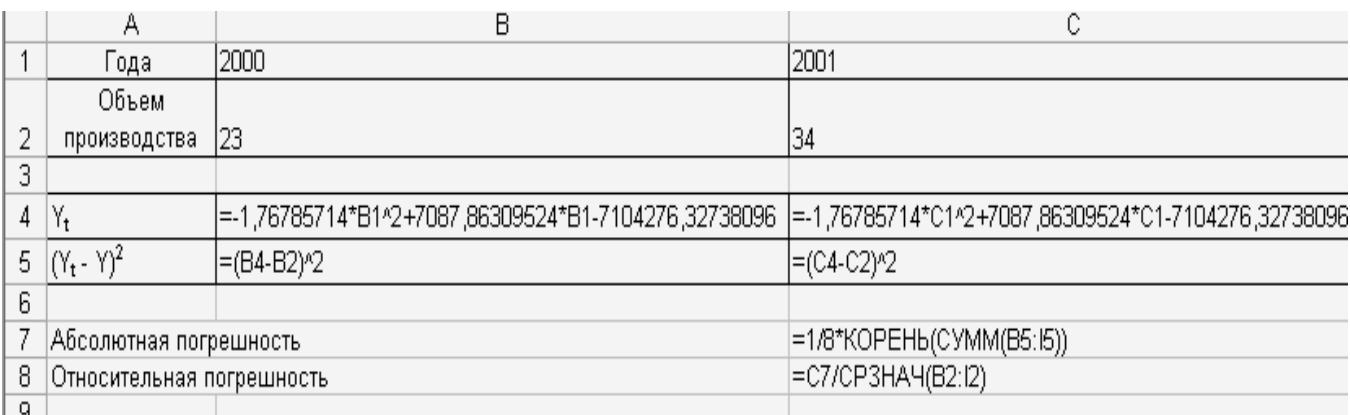

# **ЛАБОРАТОРНА РОБОТА № 4**

# **«ВИКОРИСТАННЯ ЛОГІЧНИХ ТА СТАТИСТИЧНИХ ФУНКЦІЙ»**

**Мета роботи**: придбання навичок використання статистичних та логічних функцій програми Excel.

## **Завдання.**

На листі 1 робочої книги ввести формули для розрахунку з використанням пункту меню **Вставка/Об'єкт/Microsoft Equation 3.0**.

 Створити числову послідовність для значень змінної, яка змінюється з певним кроком і виконати розрахунки за формулами.

 Виконати: обрамлення і заливку таблиці, вирівнювання по центру і округлення даних у таблиці (див. додаток 7).

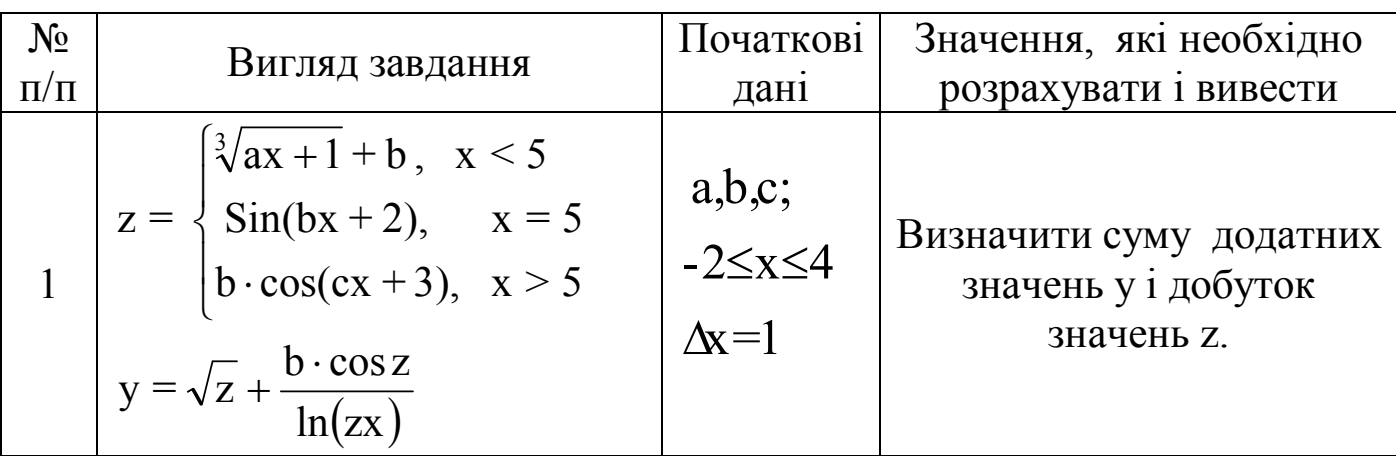

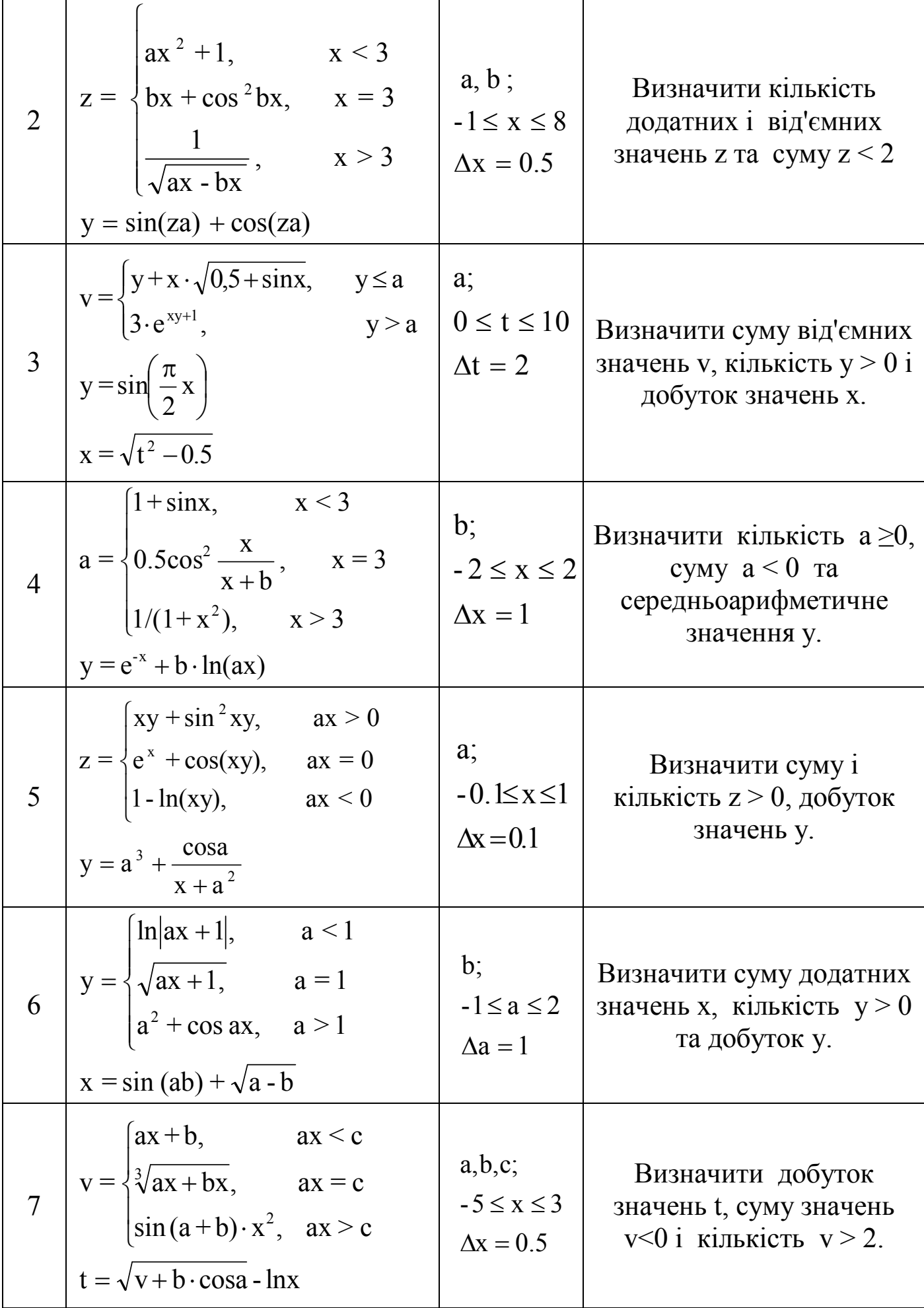

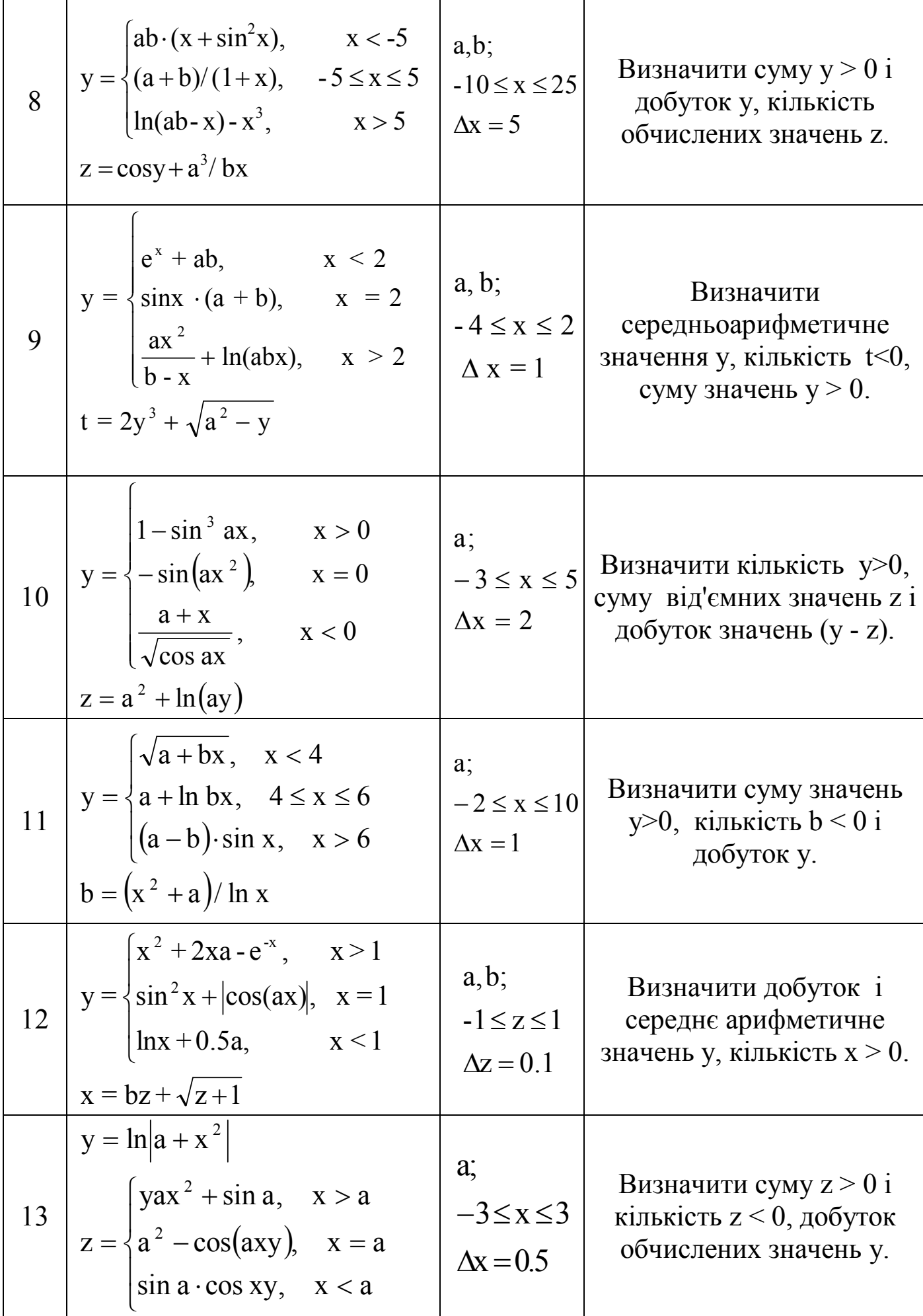

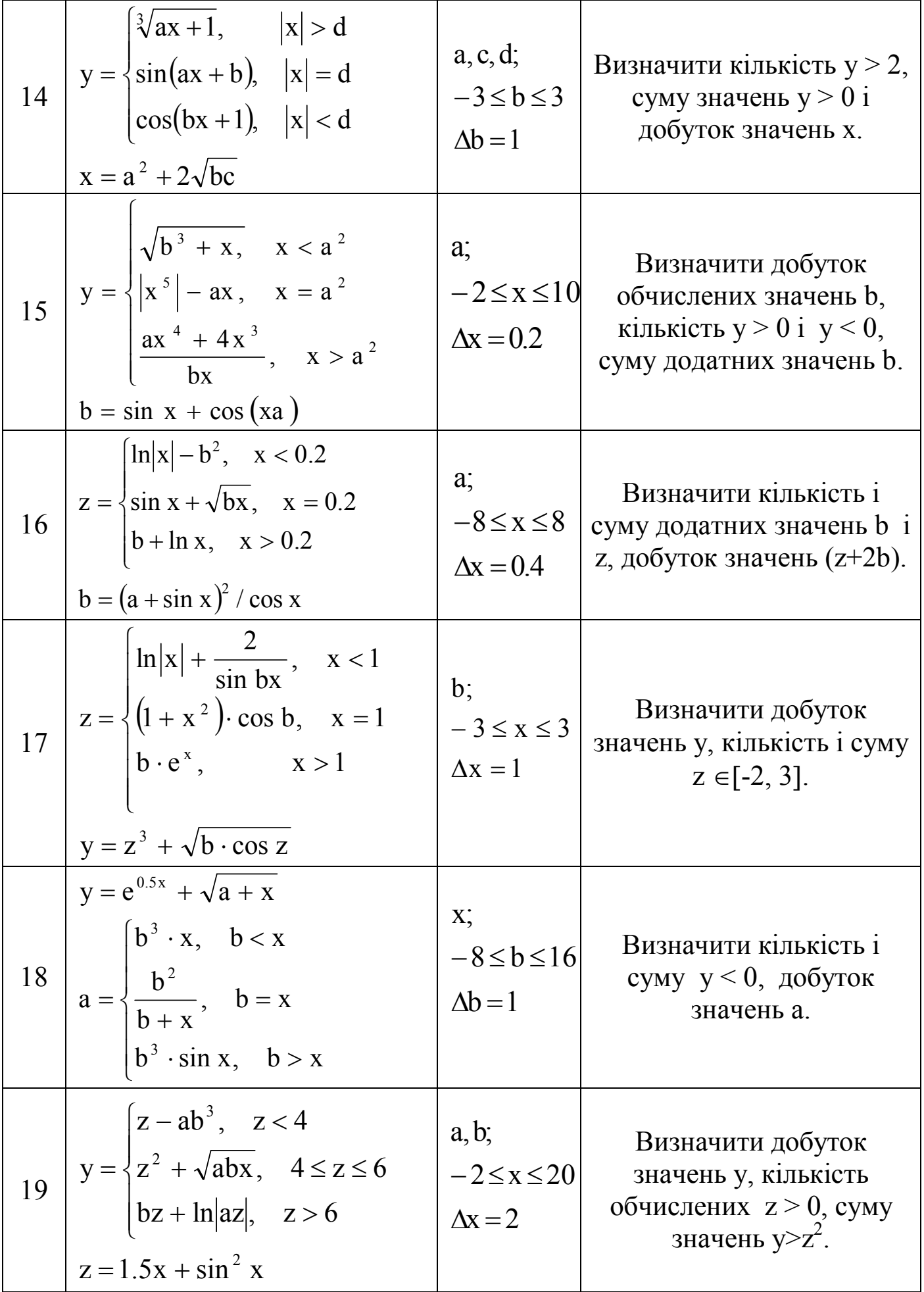

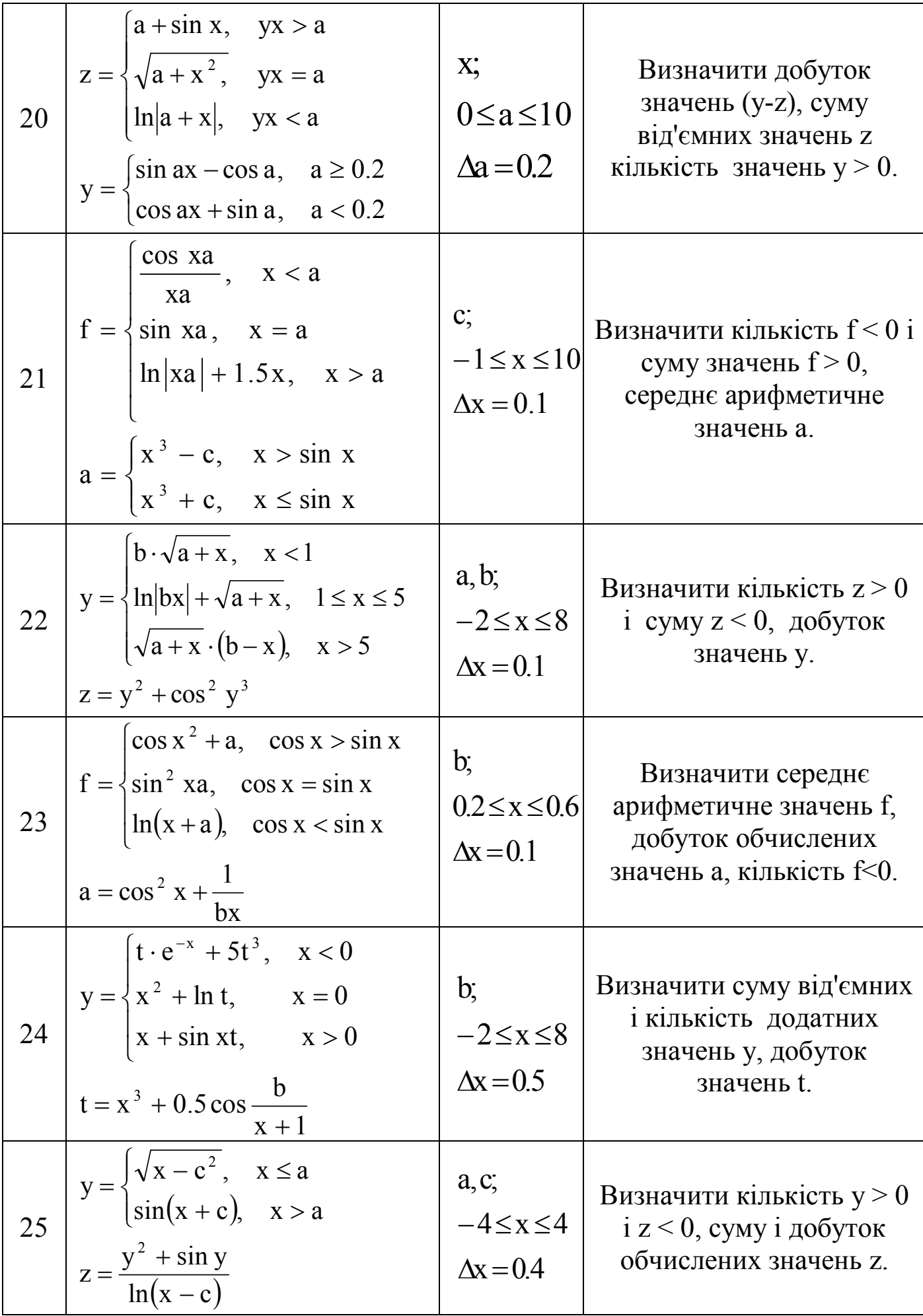

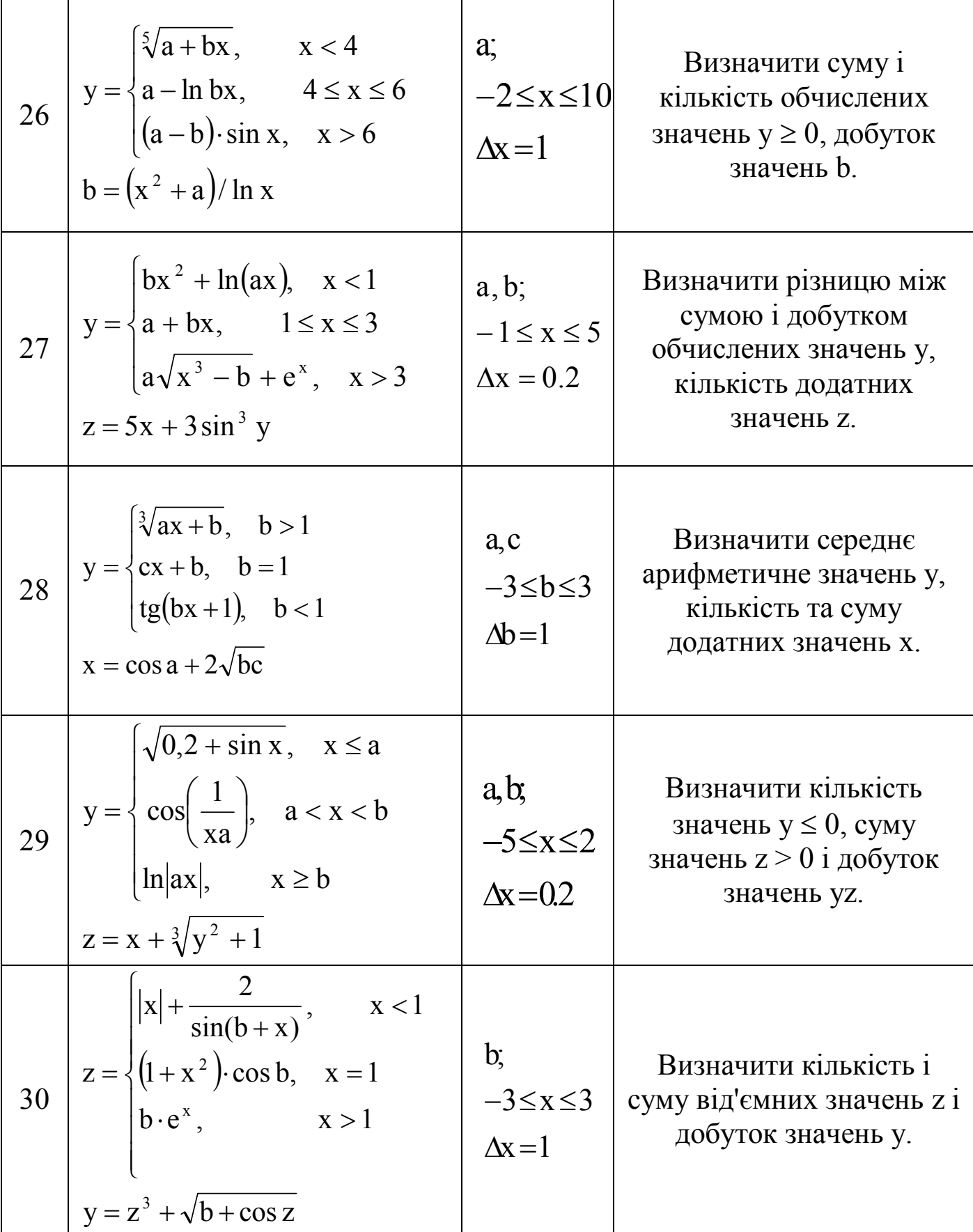

# **Методичні вказівки до виконання лабораторної роботи № 4**

#### *Cтворення складних формул*

У програмі Excel занадто багато функцій, і для детального розгляду кожної з них потрібно занадто багато часу. Тому ознайомимося з деякими можливостями передбачуваних функцій.

Приклад 1. На робочому листі в стовпці А розміщені початкові дані. Необхідно визначити суму всіх значень, які більше 2.

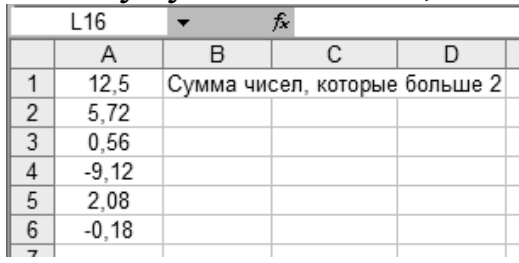

Для отримання результату необхідно використовувати функцію СУММЕСЛИ. Ця функція дозволяє скласти числа, що задовольняють певним критеріям.

Порядок виконання дій:

- виділити осередок С2 і викликати Майстер функцій;

- у списку Категорія вибрати тип Математичні, а в списку Функція – СУММЕСЛИ і клацнути на кнопці ОК;

- у вікні функції СУММЕСЛИ вказати які осередки піддати аналізу на предмет виконання заданого критерію (поле **Диапазон**), які критерії застосувати до змісту осередків (поле **Условие**), що проглядаються, а також зміст якої групи осередків буде підсумований при виконанні критерію (поле **Диапазон суммирования**).

Якщо в полі **Диапазон суммирования** діапазон осередків не заданий, то програма EXCEL вважає, що потрібно скласти зміст осередків, вказаних в полі **Диапазон**.

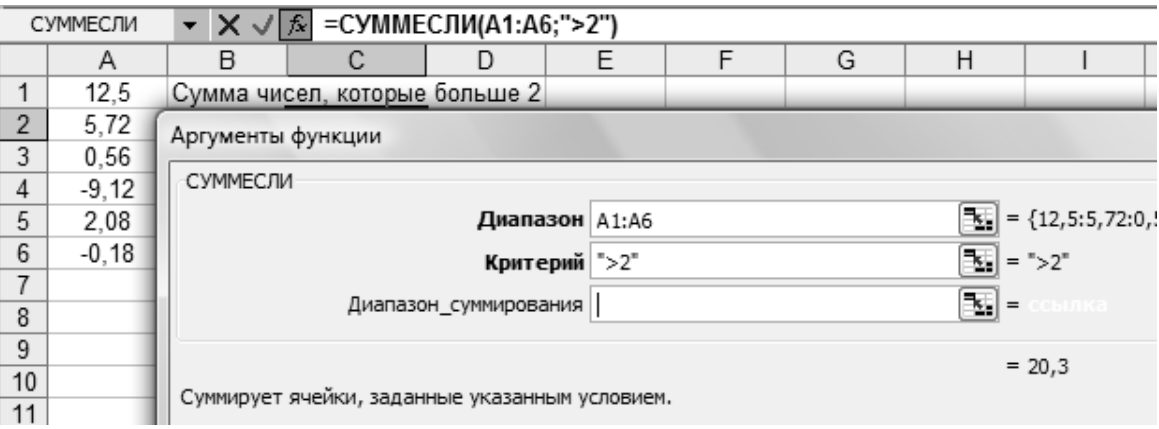

У EXCEL є також функція СЧЕТЕСЛИ. Ця функція обчислює кількість осередків, в яких містяться тільки дані, що задовольняють вказаним в ній критеріям.

Найважливіша з групи логічних функцій (див. табл.1) - це функція ЕСЛИ, яка повертає одне з двох значень - True або False. Ця функція перевіряє задану умову і, якщо вона виконується, то робить одну дію, якщо ні - інше. Нижче представлені приклади використання деяких функцій з цієї категорії.

Таблиця 1 - Логічні функції

| Функція   | Результат виконання                                      |
|-----------|----------------------------------------------------------|
| И         | True, якщо значення всіх аргументів True, інакше - False |
| ЕСЛИ      | Перше значення, якщо аргумент, що перевіряється          |
|           | дорівнює True, і друге значення в іншому випадку         |
| <b>HE</b> | True, якщо аргумент має значення False, і False, якщо    |
|           | аргумент має значення True                               |
| ИЛИ       | True, якщо хоча б один з аргументів має значення True, і |
|           | False, якщо ні один не є True                            |

Приклад 2. На робочому листі у осередок А1 введено число. Якщо число в осередку А1 більше 1000, то в осередок А2 записати 12% від даного числа, інакше - 20%.

Для отримання результату необхідно використовувати функцію ЕСЛИ. Порядок виконання дій:

- виділити осередок А2 і викликати Майстер функцій;

- у списку Категорія вибрати тип Логічні, а в списку Функція – ЕСЛИ і клацнути на кнопці ОК;

- у вікні функції ЕСЛИ в рядку **Логическое выражение** вказати умову. У рядку **Значение если истина** ввести величину, яка буде повернена, якщо опиниться, що задана умова виконується. У рядку **Значение если ложь** ввести величину, яка буде повернена, якщо опиниться, що задана умова не виконується.

- клацнути на кнопці **ОК**.

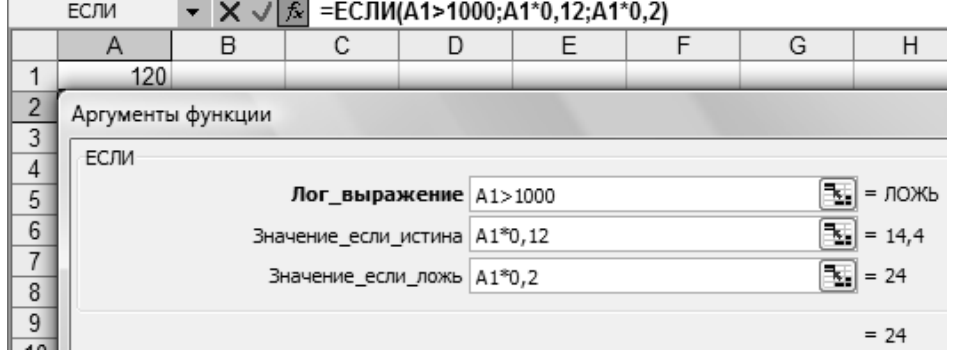

Приклад 3. На робочому листі у осередок В1 введено значення величини х. Необхідно обчислити значення змінної g використовуючи формулу:

$$
g = \begin{cases} \frac{1+x^2}{\sqrt{1+x^4}}; & x \le 0\\ 2x + \frac{\sin^2(x)}{2+x}; & x > 0 \end{cases}
$$

Для отримання результату необхідно використовувати функцію ЕСЛИ.

Порядок виконання дій:

- виділити осередок В2 і викликати Майстер функцій;

- у списку Категорія вибрати тип Логічні, а в списку Функція – ЕСЛИ і клацнути на кнопці ОК;

- у вікні функції ЕСЛИ в рядку **Логическое выражение** вказати умову (наприклад, х>0). У рядку **Значение если истина** ввести формулу, результат якої, буде повернено, якщо опиниться, що задана умова виконується. У рядку **Значение если ложь** ввести формулу, результат якої, буде повернено, якщо опиниться, що задана умова не виконується.

- клацнути на кнопці **ОК**.

Функція ЕСЛИ буде мати вигляд:  $(x)$  $\overline{\phantom{a}}$  $\int$  $\setminus$  $\overline{\phantom{a}}$  $\setminus$ ſ  $+$  $\ddag$  $\ddag$  $>0$ ;  $2x + \frac{\sin(x)}{2+x}$ ;  $\frac{1+x}{\sqrt{1+x^4}}$  $2(x)$  1  $x^2$ 1 1 ; 2 0;  $2x + \frac{\sin x}{2}$ *x x x x ЕСЛИ*  $x > 0$ ; 2*x* 

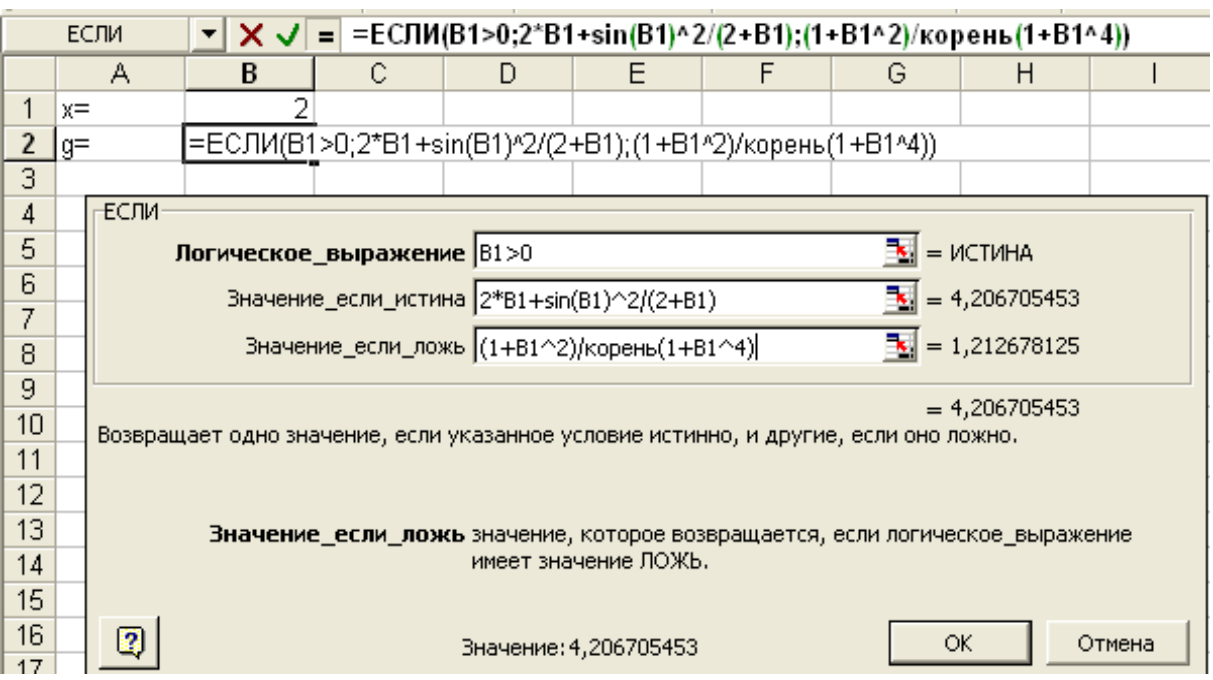

Приклад 4. На робочому листі у осередок В1 введено значення величини х. Необхідно обчислити значення змінної z використовуючи формулу:

$$
z = \begin{cases} \frac{1+x}{\sqrt[3]{1+x^2}}; & x \le 0\\ -x + 2e^{-2x}; & 0 < x < 1\\ |1-x|^{\frac{1}{3}}; & x \ge 1 \end{cases}
$$

Для отримання результату необхідно використовувати функцію ЕСЛИ. Функція ЕСЛИ буде мати вигляд:

$$
ECJII\left(x \le 0; \quad \frac{1+x}{\sqrt[3]{1+x^2}}; ECJII\left(x \ge 1; \left|1-x\right|^{1/3}; -x+2e^{-2x}\right)\right)
$$

Порядок виконання дій:

- виділити осередок В2 і викликати Майстер функцій;

- у списку Категорія вибрати тип Логічні, а в списку Функція – ЕСЛИ і клацнути на кнопці ОК;

- у вікні функції ЕСЛИ в рядку **Логическое выражение** вказати умову (наприклад, х ≤ 0). У рядку **Значение если истина** ввести формулу, результат якої, буде повернено, якщо опиниться, що задана умова виконується. У рядку **Значение если ложь** необхідно викликати знов функцію ЕСЛИ в якості другого аргументу для перевірки другої умови;

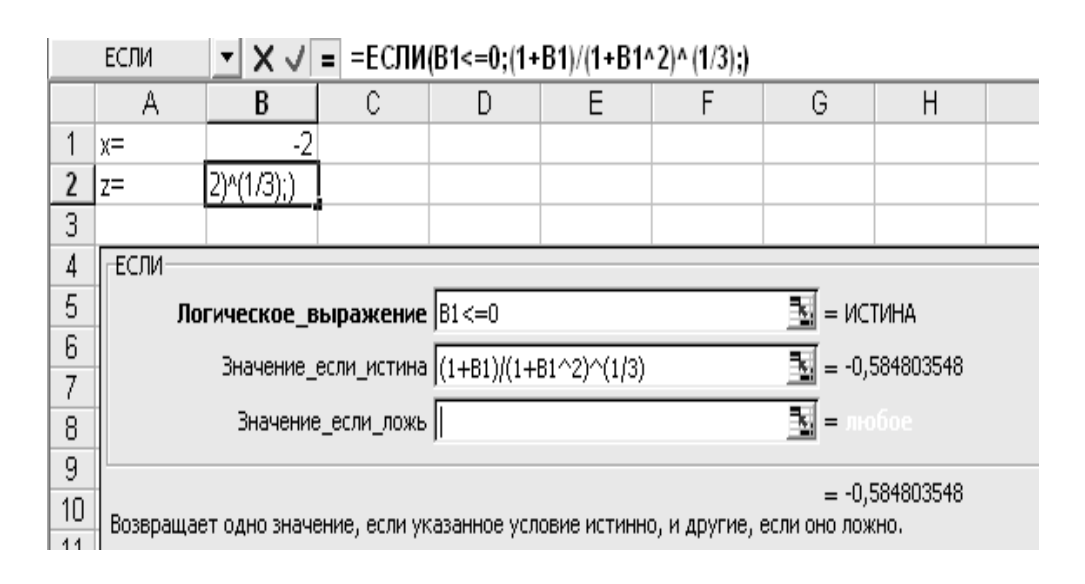

- у вікні другої функції ЕСЛИ, що з'явиться, в рядку **Логическое выражение** вказати умову (наприклад, х ≥ 1). У рядку **Значение если истина** ввести формулу, результат якої, буде повернено, якщо

опиниться, що задана умова виконується. У рядку **Значение если ложь** ввести формулу, результат якої, буде повернено, якщо опиниться, що задана умова не виконується;

- клацнути на кнопці **ОК**.

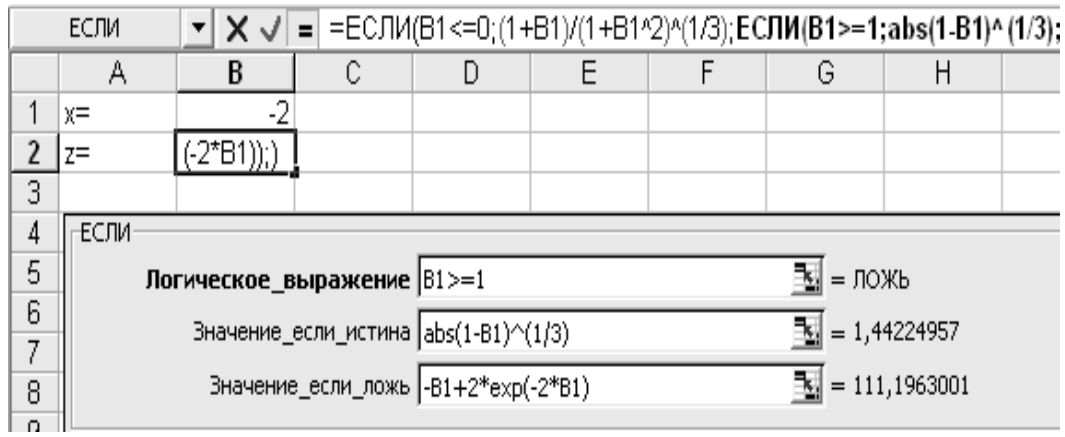

Для отримання результату також можна використовувати не тільки функцію ЕСЛИ, а і інші логічні функції, наприклад формула для обчислення змінної z може мати такий вигляд:

$$
ECJII\left(x \le 0; \frac{1+x}{\sqrt[3]{1+x^2}}; ECJII\left(H(x > 0; x < 1), \left(-x + 2e^{-2x}; |2 - x|^{\frac{1}{3}}\right)\right)\right)
$$

Приклад 5. На робочому листі у осередок В1 введено значення величини х. Необхідно обчислити значення змінної у використовуючи формулу:

$$
y = \begin{cases} 1 + \sin x; & x > 0 \\ x + \frac{1}{2 + x}; & x \le 0 \end{cases}
$$

Для отримання результату необхідно використовувати функцію ЕСЛИ. Функція ЕСЛИ буде мати вигляд:

$$
ECJII\left(x>0;\quad 1+\sin x;\quad ECJIII\left(2+x\neq0;\quad x+\frac{1}{2+x};\quad "денene na non-n)\right)
$$

Порядок виконання дій:

- виділити осередок В2 і викликати Майстер функцій;

- у списку Категорія вибрати тип Логічні, а в списку Функція – ЕСЛИ і клацнути на кнопці ОК;

- у вікні функції ЕСЛИ в рядку **Логическое выражение** вказати умову (наприклад, х > 0). У рядку **Значение если истина** ввести формулу, результат якої, буде повернено, якщо опиниться, що задана умова виконується. У рядку **Значение если ложь** необхідно викликати знов функцію ЕСЛИ в якості другого аргументу для перевірки другої умови;

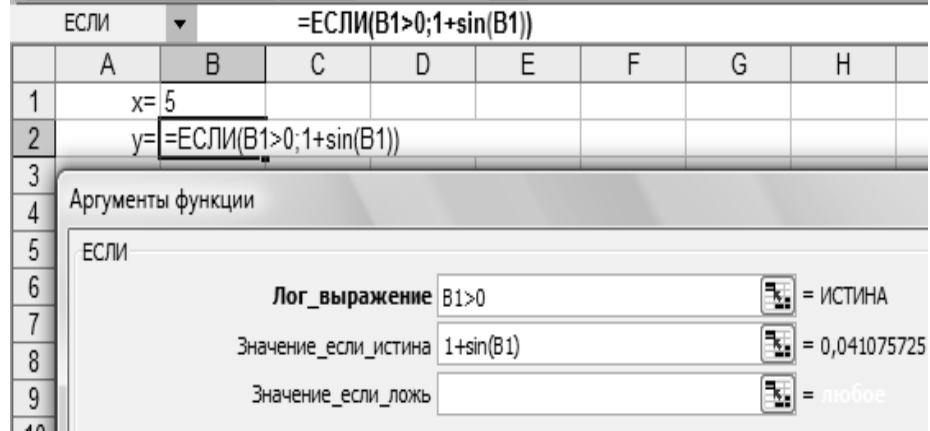

- у вікні другої функції ЕСЛИ, що з'явиться, в рядку **Логическое выражение** вказати умову (наприклад, 2 + х ≠ 0). У рядку **Значение если истина** ввести формулу, результат якої, буде повернено, якщо опиниться, що задана умова виконується. У рядку **Значение если ложь** ввести текстове повідомлення «ділення на нуль», яке буде виводитись на екран, якщо опиниться, що задана умова не виконується;

- клацнути на кнопці **ОК**.

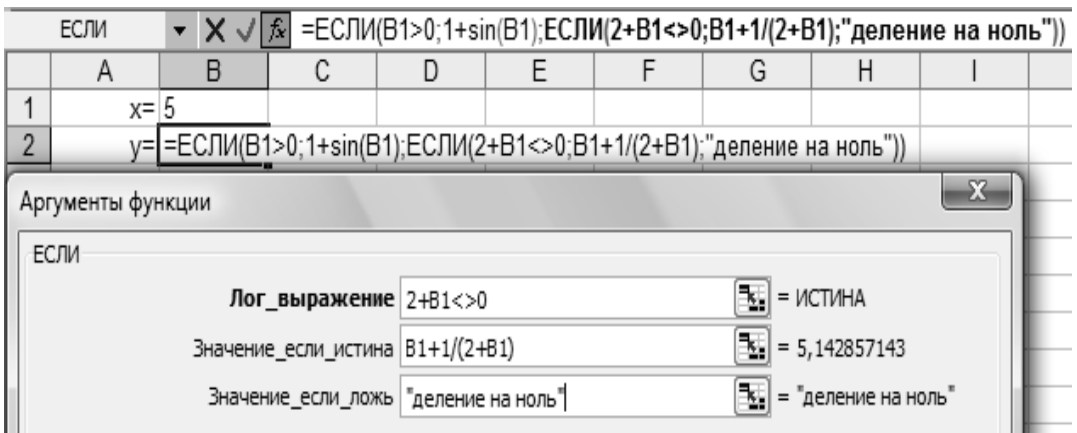

Приклад 6. На робочому листі розміщена вихідна таблиця даних. Необхідно змінити величину окладу співробітникам наступних посад: лаборант, технік на 10%, для інших співробітників залишити величину окладу без зміни.

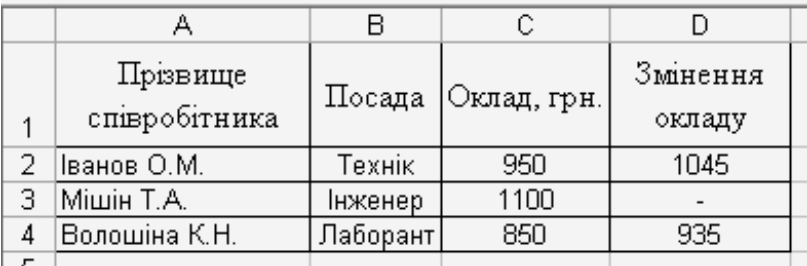

Для отримання результату необхідно використовувати функції ЕСЛИ та ИЛИ. Функція для виконання розрахунків буде мати вигляд:

*ЕСЛИ (ИЛИ (посада="Технік"; посада="Лаборант"); оклад\*1,1; "-")*

Порядок виконання дій:

- виділити осередок D2 і викликати Майстер функцій;

- у списку Категорія вибрати тип Логічні, а в списку Функція – ЕСЛИ і клацнути на кнопці ОК;

- у вікні функції ЕСЛИ в рядку **Логическое выражение** необхідно викликати функцію ИЛИ і вказати її аргументі, тобто у рядках **Логическое значение 1** і **Логическое значение 2** вказати умови: посада співробітника лаборант чи технік (текст повинен бути укладений у лапках);

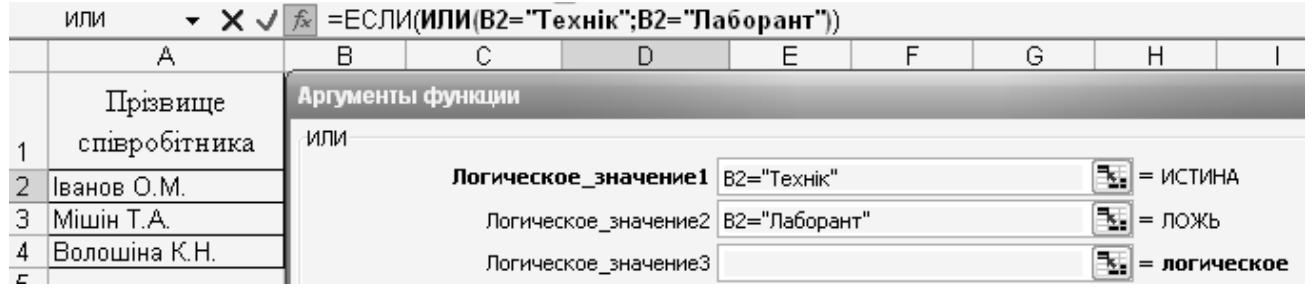

- повернутися у вікно функції ЕСЛИ і у рядку **Значение если истина** ввести формулу, результат якої, буде повернено, якщо опиниться, що задана умова виконується. У рядку **Значение если ложь** ввести текстове повідомлення «-», яке буде виводитись на екран, якщо опиниться, що задана умова не виконується;

- клацнути на кнопці **ОК**.

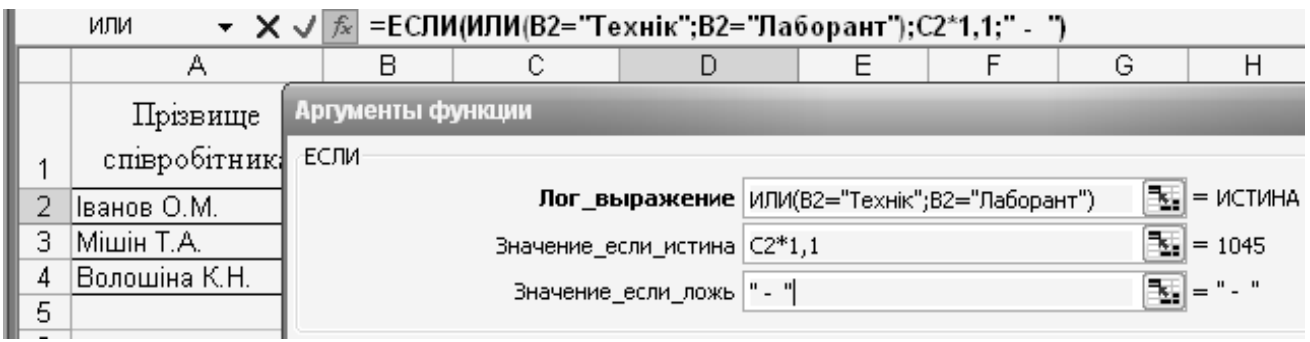

## **ЛАБОРАТОРНА РОБОТА № 5**

# **«ОПЕРАЦІЇ З МАТРИЦЯМИ І РІШЕННЯ СИСТЕМ ЛІНІЙНИХ РІВНЯНЬ»**

**Мета роботи**: придбання навичок вирішення задач лінійної алгебри засобами Excel, перш за все для операцій з матрицями і рішення систем лінійних рівнянь.

### **Завдання.**

1. На листі 1 робочої книги ввести елементи матриць А і В, які складаються з 4 рядків і 4 стовпців. У відповідності з варіантом виконати дії над матрицями.

2. На листі 2 робочої книги вирішити першу систему рівнянь методом Крамера. Виконати перевірку (див. додаток 8).

3. На листі 3 робочої книги вирішити другу систему рівнянь методом зворотної матриці. Виконати перевірку (див. додаток 8).

4. На листі 4 робочої книги створити числову послідовність для значень Х і скласти таблицю значень функцій. Виконати: обрамлення і заливку таблиці, вирівнювання по центру і округлення даних у таблиці. Побудувати графіки функцій, використовуючи програму «Майстер діаграм». При побудові діаграми передбачити: створення заголовка, підпису осей. Визначити рішення системи в заданому діапазоні (див. додаток 9).

5. Перейменувати листи: Лист1 - «Дії з матрицями», Лист2 - «Метод1», Ліст3 - «Метод2», Лист4 - «Метод3» та зберегти файл в папці.

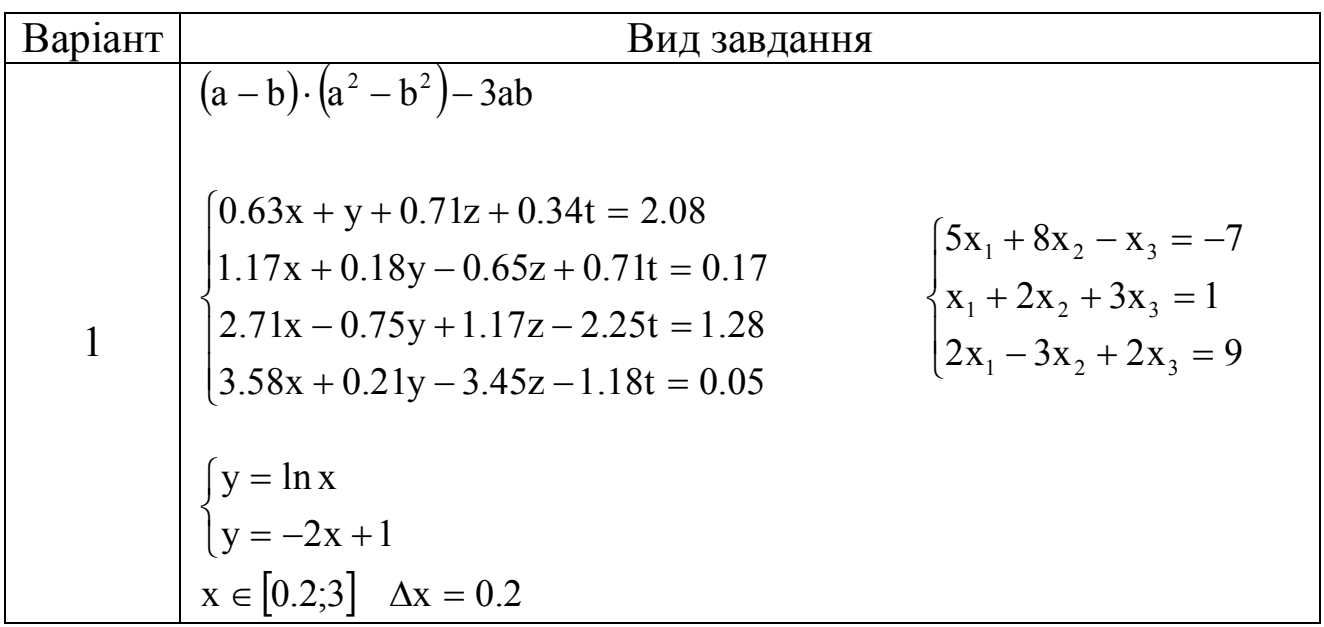

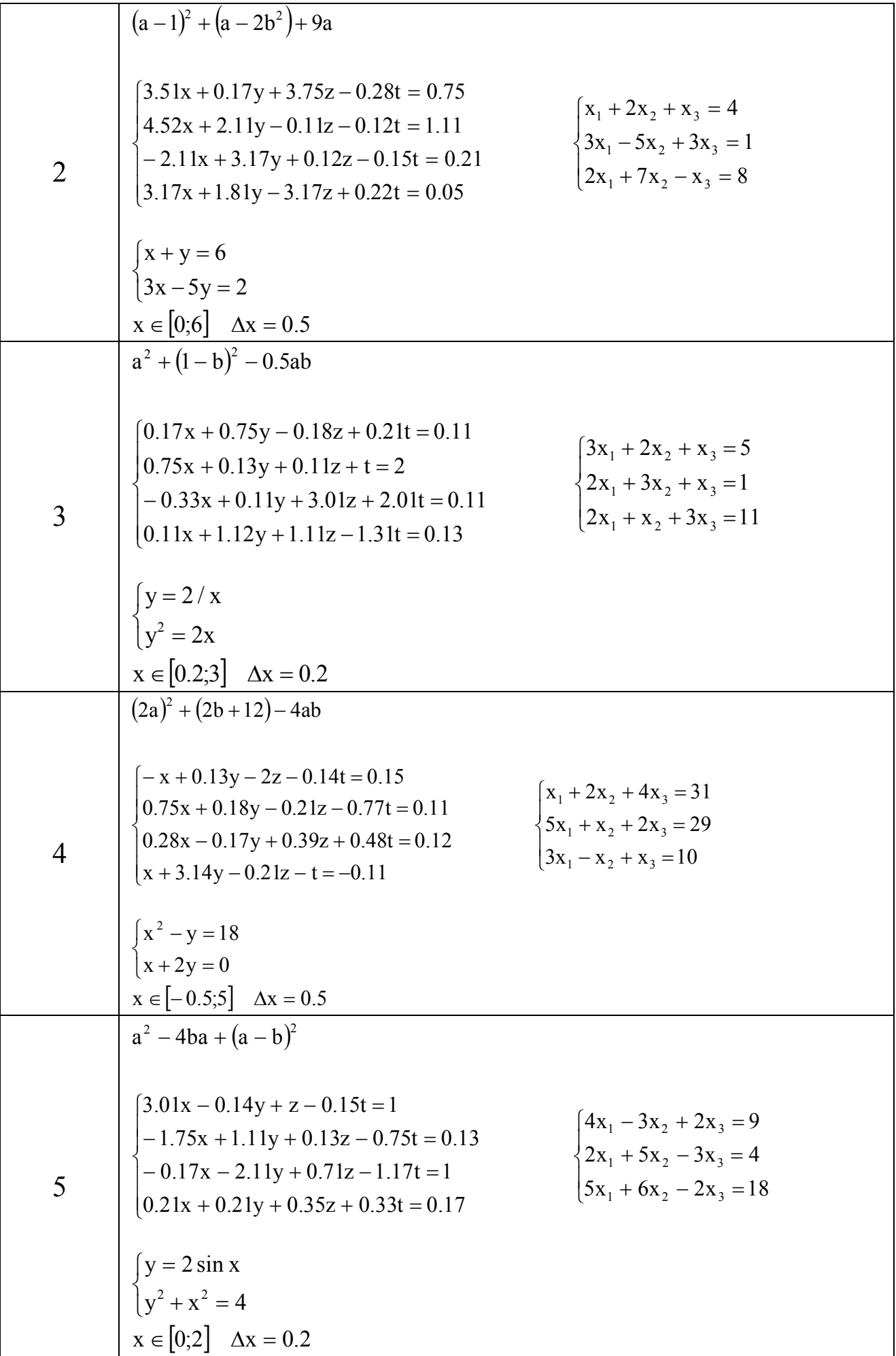

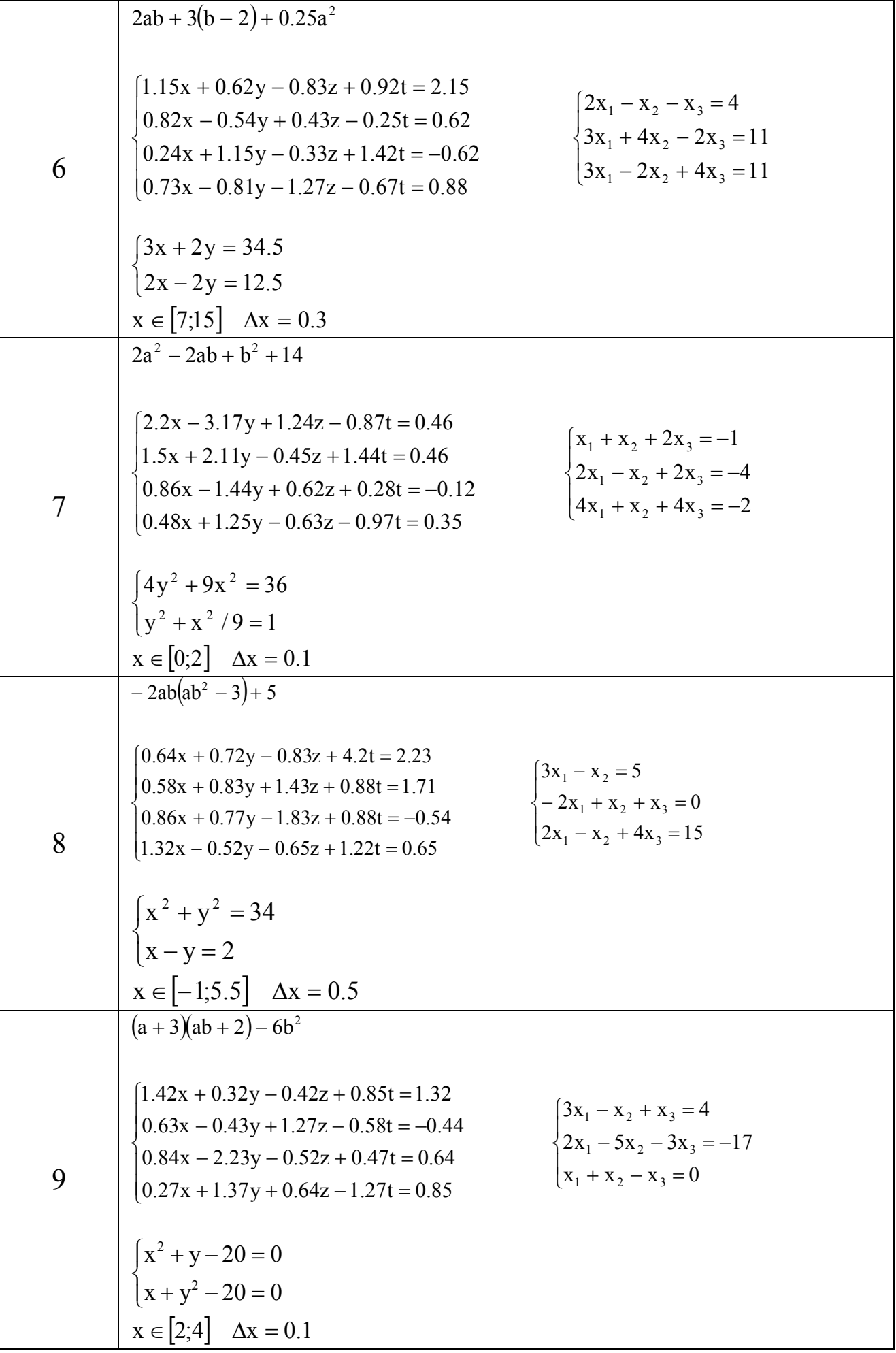

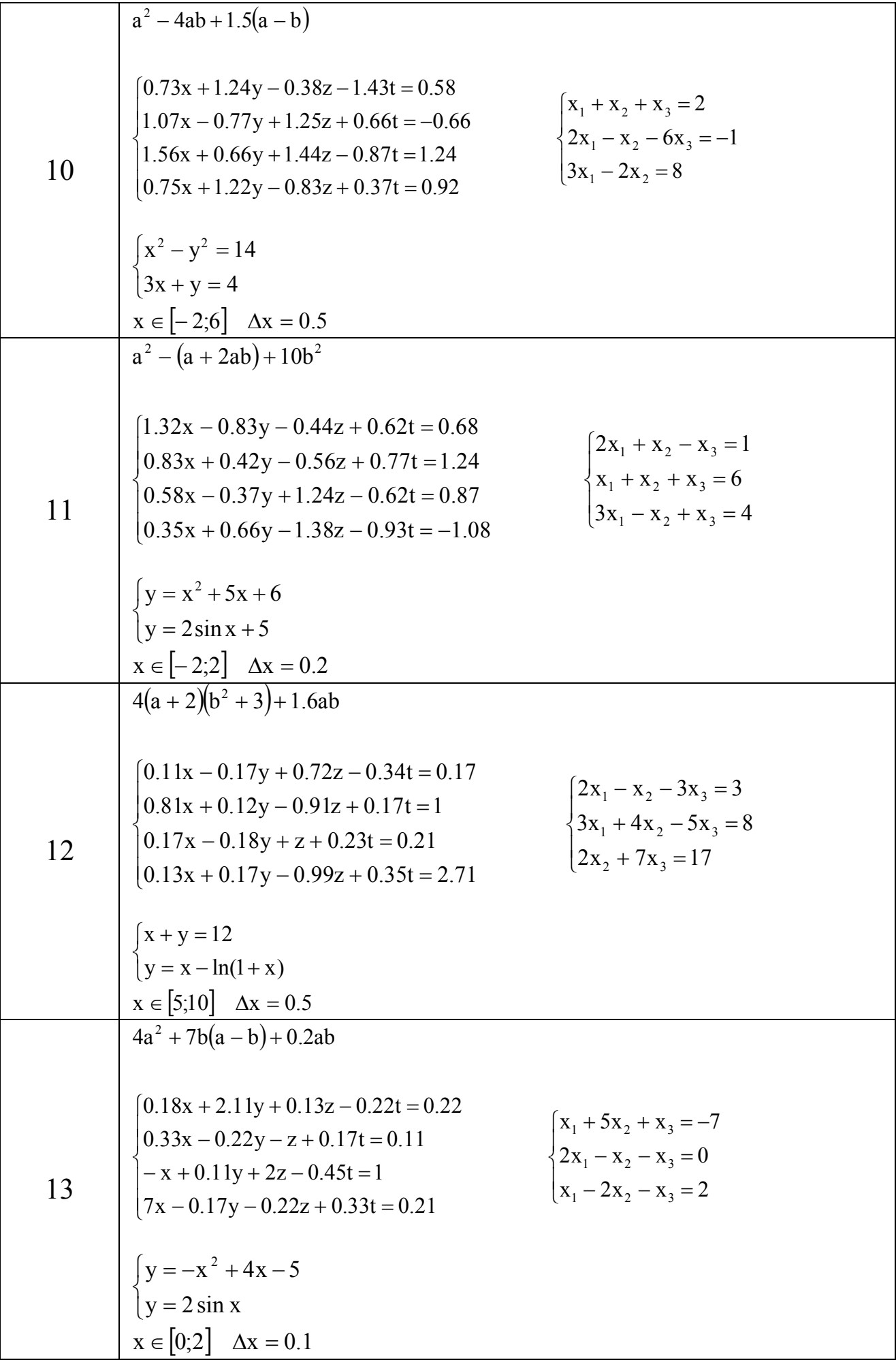

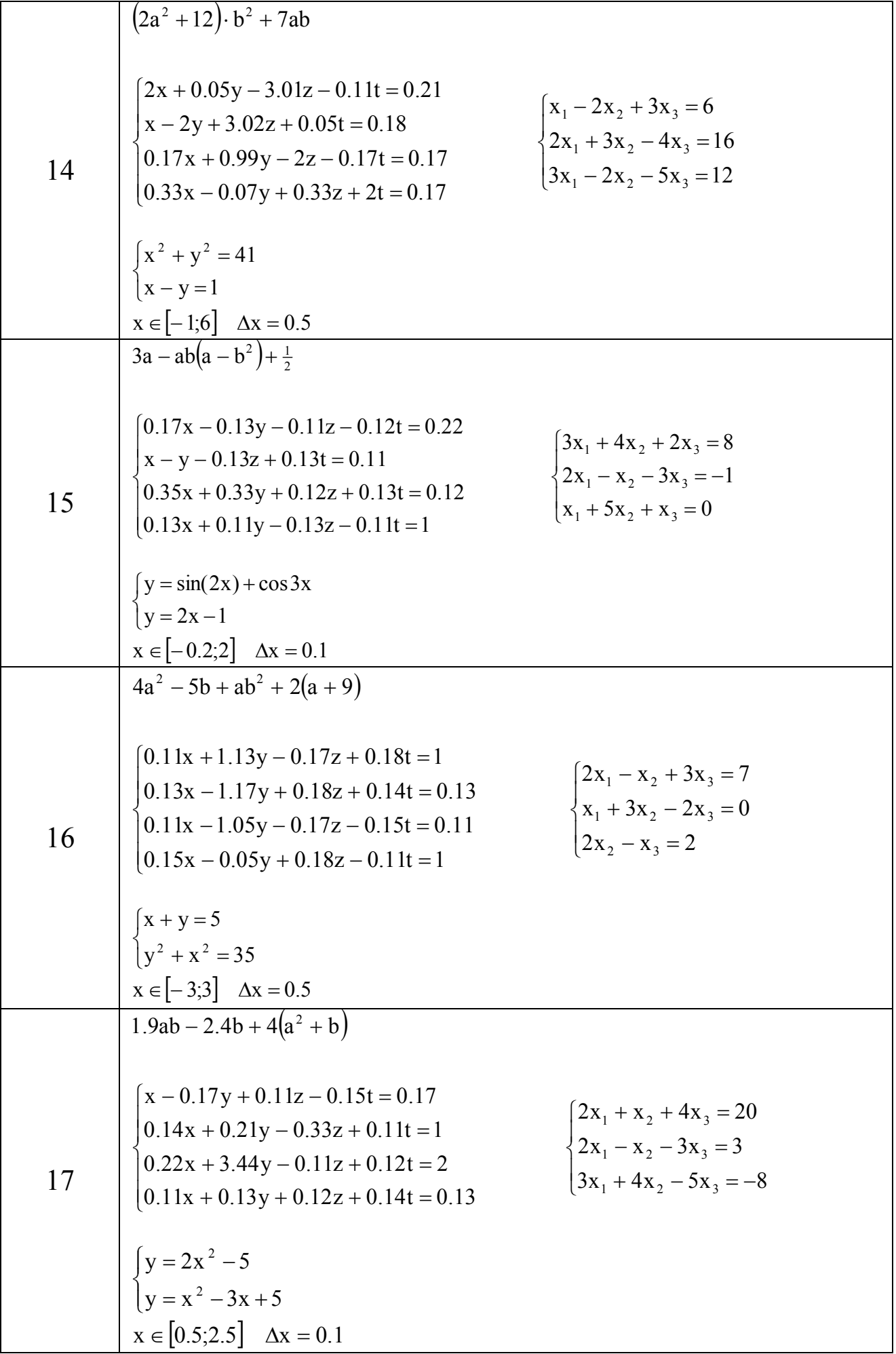

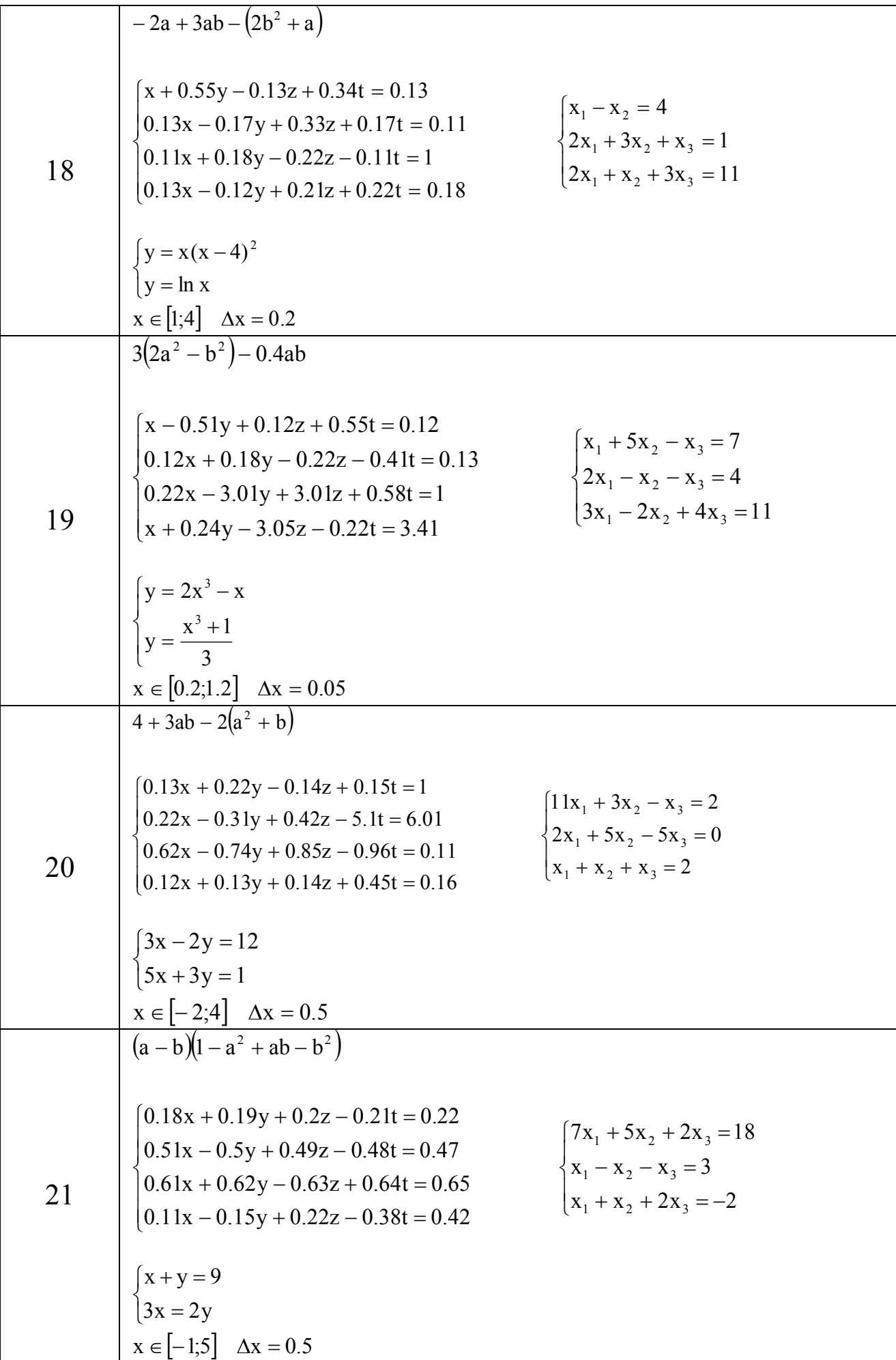

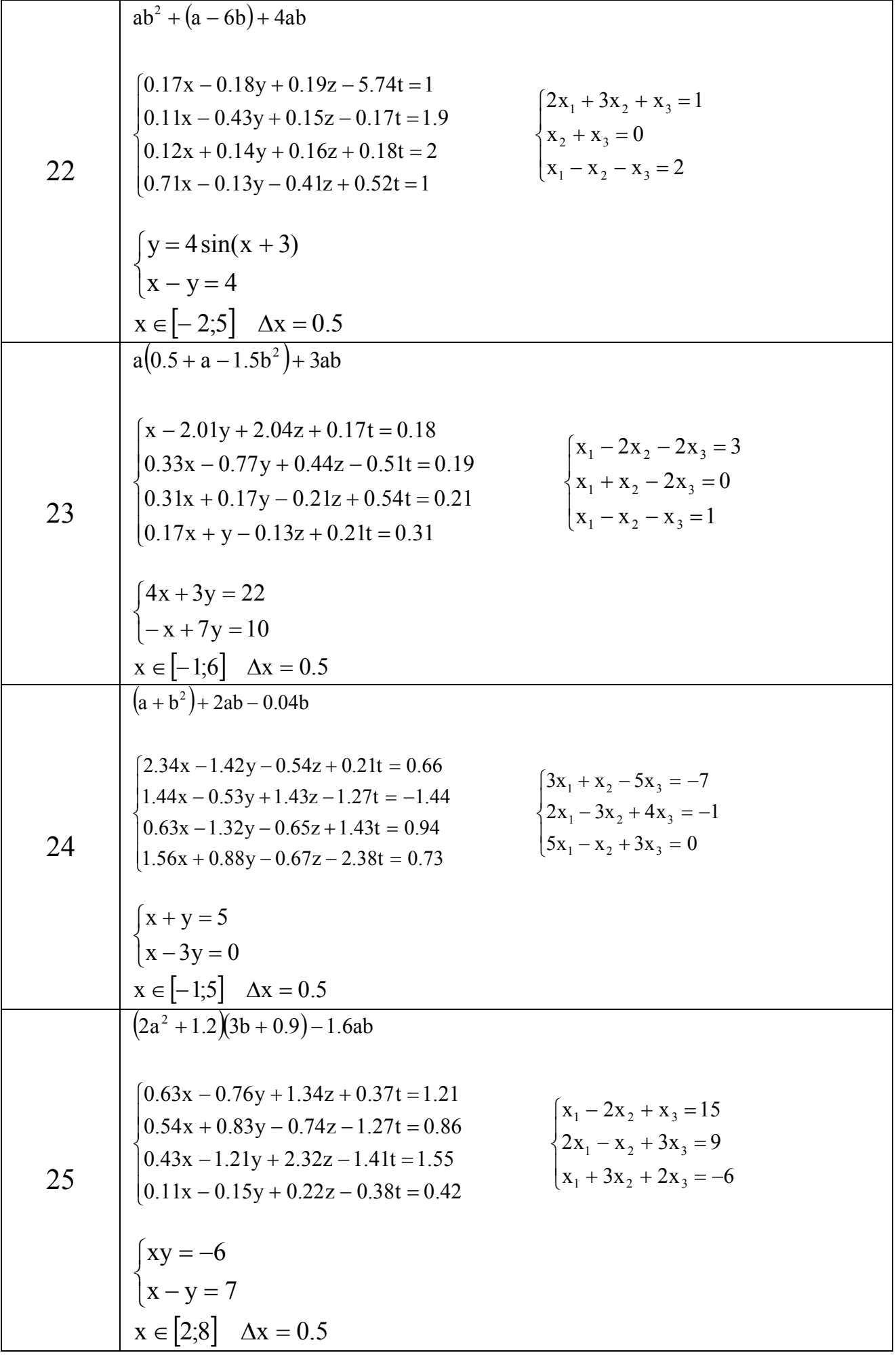

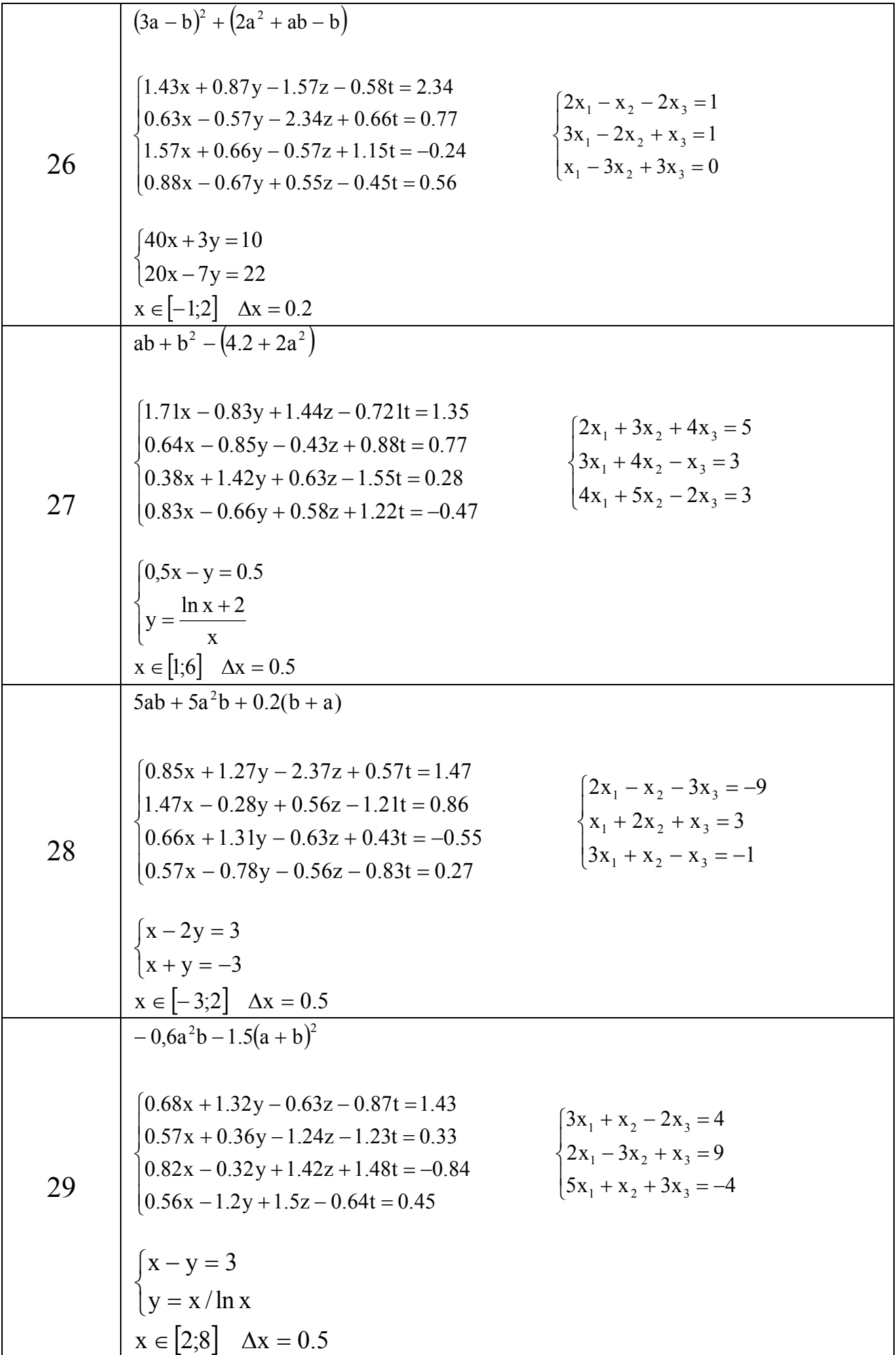

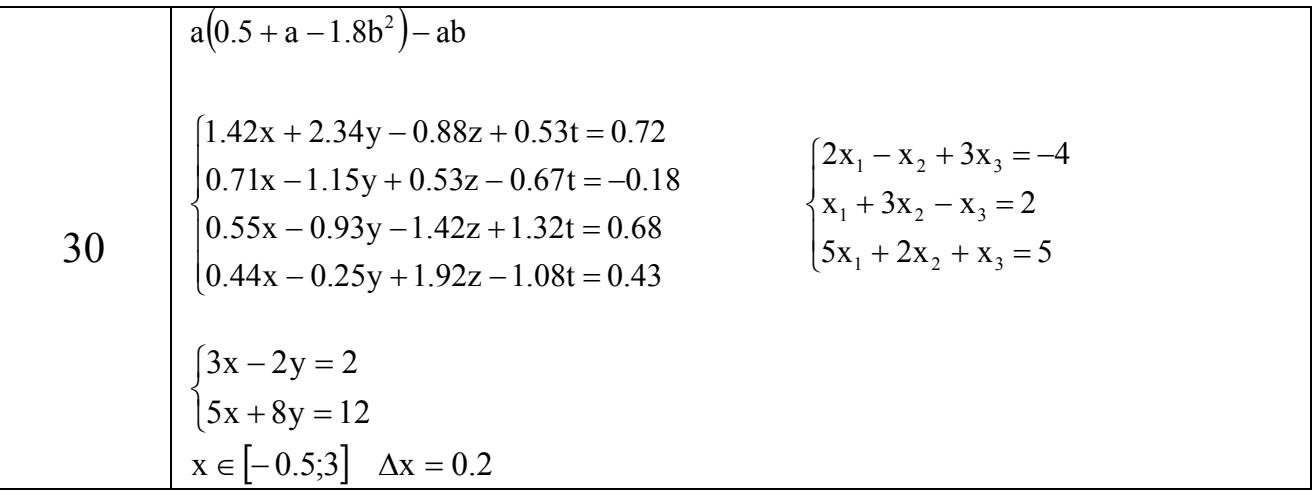

#### *Методичні вказівки до виконання лабораторної роботи № 5*

#### *Дії над матрицями*

Значна частина математичних моделей різних об'єктів і процесів записується в досить простій і компактної матричній формі.

$$
A = \begin{pmatrix} a_{11} & a_{12} & \dots & a_{1n} \\ a_{21} & a_{22} & \dots & a_{2n} \\ \dots & \dots & \dots & \dots \\ a_{m1} & a_{m2} & \dots & a_{mn} \end{pmatrix} = a_{ij}, \, \partial e \, i = 1...m \, j = 1...n
$$

Як і над числами, так і над матрицями можна проводити ряд операцій, причому у випадку з матрицями деякі з операцій є специфічними.

1) Для здійснення транспонування в програмі **Excel**  використовується функція: **ТРАНСП (масив),** де масив - це діапазон осередків, який містить початкову матрицю.

Щоб отримати транспоновану матрицю для матриці розміром 2x5, то необхідно виділити діапазон осередків під транспоновану матрицю (5х2), викликати Майстер функцій і вибрати функцію **ТРАНСП**. У

вікні функції **ТРАНСП** ввести діапазон початкової матриці і клацнути на кнопці **ОК**. У осередку з'явиться #ЗНАЧ; для отримання результату необхідно натиснути клавішу **F2**, а потім клавіші **Ctrl + Shift + Enter**.

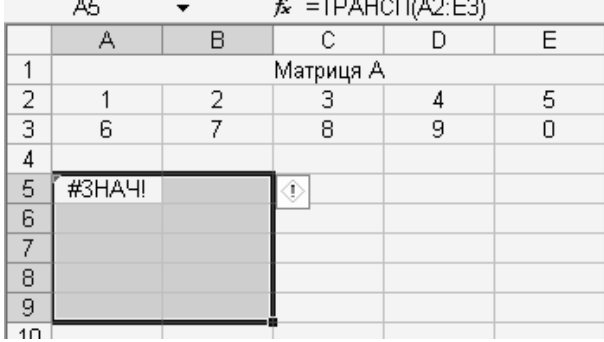

2) Для обчислення визначника в програмі **Excel** використовується функція: **МОПРЕД (масив)**, де масив - це числовий масив, в якому зберігається матриця з рівною кількістю рядків і стовпців.

Щоб обчислити визначник матриці, то необхідно виділити осередок для значення визначника, викликати Майстер функцій і вибрати функцію **МОПРЕД**. У вікні функції **МОПРЕД** ввести діапазон початкової матриці і клацнути на кнопці **ОК** для отримання результату.

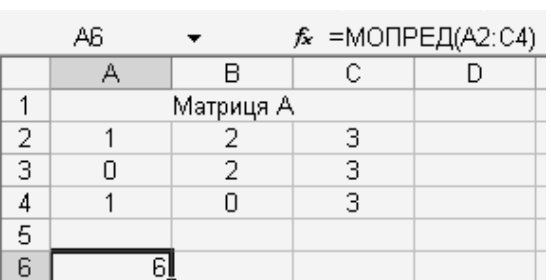

3) Для знаходження зворотної матриці в програмі **Excel** використовується функція: **МОБР (масив)**, де масив - це числовий масив, в якому зберігається матриця з рівною кількістю рядків і стовпців.

Щоб отримати зворотну матрицю, то необхідно виділити діапазон осередків під зворотну матрицю,

викликати Майстер функцій і вибрати функцію **МОБР**. У вікні функції **МОБР** ввести діапазон початкової матриці і клацнути на кнопці **ОК**. У осередку з'явиться лише перше значення; для отримання результату необхідно натиснути клавішу **F2**, а потім клавіші **Ctrl + Shift + Enter**.

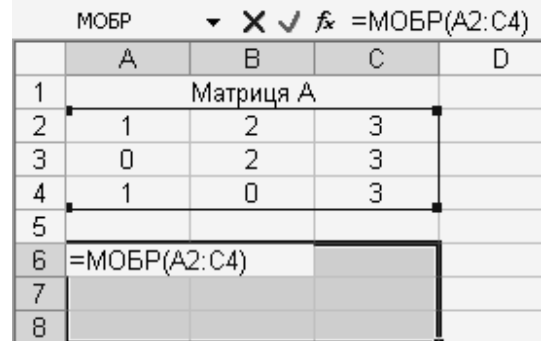

4) В програмі **Excel** для виконання операцій підсумовування і віднімання матриць, а також для виконання операції множення матриці на число можуть бути використані формули, що вводяться в відповідні осередки. Складати (віднімати) можна матриці одного розміру.

Для складання елементів матриць необхідно виділити осередок і ввести формулу для обчислення першого елемента результуючої матриці. Натиснути клавішу **Enter** для отримання результату, а потім скопіювати введену формулу в інші осередки результуючої матриці, використовуючи маркер заповнення.

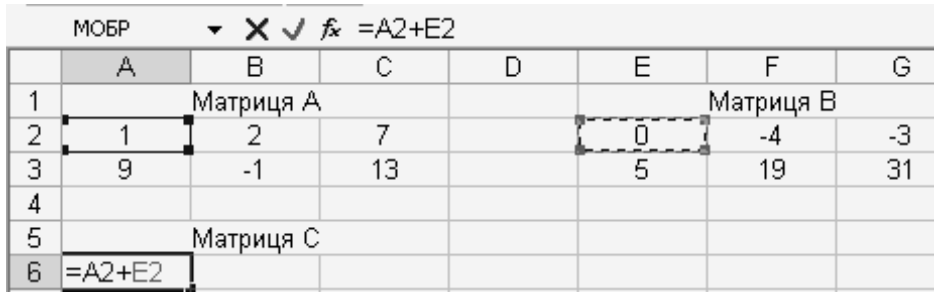

Подібним чином обчислюється різниця матриць і множення матриці на число, тільки для обчислення першого елемента результуючої матриці необхідно ввести відповідну формулу.

5) Для множення матриць в програмі **Excel** використовується функція: **МУМНОЖ (массив1; массив2)**.

Множення матриць визначено, якщо число стовпців першої матриці дорівнює числу рядків другої матриці. Якщо матриця A розміром m x n і матриця B розміром n x p, тоді розмірність результуючої матриці буде m x p.

Щоб виконати множення матриць необхідно виділити діапазон осередків під результуючу матрицю, викликати Майстер функцій і вибрати функцію **МУМНОЖ**. У вікні функції **МУМНОЖ** в текстовому полі **Массив1** ввести діапазон першої матриці, а в текстовому полі **Массив2** ввести діапазон другої матриці і клацнути на кнопці **ОК**. У осередку з'явиться лише перше значення; для отримання результату необхідно натиснути клавішу **F2**, а потім клавіші **Ctrl + Shift + Enter**.

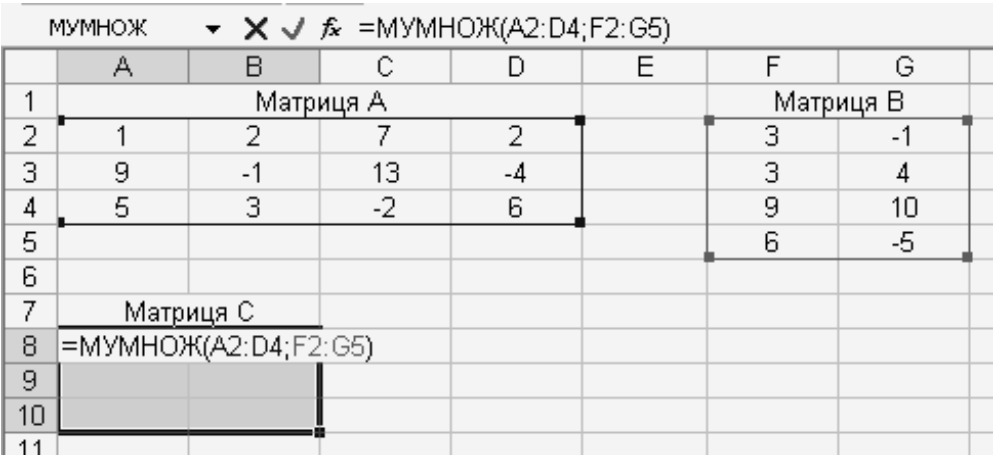

Для матриць вірні властивості операції множення:

```
A (BC)=(AB)C
A(B+C)=AB+AC(A+B) C=AC+BC
AB \neq BA(αА) В =А (αВ) = α (АВ), де α – константа
ЕА=А; ВЕ=В; де Е – одинична матриця
Якщо АВ=0, то з цього не випливає, що A = 0 або B = 0.
В алгебрі матриць немає дії ділення, тому вираз А/В визначається так: 
В-1 · А або А · В-1, якщо існує В-1.
```
Нехай дана лінійна система n рівнянь з n невідомими:

$$
\begin{cases} a_{11}x_1 + a_{12}x_2 + \dots + a_{1n}x_n = b_1 \\ a_{21}x_1 + a_{22}x_2 + \dots + a_{2n}x_n = b_2 \\ \dots \\ a_{n1}x_1 + a_{n2}x_2 + \dots + a_{nn}x_n = b_n \end{cases}
$$

Систему рівнянь можна записати у вигляді матричного рівняння:  $A^*X=B$ .

де

А - матриця коефіцієнтів при змінних, або матриця системи;

Х - матриця-стовпець (вектор) невідомих;

В - матриця-стовпець (вектор) вільних членів.

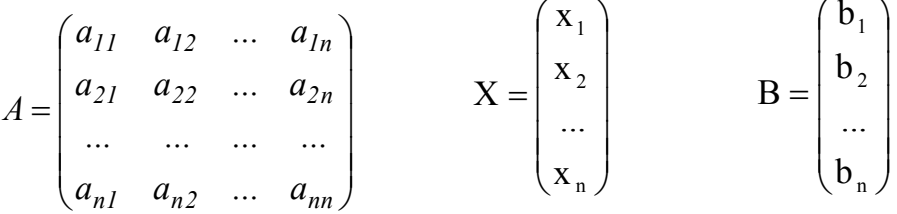

Існує ряд методів розв'язання системи рівнянь: метод Крамера, Гауса, метод зворотної матриці і т.п.

#### Метод зворотної матриці

Суть методу зворотної матраци полягає в тому, що примножуючи зліва обидві частини матричної рівності на зворотну матрицю А<sup>-1</sup>:  $A^{-1} \cdot A \cdot X = A^{-1} \cdot B$ , отримаємо:  $E \cdot X = A^{-1} \cdot B$ . Так як  $E \cdot X = X$ , то рішенням системи рівнянь методом зворотної матриці буде матрицястовпець  $X = A^{-1} \cdot \overline{B}$ .

Таким чином, для рішення системи рівнянь необхідно знайти зворотну матрицю коефіцієнтів і помножити її зліва на вектор вільних членів.

#### Метод Крамера

Суть методу Крамера полягає в тому, що вектор невідомих  $X=(x_1, x_2, ..., x_n)$  обчислюють за формулою:

$$
x_i = \frac{\Delta l}{\Delta},
$$

де

 $i$  – індекс елемента вектора X ( $i$  =1, 2, ..., n);

 $\Delta i$  – визначник матриці, яка отримана з матриці А шляхом заміни і-го стовпця вектором В;

- визначник матриці А.

#### *Графічний метод рішення*

Рішенням системи рівнянь з двома невідомими в заданому діапазоні є координати точки перетину ліній, відповідних рівняннях системи. При цьому точність рішення буде визначатися величиною кроку дискретизації (чим крок менше, тим точність вище).

Для вирішення системи графічним методом необхідно створити таблицю даних і побудувати діаграму. Щоб визначити рішення необхідно навести покажчик миші на точку перетину кривих - з'явиться надпис із зазначенням потрібних координат.

# **ЛАБОРАТОРНА РОБОТА № 6**

### **«РІШЕННЯ РІВНЯННЯ З ОДНИМ НЕВІДОМИМ»**

**Мета роботи**: придбання навичок рішення рівнянь з одним невідомим і знайомство з інструментом Excel «Підбір параметра».

#### **Завдання.**

1. На листі 1 робочої книги оформити завдання у відповідності з варіантом. Формули рівнянь необхідно набрати з використанням пункту меню **Вставка/Об'єкт/Microsoft Equation 3.0**.

2. На листі 2 робочої книги за допомогою команди **Сервис/Подбор параметра** визначити наближене значення коренів і погрішність розв'язання рівнянь.

3. Перейменувати листи: лист1 - «Завдання», лист2 - «Рішення».

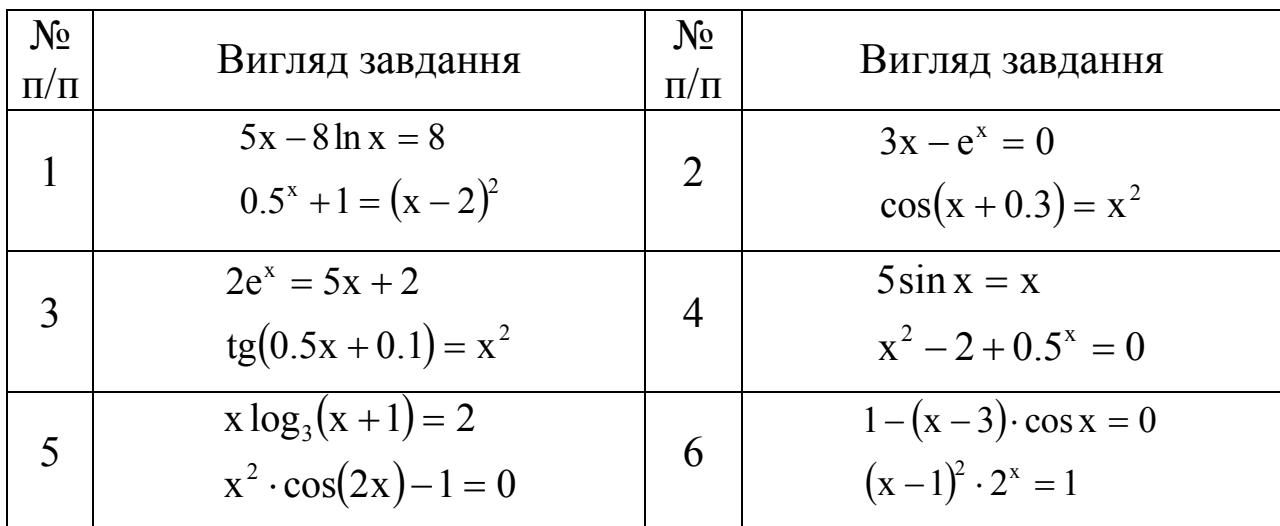

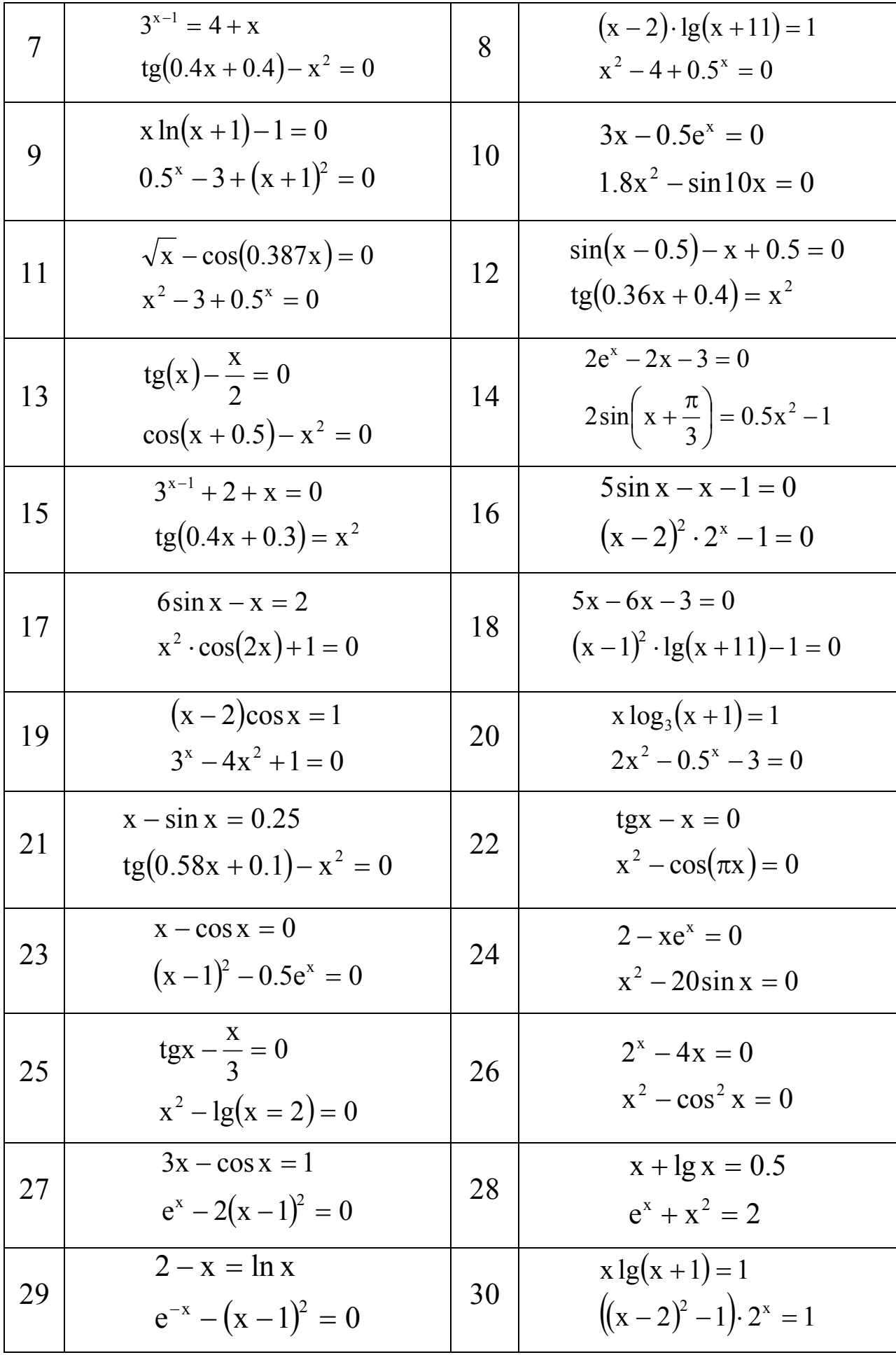

# **Методичні вказівки до виконання лабораторної роботи № 6**

#### *Рішення рівняння з одним невідомим*

В програмі Excel для рішення рівнянь виду f(x)=0 використовується зручний і простий для розуміння інструмент **Подбор параметра**. Він реалізує алгоритм чисельного рішення рівняння, що залежить від однієї змінної.

Процес вирішення за допомогою команди **Подбор параметра** складається з двох етапів:

1) завдання на робочому листі осередку, який містить змінну рівняння (значення, яке впливає на результат) і осередку, який містить формулу рівняння (залежний або цільовий осередок);

2) введення адресів осередків у діалогове вікно команди **Подбор параметра** і отримання результату (або повідомлення про його відсутність або неможливість знаходження, оскільки рівняння може не мати рішень або алгоритм рішення може виявитися розбіжним в конкретних умовах).

Приклад 1. Необхідно знайти рішення рівняння lnx=0.

На першому етапі необхідно в осередок А1 ввести орієнтовне значення кореня, а в осередок В1 - ліву частину рівняння.

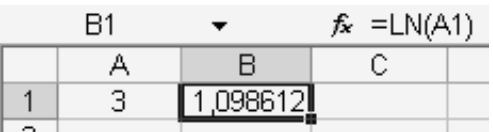

На другому етапі викликати команду **Подбор параметра** з пункту меню **Сервис**, заповнити діалогове вікно і клацнути на кнопці ОК.

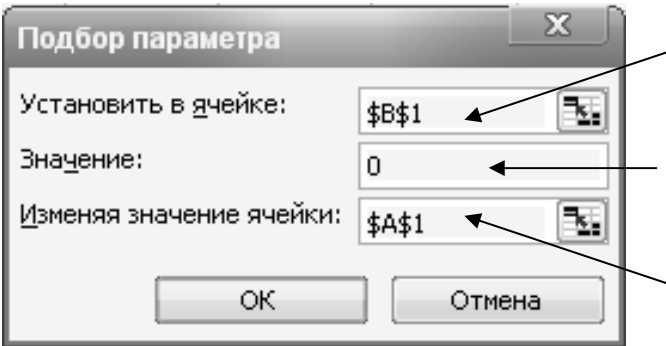

Адреса осередку, який містить ліву частину рівняння

Вказується значення правої частини рівняння

Адреса осередку, який містить змінну рівняння

У діалоговому вікні **Результат подбора параметра**, яке з'явиться на екрані, відображається результат підбору.
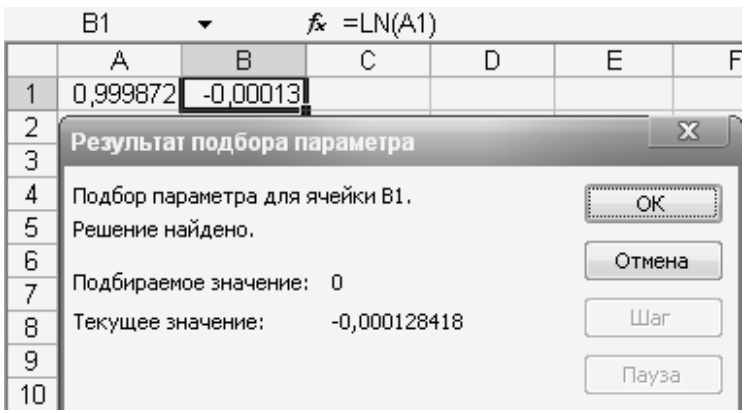

Для збереження отриманих значень осередків необхідно клацнути на кнопку ОК. В осередку А1 з'явиться наближене значення х=0,999872. У осередку В1 буде значення -0,00013 замість значення 0 – це погрішність рішення (значення правої частини рівняння).

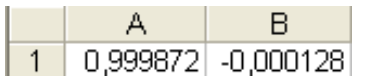

Беручи до уваги, що отриманий корінь це наближене рішення, його можна округлити до 1, тобто  $x = 1$ .

Приклад 2. Необхідно знайти рішення рівняння  $X^2-3X+2=0$ .

Рівняння має два корені, тому рішення починається із знаходження першого кореня.

На першому етапі необхідно в осередок А1 ввести орієнтовне значення першого кореня, а в осередок В1 ввести формулу, яка містить ліву частину рівняння.

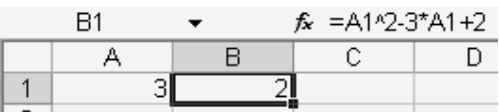

На другому етапі викликати команду **Подбор параметра** з пункту меню **Сервис**, заповнити діалогове вікно і клацнути на кнопці ОК.

У діалоговому вікні **Результат подбора параметра**, яке з'явиться на екрані, відображається результат підбору.

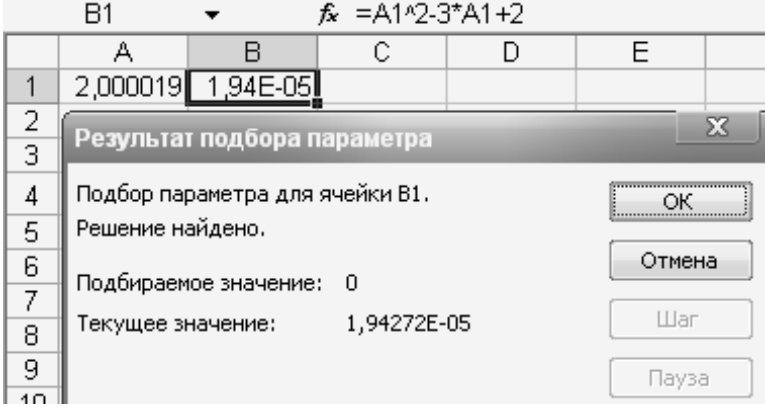

Для збереження отриманих значень осередків необхідно клацнути на кнопку ОК. В осередку А1 з'явиться наближене значення  $x_1 = 2,000019$ . У осередку В1 буде значення 1,94E-05 (0,0000194) замість значення 0 – це погрішність рішення (значення правої частини рівняння).

Повторити розрахунок для другого кореня х<sub>2</sub>, тобто необхідно задати в осередку А1 інше початкове значення, наприклад, -3. Отримаємо значення другого кореня рівняння  $x_2 = 0.9996$ .

# **ЛАБОРАТОРНА РОБОТА № 7 «РОБОТА З ФУНКЦІЯМИ ДАТИ І ЧАСУ»**

**Мета роботи**: придбання навичок використання функцій дати і часу програми Excel; вивчити можливості Excel при виконанні фільтрації даних.

## **Завдання.**

На листі 1 робочої книги у відповідності з варіантом створити таблицю. Заповнити таблицю початковими даними (10 записів). Провести розрахунки за формулами, використовуючи при необхідності «Майстер функцій». Результати супроводжувати відповідними підписами.

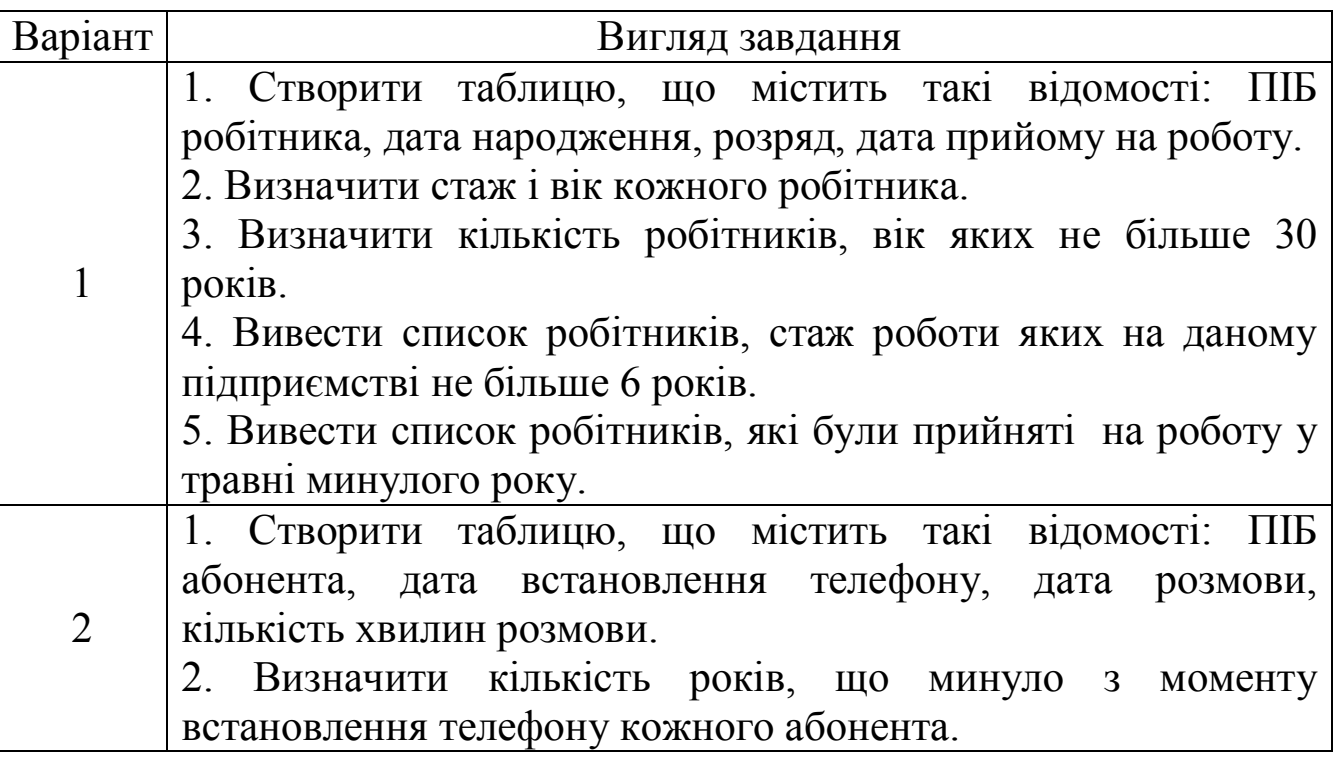

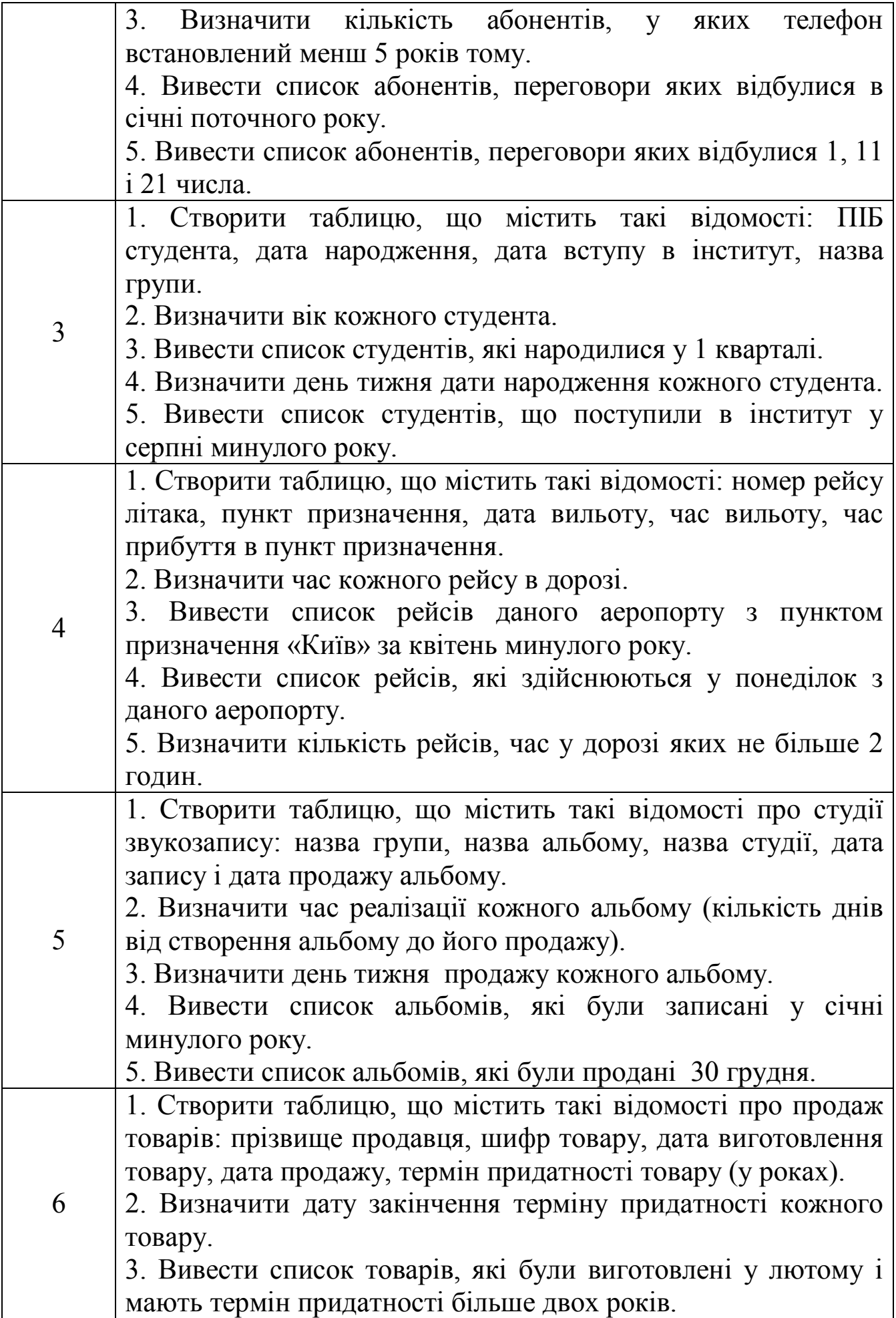

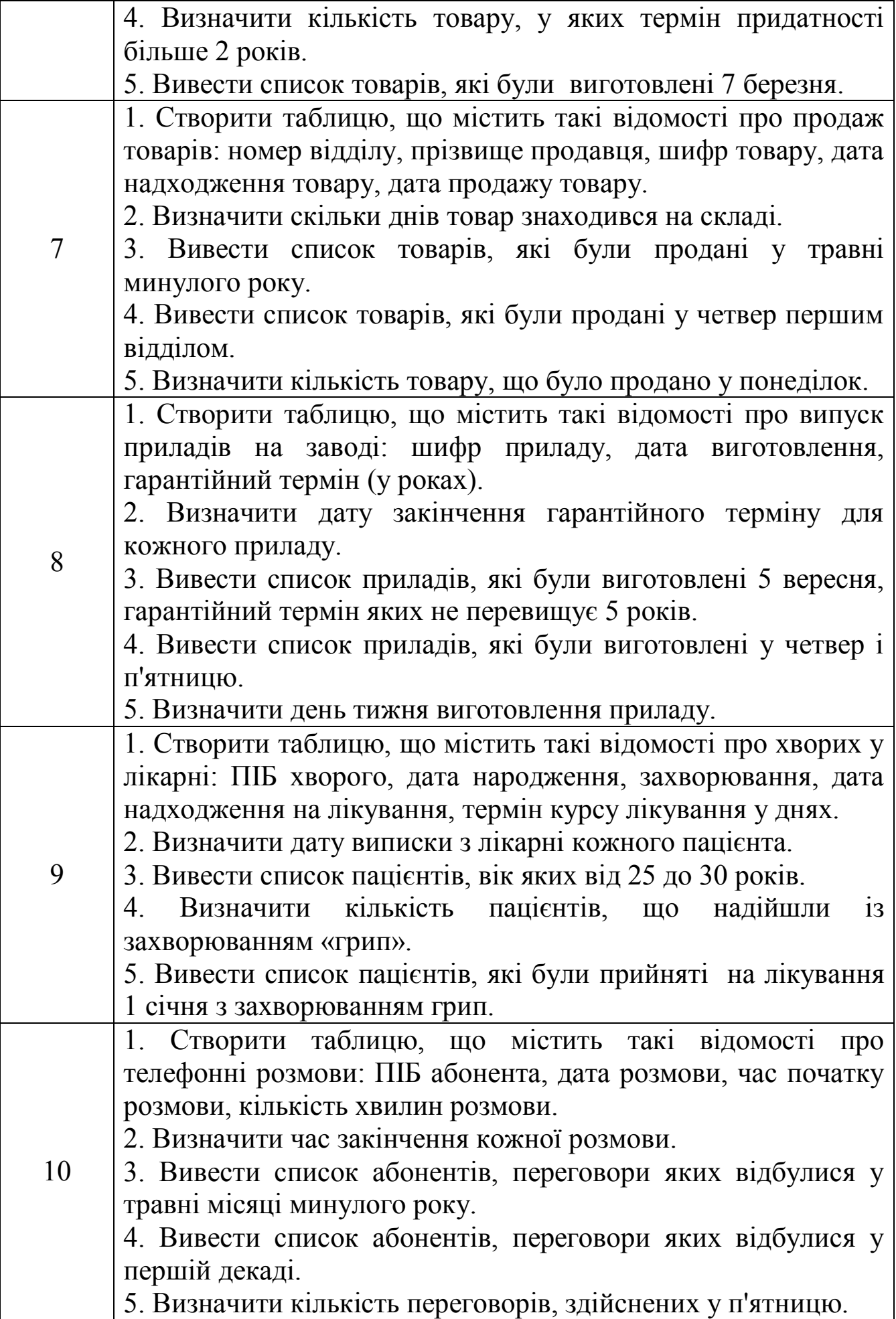

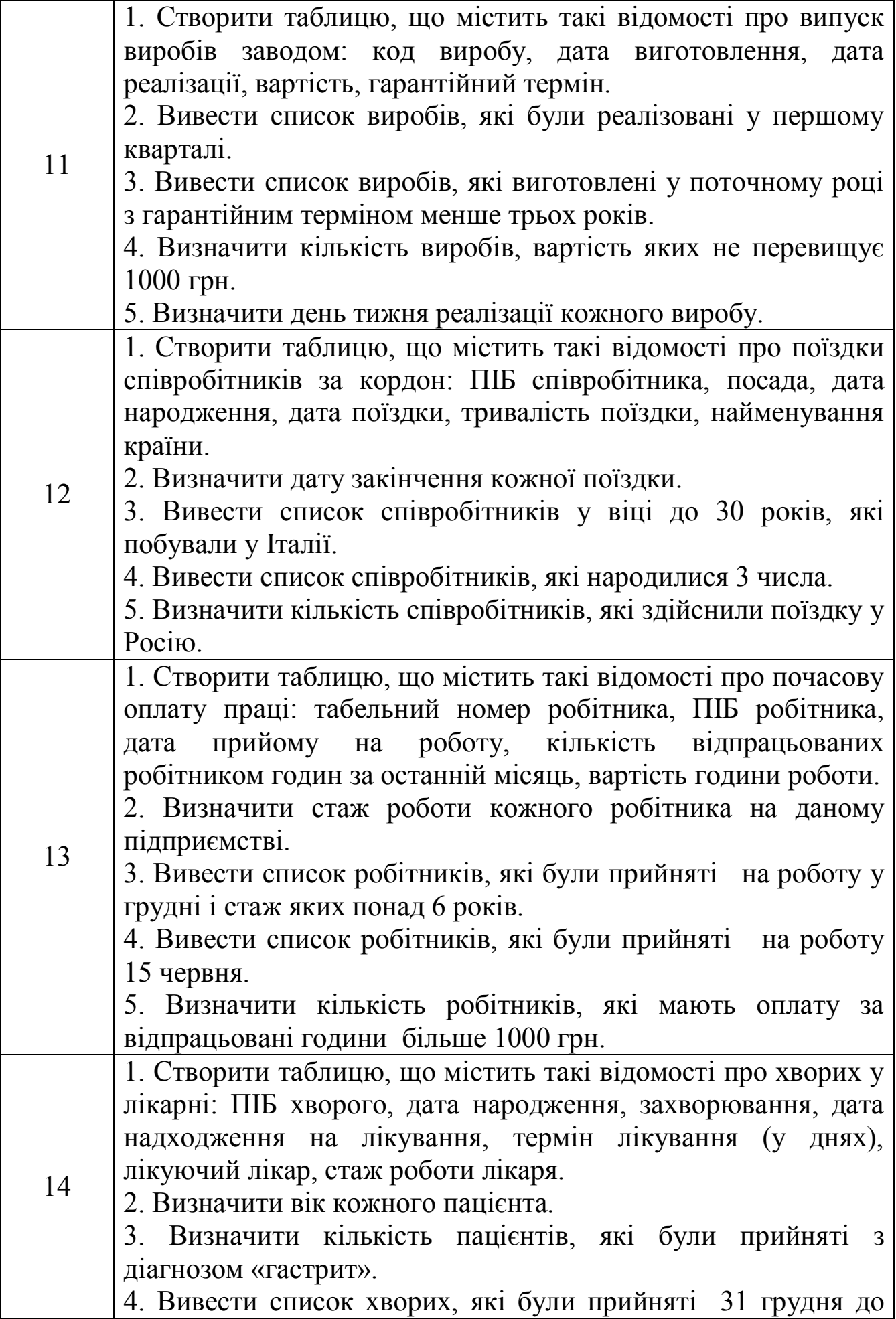

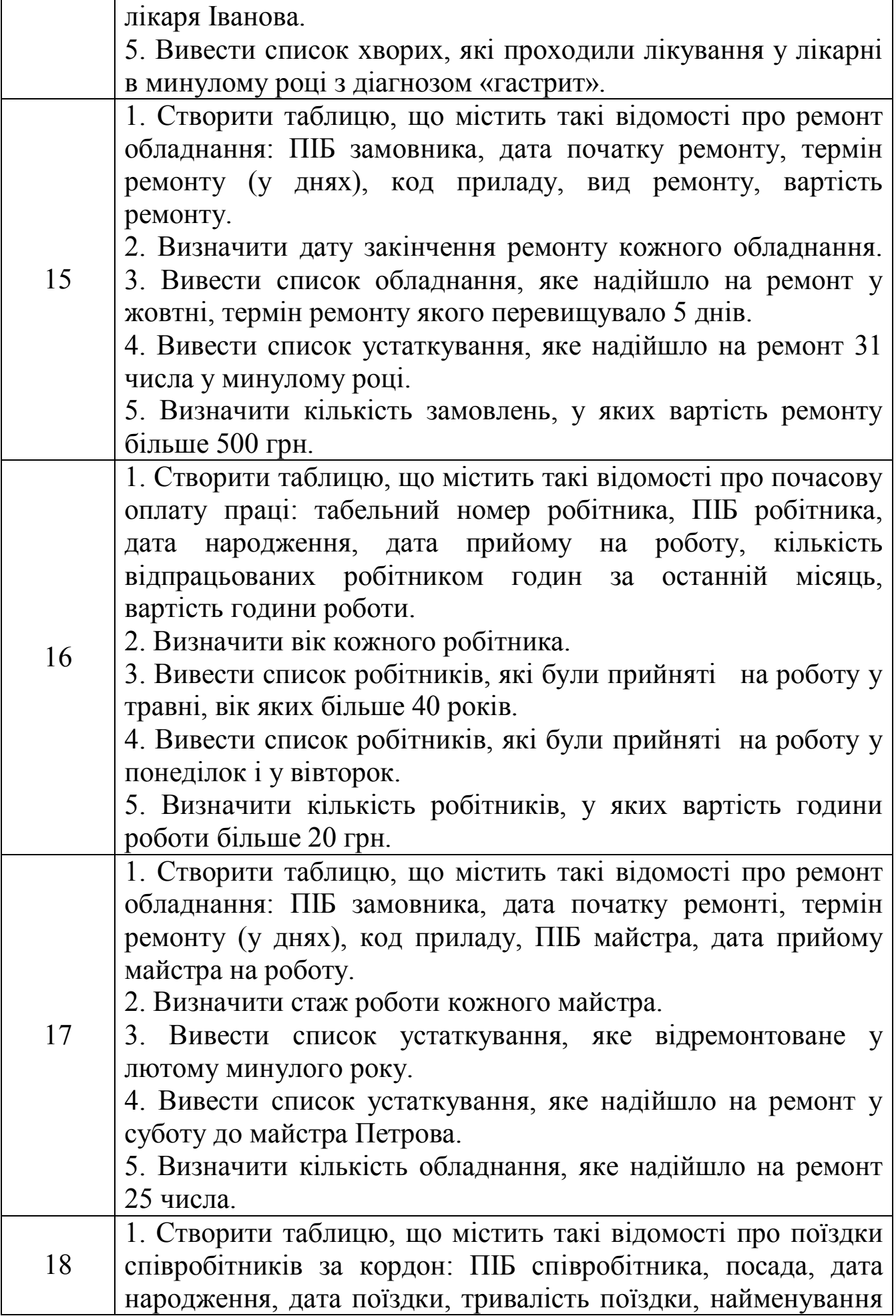

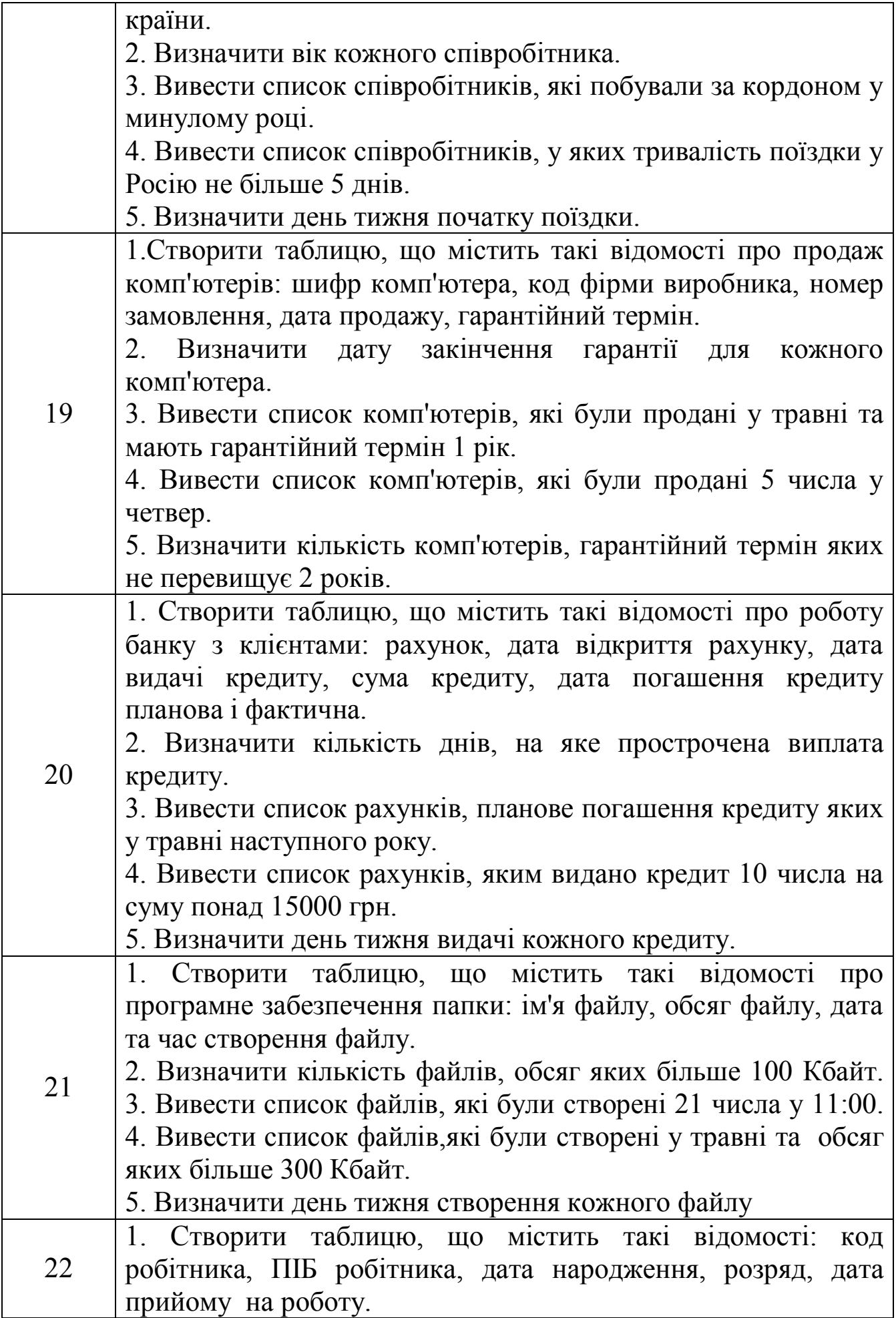

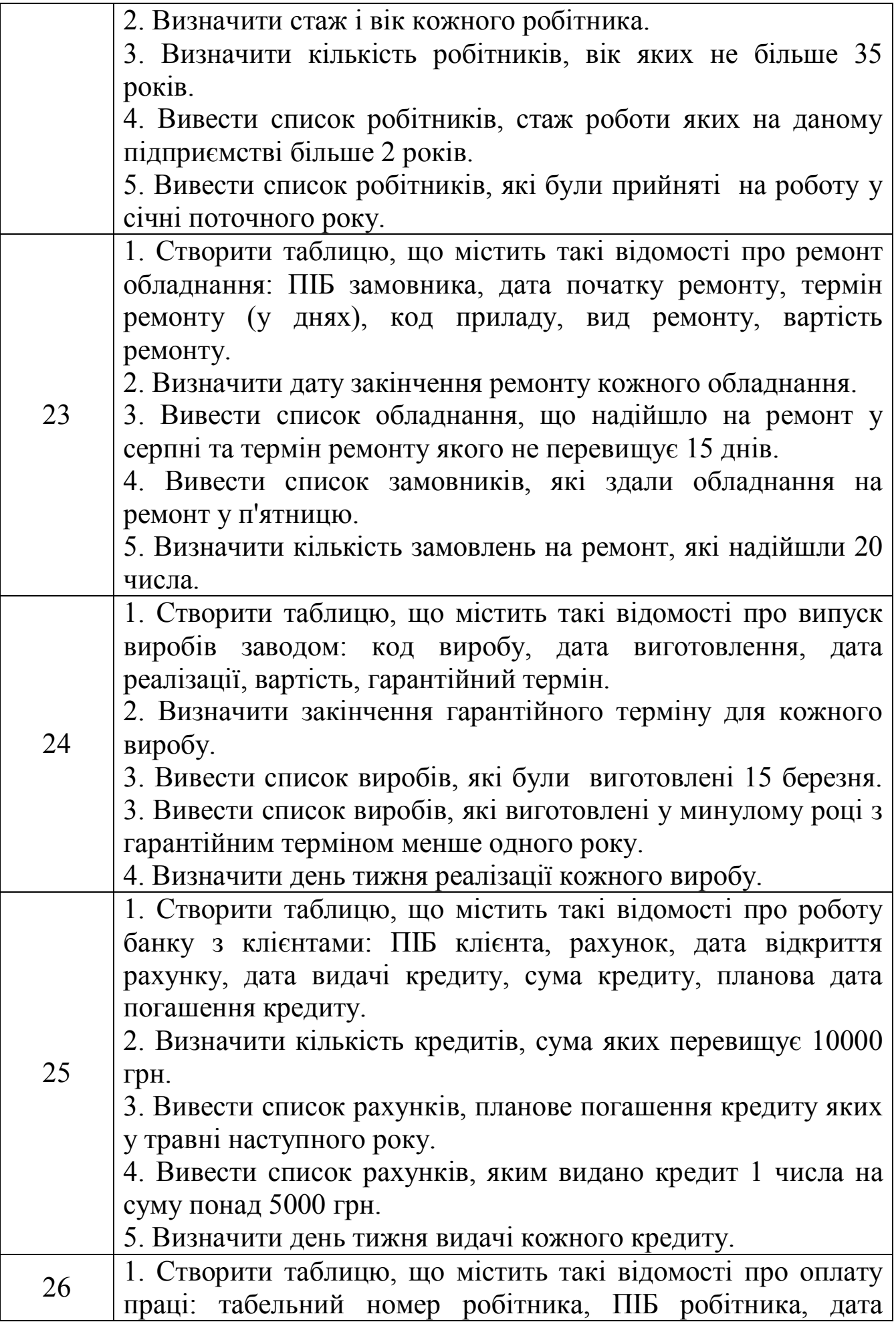

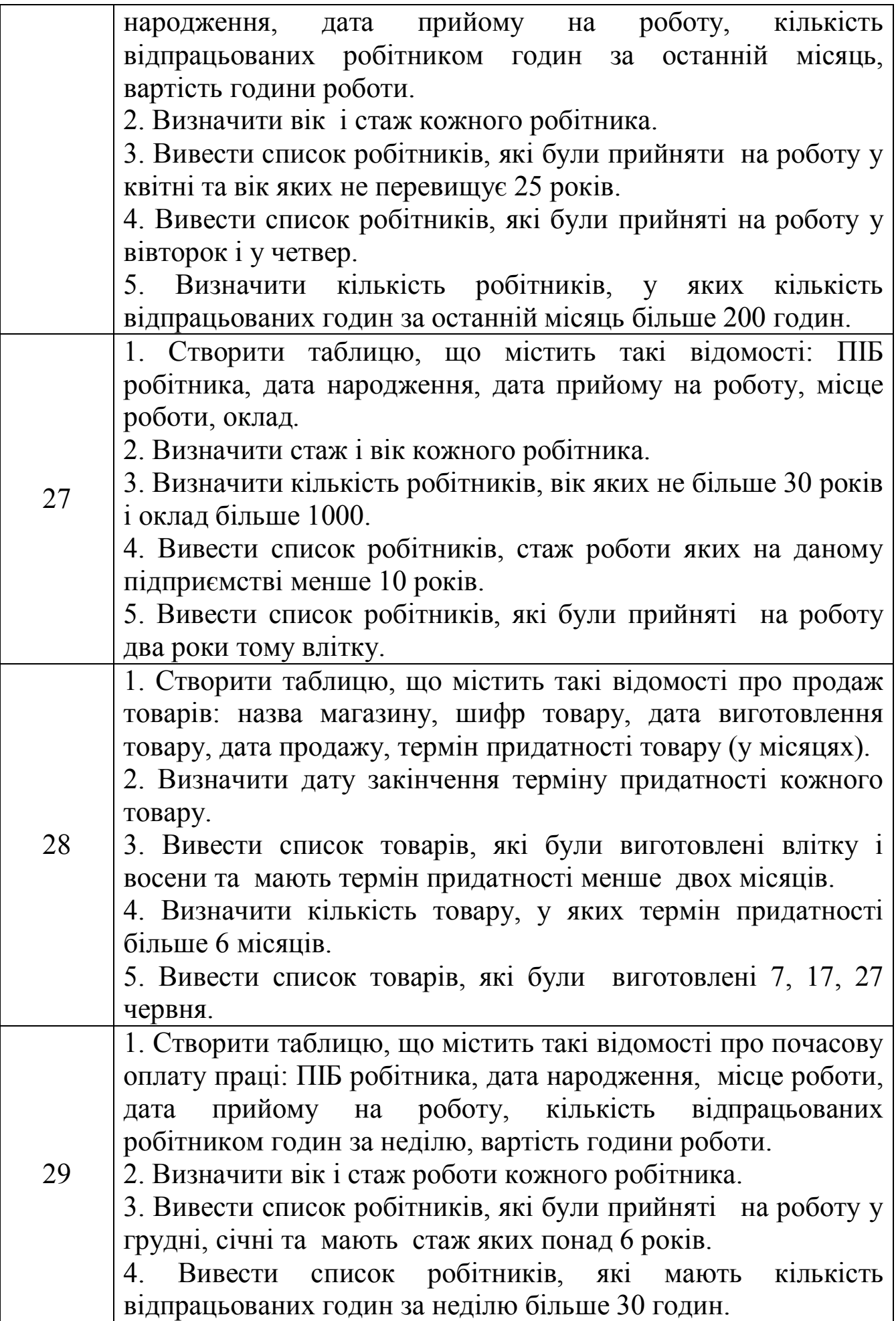

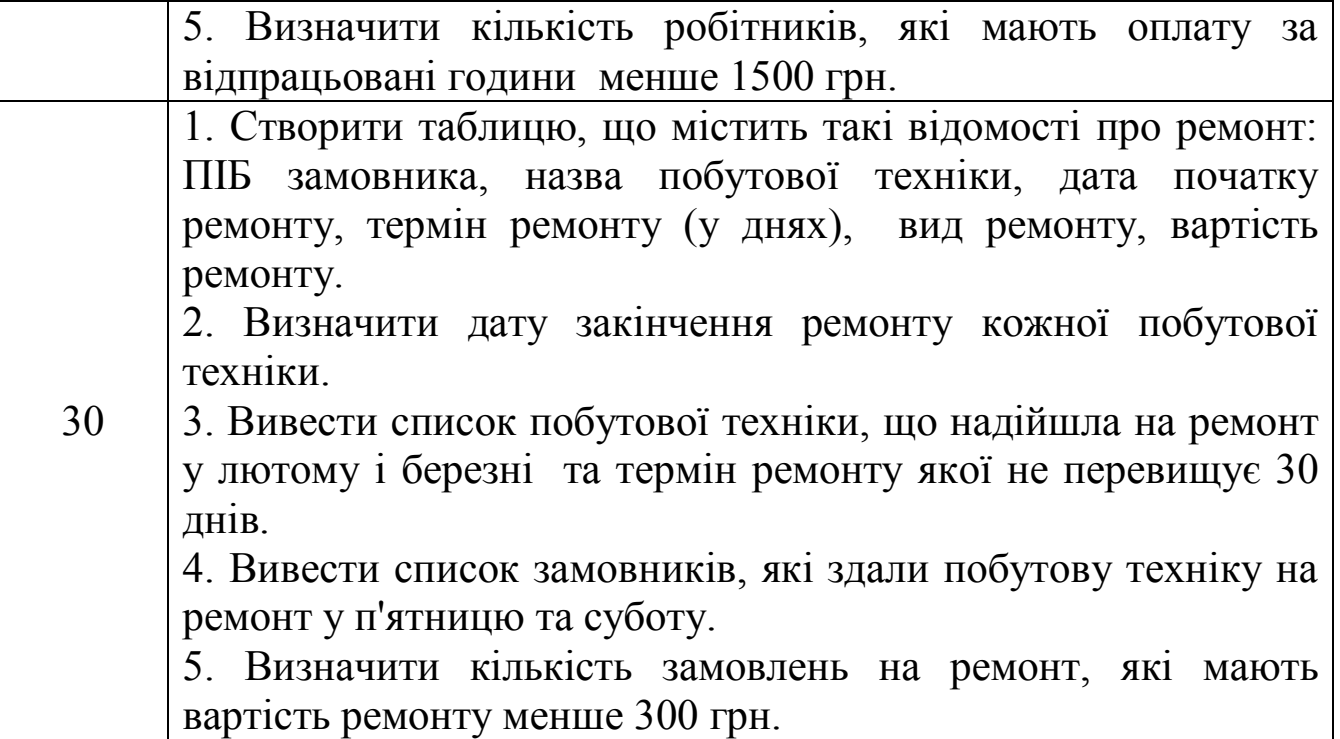

## **Методичні вказівки до виконання лабораторної роботи № 7**

#### *Використання функцій дати і часу*

У програмі Excel є кілька форматів дат і часу. Над даними цього типу можна виконувати різні операції. Можна змінити формати дат і часу за допомогою вкладки **Число** діалогового вікна **Формат ячейки,**  також сортувати їх у порядку зростання або спадання. З датами можна також виконувати арифметичні дії. Нижче наведені приклади використання деяких функцій з цієї категорії.

Наприклад, на робочому листі розташована таблиця даних. Необхідно визначити:

- яка дата буде через тиждень після народження людини;

- вік людини на сьогоднішній день;

- в який день тижня народилася людина і вивести відповідне повідомлення «робочий» або «вихідний» це день;

- пора року народження людини.

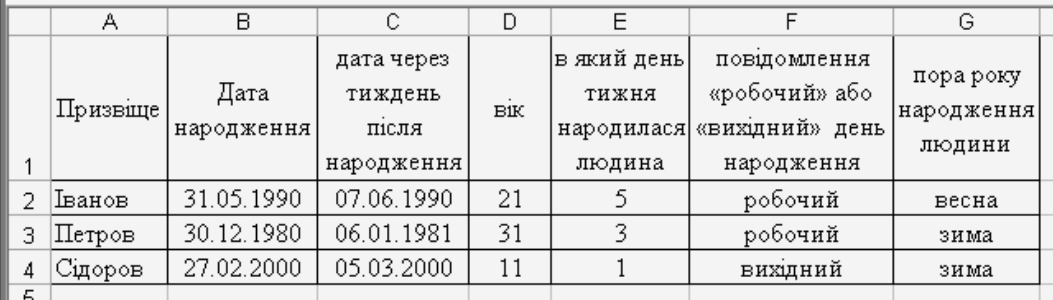

Щоб визначити дату, яка буде через тиждень після народження необхідно до дати народження додати число 7, наприклад для Іванова формула буде мати вигляд:

Для визначення віку людини на сьогоднішній день необхідно використовувати функції ГОД і СЕГОДНЯ, наприклад для Іванова формула буде мати вигляд: =ГОД(СЕГОДНЯ())-ГОД(В2).

Для визначення дня тижня, в який народилася людина, необхідно використовувати функцію ДЕНЬНЕД, наприклад для Іванова формула бути мати вигляд: = ДЕНЬНЕД(В2), а щоб вивести відповідне повідомлення «робочий» або «вихідний» це день формула буде мати вигляд: =ЕСЛИ (ИЛИ(ДЕНЬНЕД(B2)=1; ДЕНЬНЕД(B2)=7);"вихідний"; "робочий").

Для визначення пори року народження людини необхідно використовувати функцію МЕСЯЦ, тому формула буде мати вигляд:

=ЕСЛИ(И(МЕСЯЦ(B2)>=3;МЕСЯЦ(B2)<=5);"весна";

ЕСЛИ(И(МЕСЯЦ(B2)>=6;МЕСЯЦ(B2)<=8);"літо";

ЕСЛИ(И(МЕСЯЦ(B2)>=9;МЕСЯЦ(B2)<=11);"осінь"; "зима"))).

Якщо необхідно визначити різницю між датами, то можна використовувати звичайне віднімання, наприклад =СЕГОДНЯ()-В2,

але слід пам'ятати, що для Excel одиницею інформації при роботі з даними типу «Дата» є день, тому не варто дивуватися великому числу, отриманому при розрахунках, це кількість днів між двома датами. Щоб отримати результат в роках необхідно результат формули розділити на 365 (кількість днів у році).

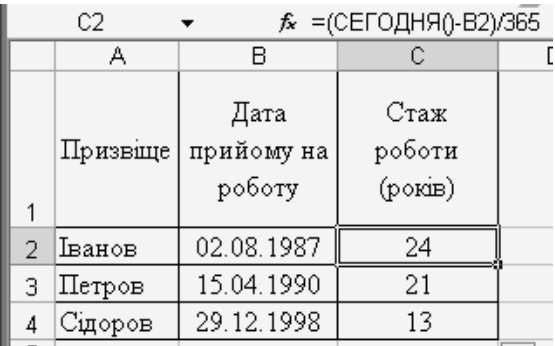

Нижче наведені приклади визначення дати через декілька днів:

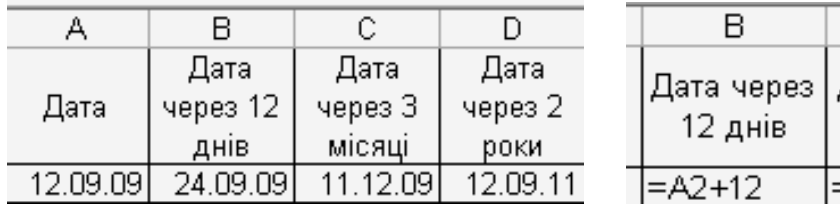

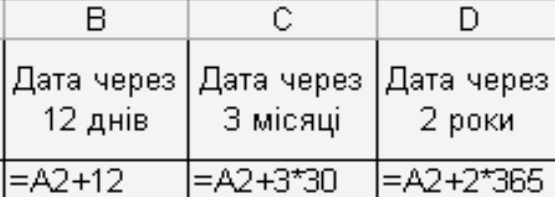

Визначення різниці між датами та відображення формул у осередках:

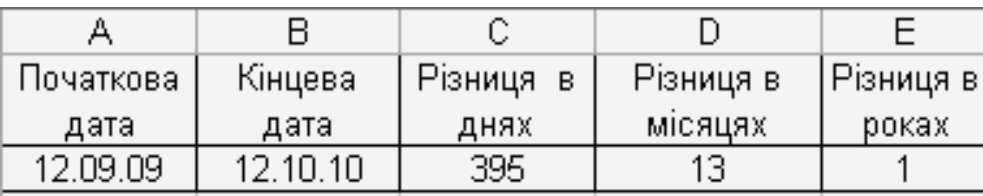

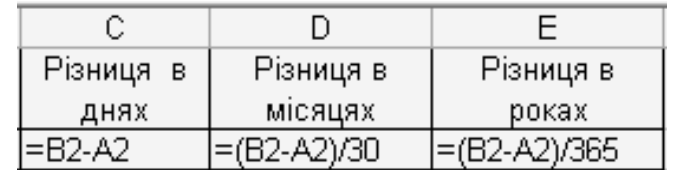

Для обчислення різниці в годинах використовується арифметична операція віднімання (-), а для форматування часу - функція ТЕКСТ. Значення годин не повинне перевищувати 23, а значення хвилин і секунд не повинні перевищувати 59. Синтаксис функції ТЕКСТ:

## **ТЕКСТ (значення; формат),**

де

значення - або числове значення, або формула, обчислення якої дає числове значення, або посилання на осередок, який містить числове значення;

формат - числовий формат в текстовій формі зі списку **Числовые формати** з вкладки **Число** діалогового вікна **Формат ячеек**.

Використання функції ТЕКСТ перетворить значення у текст, і результат більше не може брати участь в обчисленнях як число.

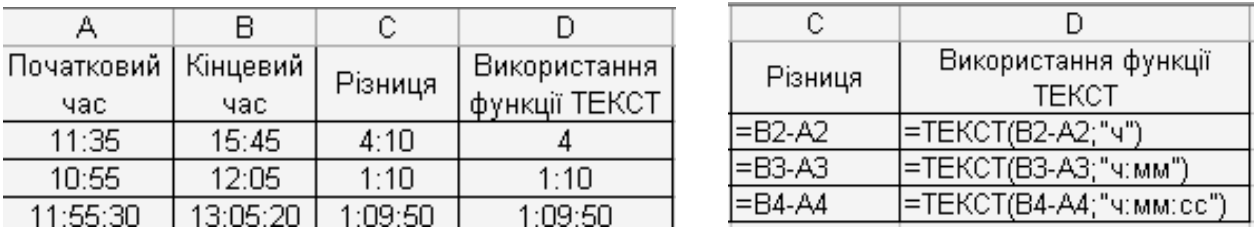

Для роботи у формулі з одиницями часу, такими як година або хвилина, можна використовувати функцію ВРЕМЯ. Синтаксис функції:

## **ВРЕМЯ (години; хвилини; секунди),**

де

години - число від 0 (нуля) до 32767. Якщо значення більше 23, його можна розділити на 24; залишок від ділення буде відповідати значенню годин. Наприклад, ВРЕМЯ (27; 0; 0) = ВРЕМЯ (3; 0; 0) =  $0,125 = 3:00$  AM;

хвилини - число від 0 (нуля) до 32767. Якщо значення більше 59, воно буде перераховано в години та хвилини. Наприклад, ВРЕМЯ (0; 750; 0) = ВРЕМЯ (12; 30; 0) = 0,520833 = 12:30 PM;

секунди - число від 0 (нуля) до 32767. Якщо значення більше 59, воно буде перераховано в години, хвилини і секунди. Наприклад,  $BPEM\overline{A}(0;0;2000) = BPEM\overline{A}(0;33;22) = 0,023148 = 12:33:20 \text{ AM}.$ 

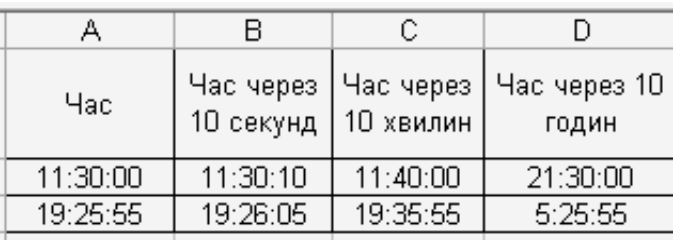

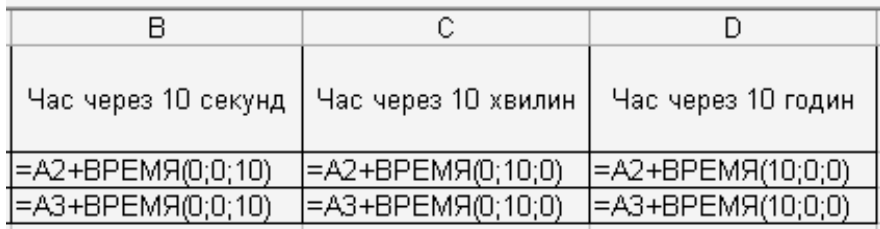

## *• Виконання фільтрації даних*

Для фільтрації даних використовується команда **Данные/Фильтр**. Існує два способи фільтрації даних:

- автофільтр;

- розширений фільтр.

За допомогою функції **Автофільтр** реалізуються прості запити, що містять не більше двох умов пошуку. Використання розширеного фільтру дозволяє виконувати запити практично будь-якої складності.

Для використання функції **Автофільтр** необхідно виділити будь-який осередок у списку даних і вибрати команду

**Данные/Фильтр/ Автофильтр**. В кожному осередку першого рядка з'являться кнопки, які розкривають списки, що забезпечують фільтрацію по будь-якому стовпцю. У списку відобразяться всі можливі умови фільтрації елементів стовпця (**Все, Первые 10, Условие** та всі елементи даного стовпця). Після вибору зі списку деякого елемента

фільтрації, всі записи, які не задовольняють цим значенням, будуть «відфільтровані» і стануть невидимими. Наприклад, в даній таблиці можна зробити видимим запис, який відображає інформацію по місту Донецьк.

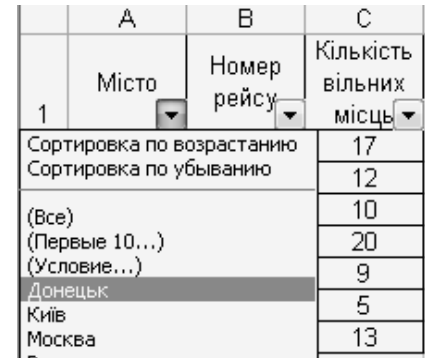

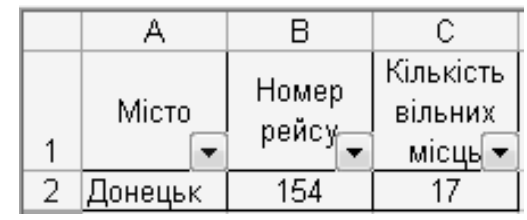

Щоб повернути список в первісний стан необхідно вибрати умову **Все** із списку стовпця.

Щоб вивести на екран інформацію про три рейса, які мають найбільшу кількість вільних місць, необхідно вибрати з відповідного списку пункт **Первые 10**. У діалоговому вікні **Наложение условия по списку** вказати необхідну кількість значень, в середньому списку вибрати найбільших або найменших і клацнути на кнопці ОК.

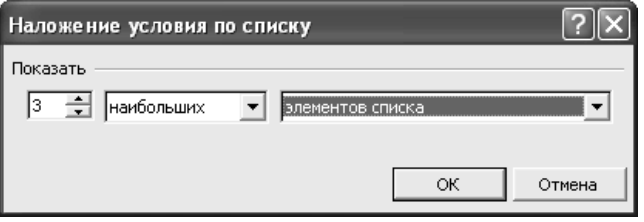

Щоб вивести на екран інформацію про всі рейси, на які кількість вільних місць більше 10 необхідно вибрати з відповідного списку пункт **Условие**. У діалоговому вікні **Пользовательский автофильтр** вибрати з першого поля оператор порівняння (список містить 12 операторів порівняння) і вказати у другому полі необхідну кількість значень, а потім клацнути на кнопці ОК.

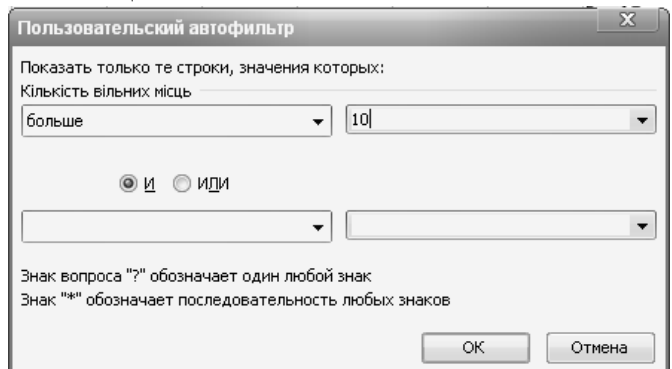

Щоб вивести на екран інформацію про всі міста, назва яких закінчується на букву «в» необхідно вибрати з відповідного списку пункт **Условие**. У діалоговому вікні **Пользовательский автофильтр** вибрати з першого поля оператор «**заканчивается на**», у другому полі можна ввести «**\*в**», тому що точне значення в даному випадку невідомо («зірочка» - це символ підстановки, який замінює будь-яку кількість інших символів), а потім клацнути на кнопці ОК.

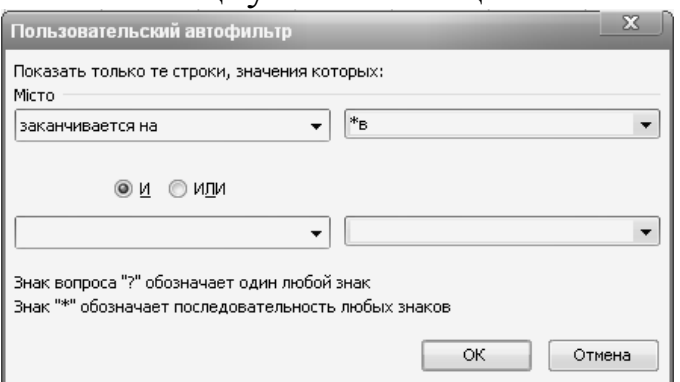

У діалоговому вікні **Пользовательский автофильтр** використовується два режими: **И** - для застосування двох умов; **ИЛИ** для застосування однієї чи другої умови.

Наприклад, щоб вивести інформацію про рейси в міста Київ і Донецьк необхідно в діалоговому вікні **Пользовательский автофильтр** за допомогою двох верхніх списків ввести перший критерій фільтрації, у нашому випадку, вказати місто Донецьк і вибрати оператор порівняння «**равно**», в нижньому рядку ввести другий критерій, тобто вказати місто Київ і вибрати оператор порівняння «**равно**». Результат фільтрації буде залежати від обраного режиму, для даного випадку необхідно вибрати режим **ИЛИ**.

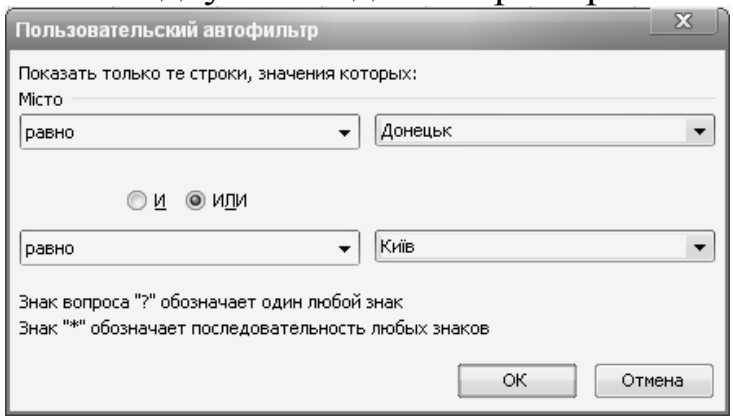

Використання розширеного фільтру для фільтрації даних у списках має переваги в порівнянні з автофільтром:

- дозволяє створювати критерії до умов за кількома полями;

- надає можливість створювати критерії з трьома і більше умовами;

- дозволяє створювати обчислювані критерії;

- надає можливість створювати копію списку, отриману в результаті фільтрації вибірки і помістити її в інше місце робочого листа.

Для роботи з розширеним фільтром необхідно визначити три області:

- вихідний діапазон (область бази даних);

- діапазон умов (область, яка містить критерії фільтрації);

- діапазон результату (область, в яку необхідно скопіювати вибірку даних). Вказується тільки адрес лівого верхнього кута.

Приклад 1. Необхідно відобразити дані про рейс до міста Ростов; дані про рейс № 305; дані про рейси в місто Москва, на які кількість вільних місць більше 7.

Для виконання фільтрації на робочому листі необхідно створити область критеріїв, а потім виділити будь-який осередок у списку даних і вибрати команду **Данные/Фильтр/Расширенный фильтр**.

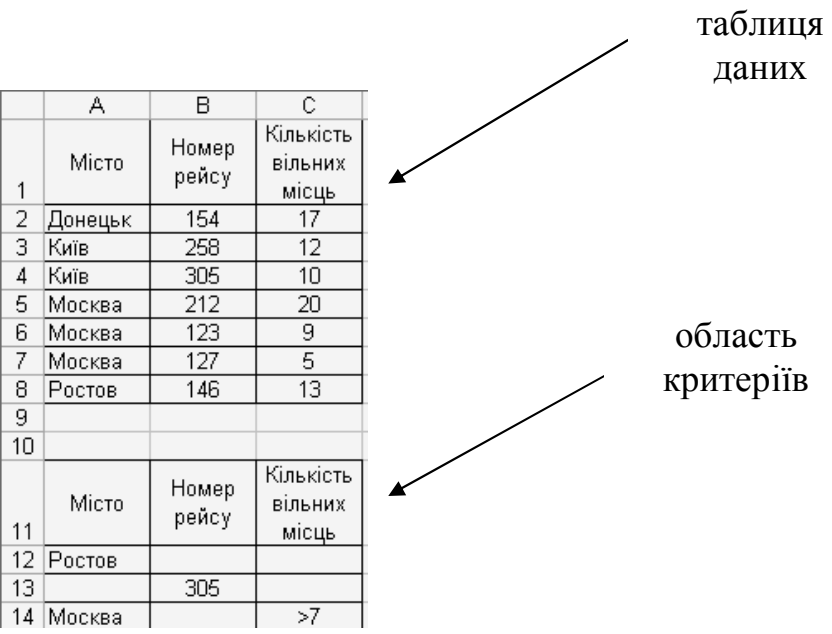

У діалоговому вікні **Расширенный фильтр** вказати вихідний діапазон, діапазон умов та діапазон результату, а потім клацнути на кнопці ОК.

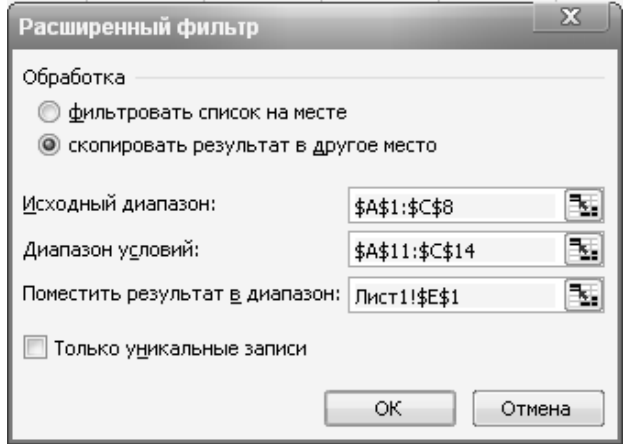

## Результат фільтрації таблиці даних:

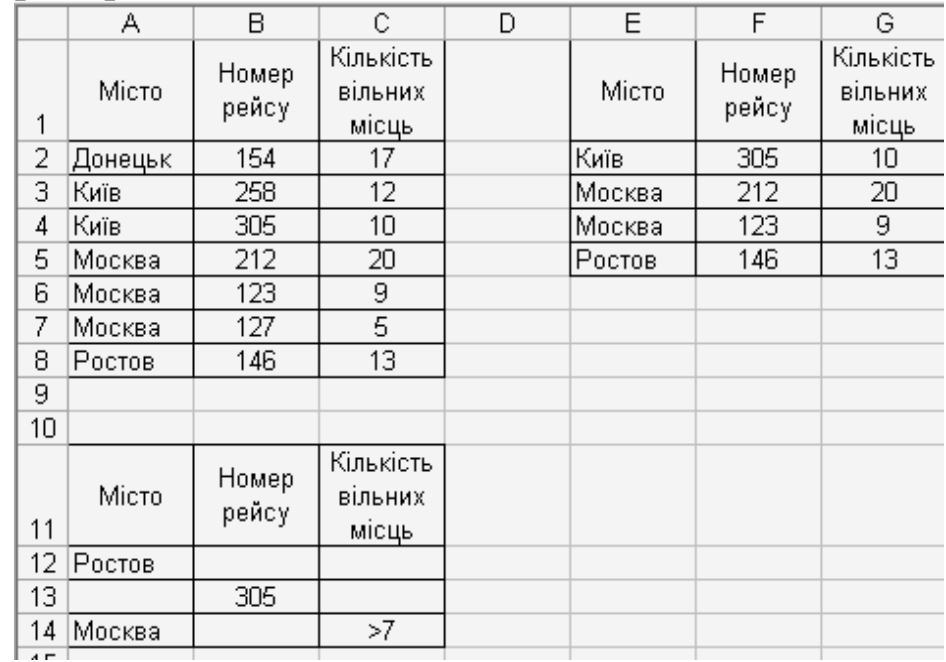

Приклад 2. Необхідно вивести інформацію про рейси в міста Київ і Донецьк.

Для виконання фільтрації на робочому листі необхідно створити область обчислюваних критеріїв, а потім виділити будь-який осередок у списку даних і вибрати команду **Данные/Фильтр/Расширенный фильтр**.

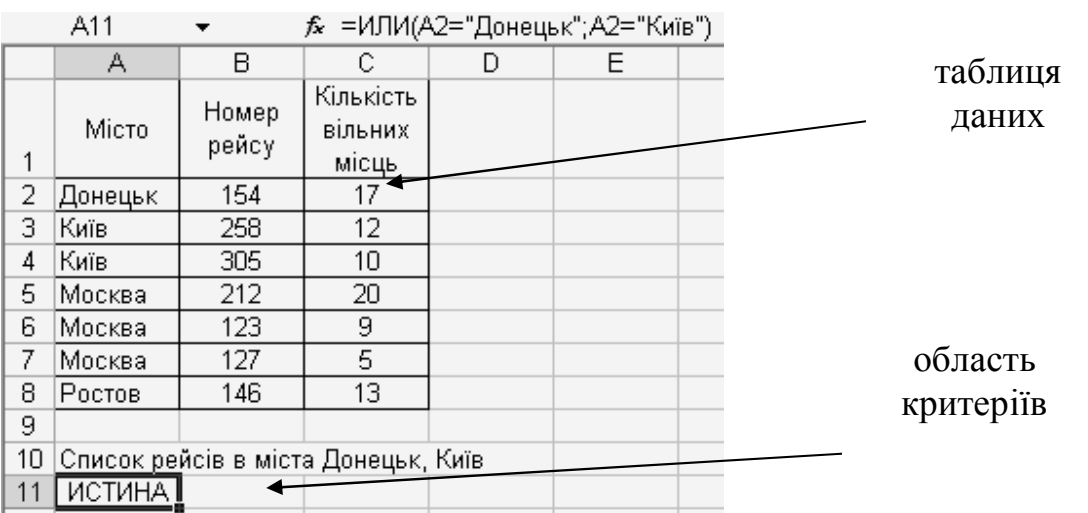

У діалоговому вікні **Расширенный фильтр** вказати вихідний діапазон, діапазон умов та діапазон результату, а потім клацнути на кнопці ОК.

#### ΣŜ Расширенный фильтр Обработка **Фильтровать список на месте** • скопировать результат в другое место Исходный диапазон: E. \$A\$1:\$C\$8 \$A\$10:\$A\$11 E) Диапазон условий: Поместить результат в диапазон: Лист2!\$A\$13 ß. П Только уникальные записи OК. Отмена

## Результат фільтрації таблиці даних:

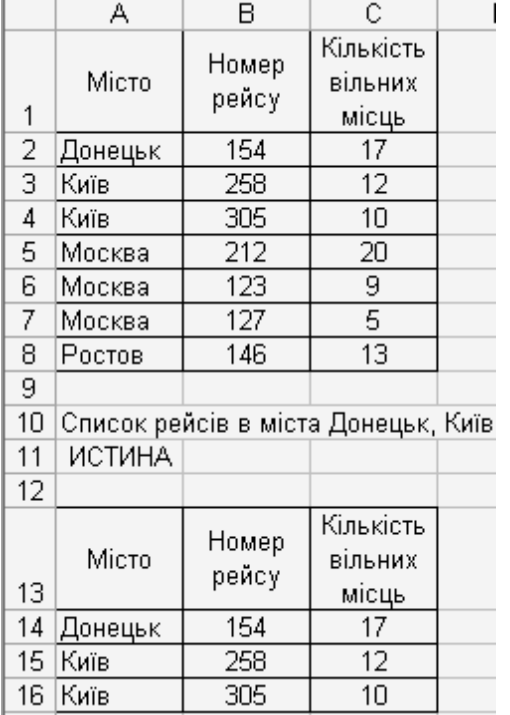

# **ЛАБОРАТОРНА РОБОТА № 8 «РОБОТА З БАЗОЮ ДАНИХ»**

**Мета роботи**: придбання навичок використання різних функцій програми Excel; вивчити можливості Excel при виконанні фільтрації даних.

## **Завдання.**

На листі 1 робочої книги у відповідності з варіантом створити таблицю. Заповнити таблицю початковими даними. Провести розрахунки за формулами, використовуючи при необхідності «Майстер функцій». Результати супроводжувати відповідними підписами.

| Дата       | Найменування | Постачальник | Ціна | Кількість      | Сума | Знижка | Разом |
|------------|--------------|--------------|------|----------------|------|--------|-------|
| реалізації | товарів      |              |      |                |      |        |       |
| 03.02.2011 | Шкарпетки    | База $N2$    |      | 100            |      |        |       |
| 28.02.2011 | Сукня        | База №5      |      | 25             |      |        |       |
| 25.03.2011 | Костюм       | База №7      |      | 20             |      |        |       |
| 19.04.2011 | Костюм       | База №9      |      | 23             |      |        |       |
| 14.05.2011 | Шкарпетки    | База №2      |      | 112            |      |        |       |
| 08.06.2011 | Костюм       | База №9      |      | 3              |      |        |       |
| 03.07.2011 | Костюм       | База №7      |      | $\overline{4}$ |      |        |       |
| 28.07.2011 | Шкарпетки    | База №2      |      | 12             |      |        |       |
| 22.08.2011 | Сукня        | База №5      |      | $\tau$         |      |        |       |
| 16.09.2011 | Шкарпетки    | База №2      |      | 34             |      |        |       |
| 11.10.2011 | Костюм       | База №7      |      | $\overline{2}$ |      |        |       |
| 05.11.2011 | Сукня        | База №5      |      | 23             |      |        |       |
| 03.12.2011 | Костюм       | База №9      |      |                |      |        |       |

**Варіант № 1.** Відомість про реалізацію товарів

1. Підрахувати за допомогою функції СЧЕТЕСЛИ загальну кількість товарів одного виду.

2. Сформувати поле Ціна за принципом: костюми - 350грн.; сукня - 250грн., шкарпетки - 15грн. Сформувати поле Сума.

3. За допомогою функції СУММЕСЛИ визначити загальну вартість костюмів, суконь і шкарпеток.

4. Поле Знижка заповнити таким чином: для суми менше 100 грн. - 0%; для суми від 100 грн. до 1000 грн. - 2%; для суми понад 1000грн. - 5%.

5. У полі Разом підрахувати загальну суму знижки у гривнях.

6. Використовуючи функцію ИТОГИ, розрахувати на яку суму і у якій кількості було продано товарів кожним постачальником.

7. Використовуючи розширений фільтр, вивести список товарів, отриманих з Баз № 2 та № 9.

8. Встановити фільтр для відображення продажів зі знижками понад 200 грн.

9. Знайти товари, які були поставлені взимку і товари, які надійшли у п'ятницю.

10. Використовуючи функцію ПРОСМОТР здійснити пошук двох будьяких найменувань товарів.

| Назва<br>морозива | Дата<br>постачання | Постачальник | Закупівельна<br>ціна | Відпускна<br>ціна | Кількість | постачання<br>Вартість | Загальний<br>прибуток |
|-------------------|--------------------|--------------|----------------------|-------------------|-----------|------------------------|-----------------------|
| Пломбір           | 13.03.2011         | Геркулес     |                      |                   | 3000      |                        |                       |
| Пломбір           | 28.04.2011         | Вінтер       |                      |                   | 2000      |                        |                       |
| Морозко           | 13.06.2011         | Геркулес     |                      |                   | 1000      |                        |                       |
| Ескімо            | 29.07.2011         | Мушкетер     |                      |                   | 500       |                        |                       |
| Каштан            | 13.09.2011         | Вінтер       |                      |                   | 250       |                        |                       |
| Пломбір           | 29.10.2011         | Вінтер       |                      |                   | 230       |                        |                       |
| Ескімо            | 14.12.2011         | Мушкетер     |                      |                   | 780       |                        |                       |
| Морозко           | 29.01.2012         | Мушкетер     |                      |                   | 690       |                        |                       |
| Пломбір           | 15.03.2012         | Вінтер       |                      |                   | 800       |                        |                       |
| Ескімо            | 30.04.2012         | Мушкетер     |                      |                   | 500       |                        |                       |

**Варіант № 2**. Перевезення товару

- 1. Сформувати поле Закупівельна ціна, використовуючи функцію ЕСЛИ. Якщо постачальник - Вінтер, то ціна - 2грн., Геркулес - 4грн., Мушкетер -5.5грн.
- 2. Підрахувати за допомогою функції СЧЕТЕСЛИ загальну кількість морозива однієї назви.
- 3. Сформувати поле Відпускна ціна за принципом: для постачань, які здійснюються в літні місяці - в два рази більше, ніж закупівельна ціна; для постачань, які здійснюються у період осінь / весна - на закупівельна ціна; для постачань, які здійснюються взимку - на 15% більше, ніж закупівельна ціна.
- 4. За допомогою функції СУММЕСЛИ визначити загальну вартість морозива окремо для кожного постачальника.
- 5. Поле Вартість постачання заповнити таким чином: Пломбір 90 грн., Морозко - 150 грн., Ескімо - 50 грн.
- 6. Сформувати поле Загальний прибуток.
- 7. Використовуючи функцію ИТОГИ, розрахувати прибуток, вартість постачання та кількість морозива для кожного виробника.
- 8. Використовуючи автофільтр, вивести список постачання пломбіру влітку. Використовуючи розширений фільтр, відобразити закупівлі об'ємом понад 2000 грн.
- 9. Знайти види морозива, які постачались у суботу або неділю.
- 10. Використовуючи функцію ПРОСМОТР здійснити пошук двох будь-яких постачальників.

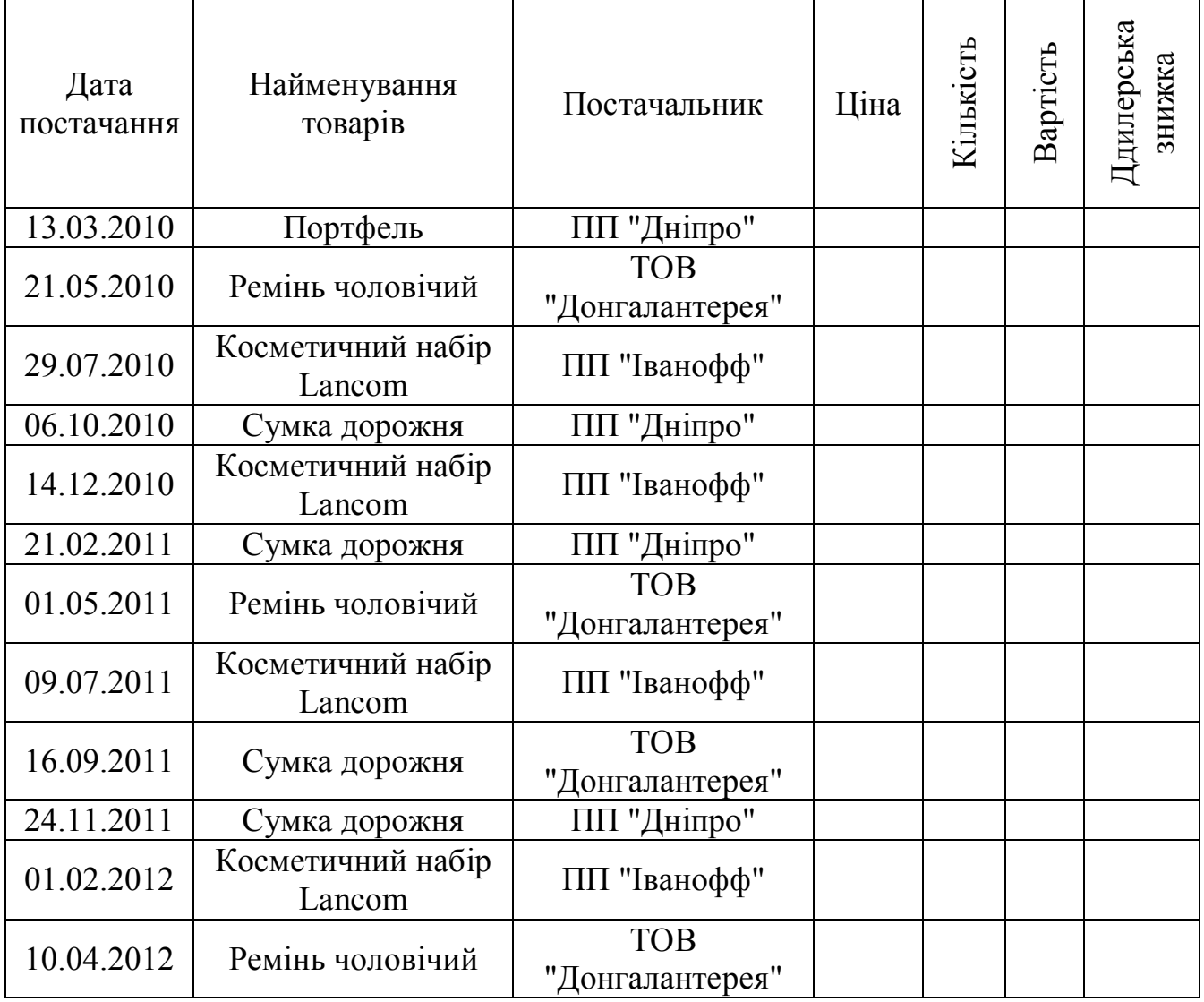

**Варіант № 3**. Постачання товару

1. Сформувати поле Ціна, використовуючи функцію ЕСЛИ за принципом: для портфелів, що постачаються в усі сезони, окрім літа, встановити ціну 150грн.; ремені взимку коштують 50грн., в влітку - 75грн., в інші сезони - 40грн.; сумки та косметичні набори влітку коштують 100грн., в інші сезони - 50грн.

2. Підрахувати за допомогою функції СЧЕТЕСЛИ загальну кількість товарів одного виду.

3. Сформувати поле Кількість за принципом: для постачань, які здійснюються в літні місяці - 50, осінь / зима - 60, весна - 100.

4. За допомогою функції СУММЕСЛИ визначити загальну вартість товарів для кожного постачальника.

5. Поле "Дилерська знижка" заповнити таким чином: ПП "Іванофф" - 5%; ТОВ "Донгалантерея" - 10%; ПП "Дніпро" - 6%.

6. Використовуючи функцію ИТОГИ, розрахувати на яку суму і в якій кількості було продано товарів кожного виду.

7. Використовуючи розширений фільтр, вивести список постачань від ПП "Дніпро" після 5.04.02.<br>8. Використовуючи автофільтр,

8. Використовуючи автофільтр, вивести список постачання косметики обсягом понад 30 одиниць у 2011р.

9. Використовуючи функцію ПРОСМОТР здійснити пошук двох будь-яких дат постачання.

| Аеропорт<br>призначення | Період виконання<br>рейсів |        | Час<br>вильоту | $q_{ac}$ в<br>дорозі | Ціна | Ціна зі<br>знижкою |
|-------------------------|----------------------------|--------|----------------|----------------------|------|--------------------|
|                         | Початок                    | Кінець |                |                      |      |                    |
| Владивосток             | 25.03                      | 17.04  | 14:00          |                      |      |                    |
| Владивосток             | 18.04                      | 28.04  | 14:00          |                      |      |                    |
| Владивосток             | 3.05                       | 12.05  | 14:00          |                      |      |                    |
| Владивосток             | 14.05                      | 26.05  | 14:00          |                      |      |                    |
| Хабаровськ              | 25.03                      | 2.06   | 15:00          |                      |      |                    |
| Хабаровськ              | 3.06                       | 4.08   | 15:00          |                      |      |                    |
| Хабаровськ              | 5.08                       | 1.09   | 15:00          |                      |      |                    |
| Іркутськ                | 25.03                      | 14.05  | 10:20          |                      |      |                    |
| Іркутськ                | 15.05                      | 24.06  | 10:20          |                      |      |                    |
| Іркутськ                | 25.06                      | 27.07  | 10:20          |                      |      |                    |
| Іркутськ                | 28.07                      | 1.08   | 10:20          |                      |      |                    |
| Якутськ                 | 25.03                      | 29.07  | 12:30          |                      |      |                    |
| Якутськ                 | 30.07                      | 2.09   | 12:30          |                      |      |                    |
| Якутськ                 | 3.09                       | 9.09   | 12:30          |                      |      |                    |

**Варіант № 4**. Розклад польотів у Московському аеропорту.

1. Сформувати поле Ціна, використовуючи функцію ЕСЛИ за принципом: Владивосток – 900грн., Хабаровськ – 800грн., Іркутськ – 750грн., Якутськ – 1000грн.

2. Визначити за допомогою функції СУММЕСЛИ загальну кількість днів виконання рейсів для кожного міста.

3. Сформувати поле "Час в дорозі" за принципом: Владивосток – 12:30, Хабаровськ – 11:45, Іркутськ – 13:10, Якутськ – 15:45.

4. Визначити за допомогою функції СЧЕТЕСЛИ кількість рейсів у кожне місто.

5. Поле "Ціна зі знижкою" заповнити таким чином: для рейсів, які здійснювались навесні зменшити ціну на 25%, для рейсів, які здійснювались улітку - збільшити на 35%.

6. Використовуючи функцію ИТОГИ, розрахувати на яку суму продадуть квитки, якщо за весь період до Владивостока перевозять в середньому 5000 пасажирів, у Хабаровськ - 3000, в Іркутськ -1000, в Якутськ - 790.

7. Використовуючи розширений фільтр, вивести список рейсів до Владивостока чи Хабаровська з початком виконання рейсів навесні.

8. Використовуючи автофільтр, вивести список рейсів, для яких час у дорозі знаходиться в інтервалі від 12 до14 годин.

9. Використовуючи функцію ПРОСМОТР здійснити пошук інформації за назвою міста і бажаною дату польоту.

| Фірма      | Марка                             | Ціна   | ပ<br>Потужність<br>1<br>двигуна, | Кілометраж,<br>THC.KM | тродажу<br>Ціна | Дата<br>початку<br>продажу |
|------------|-----------------------------------|--------|----------------------------------|-----------------------|-----------------|----------------------------|
| Mitsubishi | Pajero Sport 2,5 TD<br><b>GLX</b> | 29 990 | 100                              | 120                   |                 | 23.05.2011                 |
| Mitsubishi | Pajero 3,5 GDI GLS AT             | 49 590 | 202                              | 35                    |                 | 21.06.2011                 |
| Skoda      | Fabia 1,4 Classic                 | 10500  | 68                               | 250                   |                 | 20.07.2011                 |
| Mitsubishi | <b>Galant Elegance</b>            | 26 990 | 161                              | 100                   |                 | 18.08.2011                 |
| Mitsubishi | Galant 2,0 Comfort                | 22900  | 133                              | 75                    |                 | 16.09.2011                 |
| Mitsubishi | Pajero Sport 3,0 V6<br><b>GLS</b> | 36 590 | 177                              | 115                   |                 | 15.10.2011                 |
| Peugeot    | 307                               | 12930  | 75                               | 185                   |                 | 25.11.2011                 |
| Skoda      | Fabia Sedan 1,4 Classic           | 10200  | 68                               | 220                   |                 | 12.12.2011                 |
| Skoda      | Octavia Elegance                  | 18800  | 150                              | 250                   |                 | 10.01.2012                 |
| Skoda      | Octavia Classic                   | 12100  | 60                               | 270                   |                 | 08.02.2012                 |

**Варіант № 5**. Продаж автомобілів.

1. Сформувати поле "Ціна продажу", використовуючи функцію ЕСЛИ за принципом: для автомобілів марки Mitsubishi - Ціна\*1.2; для автомобілів марки Skoda - Ціна\*1.15; для автомобілів марки Peugeot - Ціна\*1.1.

2. Визначити за допомогою функції СУММЕСЛИ загальну суму, на яку було продано автомобілів однієї фірми.

3. Сформувати поле "Кількість днів продажу" як різницю між поточною датою і датою початку продажу.

4. Визначити за допомогою функції СЧЕТЕСЛИ кількість автомобілів, які були продані влітку.

5. Використовуючи функцію ИТОГИ, розрахувати на яку суму продадуть автомобілів кожної фірми. Визначити прибуток від продажу автомобілів для кожної фірми і середній прибуток продажів для кожного сезону.

6. Використовуючи розширений фільтр, вивести список продаж, що припадають на п'ятницю 2011 року.

7. Використовуючи автофільтр, вивести список продаж автомобілів з потужністю двигуна більше 150 і з кілометражем менше 100.

8. Використовуючи функцію ПРОСМОТР здійснити пошук інформації за назвою марки автомобіля.

**Варіант № 6**. ТОВ "Світ ПК". Відомість виконання плану товарообігу по підрозділам підприємства.

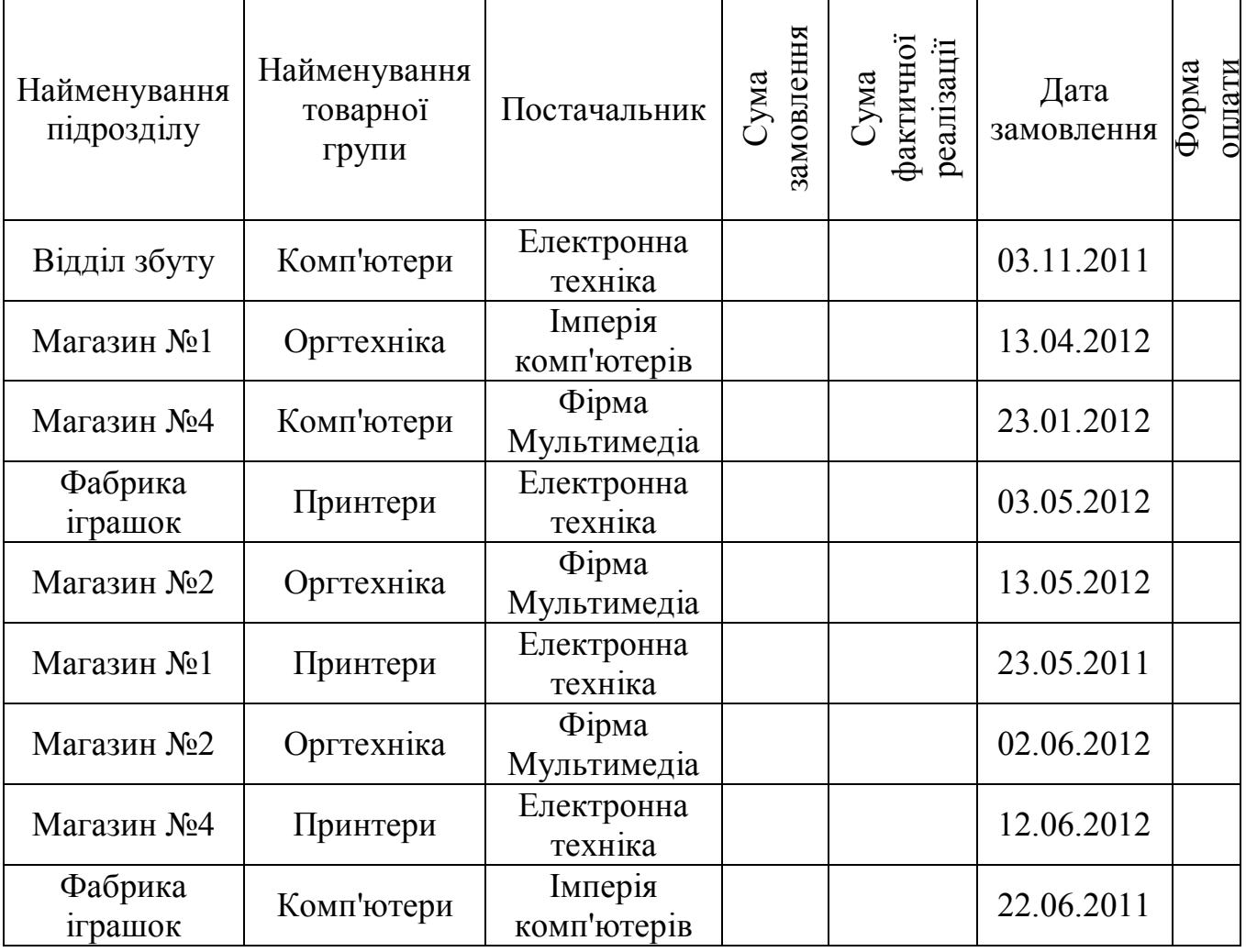

1. Сформувати поле "Форма оплати" за принципом: постачальник "Електронна техніка" - готівка, "Імперія комп'ютерів" - безготівкові;• фірма "Мультимедіа" – кредит.

2. Використовуючи функцію ИТОГИ, розрахувати прибуток і суму замовлень для кожного підрозділу фірми.

3. Використовуючи автофільтр, вивести список постачань з фірми Мультимедіа з прибутком понад 2000 грн.

4. Використовуючи розширений фільтр, вивести список оргтехніки, яка постачається з "Електронна техніка".

5. Сформувати поле Сума замовлення за принципом: для магазинів – 50од., для відділ збуту – 10од., для фабрики іграшок - 25од.

6. Визначити за допомогою функції СУММЕСЛИ суму фактичної реалізації для кожного підрозділу.

7. Визначити за допомогою функції СЧЕТЕСЛИ кількість замовлень для кожної товарної групи.

8. Використовуючи функцію ПРОСМОТР здійснити пошук інформації за датою замовлення.

9. Знайти всі замовлення, які зроблені у 2011 році і навесні 2012 року.

| Півкуля<br>землі | Частина<br><b>CBITY</b> | Країна         | Площа,<br>тис. кв.<br>КM | Населення,<br>тис. чол. | Шільність<br>населення,<br>$40JL$ / КВ.<br>КM | Дата<br>перепису |
|------------------|-------------------------|----------------|--------------------------|-------------------------|-----------------------------------------------|------------------|
| Західне          | Африка                  | Гвінея         | 246                      | 5290                    |                                               | 03.04.1994       |
| Західне          | Африка                  | Ліберія        | 111                      | 22200                   |                                               | 05.05.1998       |
| Західне          | Африка                  | Сенегал        | 196                      | 6600                    |                                               | 06.06.2002       |
| Західне          | Південна<br>Америка     | Бразилія       | 8512                     | 135560                  |                                               | 08.07.2006       |
| Західне          | Південна<br>Америка     | $\pi$          | 12285                    | 19700                   |                                               | 09.08.2010       |
| Західне          | Південна<br>Америка     | Чилі           | 757                      | 12470                   |                                               | 10.09.2004       |
| Східне           | Південна<br>Америка     | Уругвай        | 176                      | 2947                    |                                               | 12.10.2008       |
| Східне           | Європа                  | Данія          | 44,5                     | 5111                    |                                               | 13.11.2002       |
| Східне           | Європа                  | Швеція         | 450                      | 8359                    |                                               | 15.12.2006       |
| Східне           | Азія                    | <b>В'єтнам</b> | 331,7                    | 60863                   |                                               | 16.01.2001       |
| Східне           | Азія                    | Монголія       | 1566,5                   | 1866                    |                                               | 17.02.2005       |
| Східне           | Азія                    | Японія         | 372                      | 120030                  |                                               | 21.03.2009       |

**Варіант № 7**. Географічні довідники

1. Використовуючи функцію ЕСЛИ, сформувати поле "Півкуля" в залежності від частини світу.

2. Сформувати поле Щільність населення як результат ділення Населення на Площу.

3. Визначити за допомогою функції СУММЕСЛИ загальну площу і загальну кількість населення кожної півкулі і кожної частини світу.

4. Використовуючи функцію ИТОГИ, визначити середні значення площі країн для кожної півкулі і частини світу.

5. Використовуючи автофільтр, вивести список країн, щільність населення яких, менше середнього значення.

6. Використовуючи розширений фільтр, вивести список країн західної півкулі, у яких площа більше середнього значення.

7. Сформувати список країн, де перепис населення була проведена до 2005 року.

8. Визначити за допомогою функції СЧЕТЕСЛИ кількість країн, які входять окремо в Західне і Східне півкуля.

9. Використовуючи функцію ПРОСМОТР здійснити пошук інформації про площі та кількості населення за назвою двох країн.

| Тип чаю  | Форма упаковки | Виробник | Дата       | Ціна, грн. | Кількість | Сума |
|----------|----------------|----------|------------|------------|-----------|------|
| Зелений  | Пачка          | Riston   | 03.01.2011 | 1,8        | 50        |      |
| Чорний   | Пакетики       | Ahmad    | 13.02.2011 |            | 120       |      |
| Червоний | Пачка          | Dilmah   | 26.03.2011 |            | 56        |      |
| Жовтий   | Пакетики       | Edwin    | 06.05.2011 |            | 67        |      |
| Чорний   | Пачка          | Dilmah   | 16.06.2011 |            | 78        |      |
| Червоний | Пачка          | Riston   | 27.07.2011 |            | 100       |      |
| Жовтий   | Пачка          | Riston   | 06.09.2011 |            | 60        |      |
| Червоний | Пакетики       | Edwin    | 17.10.2011 |            | 50        |      |
| Жовтий   | Пакетики       | Dilmah   | 27.11.2011 |            | 30        |      |
| Зелений  | Пакетики       | Edwin    | 07.05.2012 |            | 25        |      |
| Зелений  | Пачка          | Edwin    | 14.8.2012  |            | 11        |      |

**Варіант № 8**. Відомість закупівлі чаю.

1. Використовуючи функцію ЕСЛИ сформувати поле Ціна за принципом: Riston - 25грн. в пакетиках і на 15% дешевше в пачках, Ahmad - 20 грн. в пакетиках і на 25% дешевше в пачках, Edwin і Dilmah по 30 грн. в пакетиках і 15грн. в пачках.

2. Визначити на яку суму закуплено чаю кожного типу.

3. Використовуючи функцію ИТОГИ, визначити суму закупівлі кожного типу чаю, суму закупівлі від кожного виробника і кількість упаковок в пачках і пакетиках.

4. Використовуючи автофільтр, вивести список продаж зеленого чаю у травні.

5. Використовуючи розширений фільтр, вивести список продаж або червоного чаю, або чаю у пакетиках.

6. Визначити за допомогою функції СЧЕТЕСЛИ кількість замовлень чаю у пачках.

7. Визначити вартість і загальну суму замовлень чаю кожної фірми.

8. Використовуючи функцію ПРОСМОТР здійснити пошук інформації про вартість чаю та формі його упаковки за назвою чаю.

9. Знайти всі замовлення, які припадають на понеділок чи вівторок.

| Група товарів | Найменування<br>товарів | Кількість | Закупівельна<br>ціна | Відпускна<br>ціна | Дата постачання | Прибуток |
|---------------|-------------------------|-----------|----------------------|-------------------|-----------------|----------|
| Хлібобулочні  | Хліб                    |           |                      | 3                 | 03.05.2011      |          |
| Молочні       | Молоко                  |           |                      | 6                 | 23.06.2011      |          |
| М'ясні        | Паштет                  |           |                      | 11                | 14.06.2012      |          |
| Молочні       | Творог                  |           |                      | 15                | 03.10.2011      |          |
| М'ясні        | Паштет                  |           |                      | $\overline{7}$    | 23.11.2011      |          |
| М'ясні        | М'ясо                   |           |                      | 45                | 13.01.2012      |          |
| Хлібобулочні  | Хліб                    |           |                      | 3.40              | 04.03.2012      |          |
| М'ясні        | М'ясо                   |           |                      | 43                | 24.04.2012      |          |
| М'ясні        | Паштет                  |           |                      | 10                | 14.06.2012      |          |
| Хлібобулочні  | Хліб                    |           |                      |                   | 04.08.2012      |          |
| М'ясні        | М'ясо                   |           |                      | 34                | 03.05.2011      |          |

**Варіант № 9**. Продовольство.

1. Використовуючи функцію ЕСЛИ сформувати поле Закупівельну ціну за принципом: хліб - 2грн., молоко - 5грн., паштет – 8грн., творог – 12грн., м'ясо – 40грн.

2. В поле Прибуток занести значення ТАК, якщо відпускна ціна перевищує закупівельну ціну на 10%, інакше НІ.

3. Використовуючи функцію ИТОГИ, визначити на яку суму було придбано товару по кожній групі і кількість продуктів, що принесли прибуток.

4. Використовуючи автофільтр, вивести список м'ясних продуктів за ціною менше 40 грн.

5. Використовуючи розширений фільтр, вивести список постачання хліба або молочних продуктів.

6. Знайти всі постачання, зроблені в одні і ті ж дні.

7. Визначити за допомогою функції СУММЕСЛИ загальний прибуток постачань кожної групи товарів.

8. Визначити за допомогою функції СЧЕТЕСЛИ кількість постачань товарів за найменуваннями.

9. Використовуючи функцію ПРОСМОТР здійснити пошук інформації про дату постачання і прибутку за назвою товару.

| Найменування    | Дата       | Постачальник | Ціна | Кількість | Сума |
|-----------------|------------|--------------|------|-----------|------|
| товарів         | реалізації |              |      |           |      |
| Сир             | 03.01.2012 |              | 30   |           |      |
| Масло           | 23.02.2012 |              | 50   |           |      |
| Сметана         | 14.03.2012 |              | 30   |           |      |
| Молоко          | 03.04.2012 |              | 15   |           |      |
| Сметана         | 23.11.2012 |              | 25   |           |      |
| Молоко          | 13.05.2012 |              | 27   |           |      |
| C <sub>HP</sub> | 02.06.2012 |              | 35   |           |      |
| Масло           | 22.10.2012 |              | 30   |           |      |
| Масло           | 12.07.2012 |              | 33   |           |      |
| Сир             | 01.08.2012 |              | 40   |           |      |

**Варіант № 10**. Відомість реалізації товарів.

1. Використовуючи функцію ЕСЛИ сформувати поле Постачальник за принципом: сир, масло - Молокозавод №1; сметана, молоко - Молокозавод №2.

2. Сформувати поле Кількість за принципом: замовлення товарів зроблено взимку - 100 од., навесні і восіни – 95од., влітку – 80од.

3. Використовуючи функцію ИТОГИ, визначити на яку суму і в якій кількості було продано товарів кожного виду і кожним постачальником. 4. Використовуючи автофільтр, вивести список продаж молока на суму понад 100 грн.

5. Використовуючи розширений фільтр, вивести список продаж масла та сиру на суму менше 70 грн.

6. Визначити за допомогою функції СУММЕСЛИ загальну суму постачань кожної групи товарів.

7. Визначити за допомогою функції СЧЕТЕСЛИ кількість постачань товарів за найменуваннями.

8. Використовуючи функцію ПРОСМОТР здійснити пошук інформації про постачальника, ціну і кількість постачань за назвою товару.

9. Знайти всі постачання першого кварталу 2012р.

| Виробник       | Тип | Модель | Ціна | Дата виробництва | Кількість | Вартість, грн. |
|----------------|-----|--------|------|------------------|-----------|----------------|
| <b>Samsung</b> | 17" | нова   | 1100 | 03.03.2010       |           |                |
| <b>Samsung</b> | 17" | нова   | 350  | 03.06.2010       |           |                |
| LG             | 17" | 6/y    | 870  | 03.09.2010       |           |                |
| Philips        | 17" | 6/y    | 1115 | 03.12.2010       |           |                |
| <b>SONY</b>    | 21" | 6/y    | 900  | 03.03.2011       |           |                |
| Samtron        | 19" | нова   | 1350 | 03.06.2011       |           |                |
| <b>SONY</b>    | 19" | 6/y    | 250  | 03.09.2011       |           |                |
| Samsung        | 15" | 6/y    | 500  | 03.12.2011       |           |                |
| <b>Samsung</b> | 22" | 6/y    | 450  | 03.03.2012       |           |                |
| LG             | 25" | нова   | 1200 | 03.06.2012       |           |                |

**Варіант № 11**. Монітори.

1. Використовуючи функцію ЕСЛИ сформувати поле Кількість за принципом: якщо ціна менша або дорівнює 350, то 10; якщо ціна від 350 до 1000 то 7, інакше 5.

2. Використовуючи функцію ЕСЛИ сформувати поле Вартість за принципом: якщо модель нова, то збільшити стартову ціну на 35%, інакше на 15%.

3. Використовуючи функцію ИТОГИ, визначити кількість моніторів кожного типу та середні ціни моніторів кожного виду.

4. Використовуючи автофільтр, вивести список моніторів, які вироблені фірмою Samsung.

5. Використовуючи розширений фільтр, вивести список з інформацією про 17" монітори.

6. Визначити за допомогою функції СУММЕСЛИ загальну суму для кожного виробника.

7. Визначити за допомогою функції СЧЕТЕСЛИ кількість постачань товарів за найменуваннями.

8. Використовуючи функцію ПРОСМОТР здійснити пошук інформації про постачальника, ціну і кількість постачань при введенні дати.

9. Знайти всі постачання за період з 1.03.2012 по сьогоднішній день.

| Найменування  | Місце<br>виробництва | Місце в<br>рейтингу | Ціна | Вартість<br>транспортування | Дата<br>замовлення |
|---------------|----------------------|---------------------|------|-----------------------------|--------------------|
| Фруктовий сад | Липецька обл.        |                     |      |                             | 7.03.2012          |
| Долька        | С-Петербург          |                     |      |                             | 22.04.2012         |
| J7            | Москва               |                     |      |                             | 03.05.2012         |
| Я             | Липецька обл.        |                     |      |                             | 03.06.2012         |
| Gold Premium  | Москва               |                     |      |                             | 21.07.2012         |

**Варіант № 12**. Російська номінація Соки.

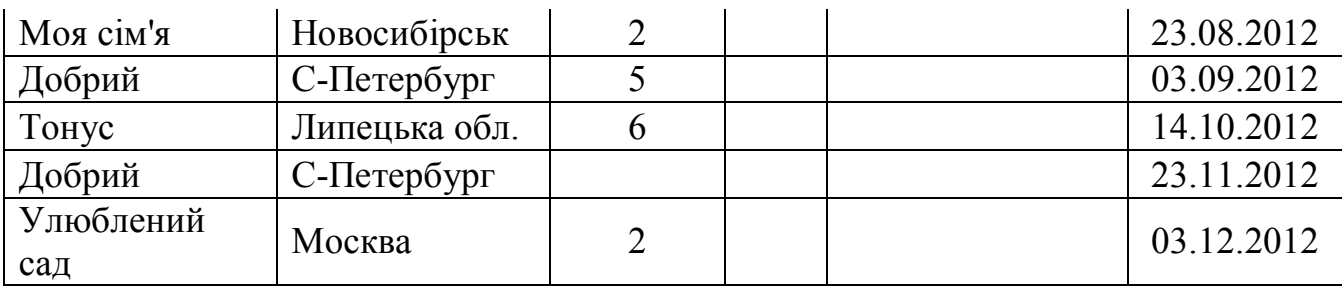

1. Використовуючи функцію ЕСЛИ сформувати поле Ціна за принципом: якщо місце в рейтингу від 1 до 3, то ціна дорівнює 10грн., якщо місце в рейтингу від 4 до 6, то ціна дорівнює 8грн., інакше 5.

2. Використовуючи функцію ЕСЛИ сформувати поле Вартість транспортування за принципом: Липецька область – 200грн., С-Петербург – 300грн., Москва – 250грн., Новосибірськ – 500грн.

3. Використовуючи функцію ИТОГИ, визначити середні ціни соків кожного виробника.

4. Використовуючи автофільтр, вивести список соків, які постачаються з Липецької області до місця в рейтингу не більше 7.

5. Використовуючи розширений фільтр, вивести список соків з датою постачання, що відноситься до літа 2012 року і виробником з Москви.

6. Визначити за допомогою функції СУММЕСЛИ загальну суму постачань для кожного виробника.

7. Визначити за допомогою функції СЧЕТЕСЛИ кількість постачань товарів в кожному сезоні.

8. Використовуючи функцію ПРОСМОТР здійснити пошук інформації про постачальника, ціну і вартість транспортування при введенні найменування товару.

9. Знайти всі постачання, які здійснювались за останні 10 днів будьякого місяця.

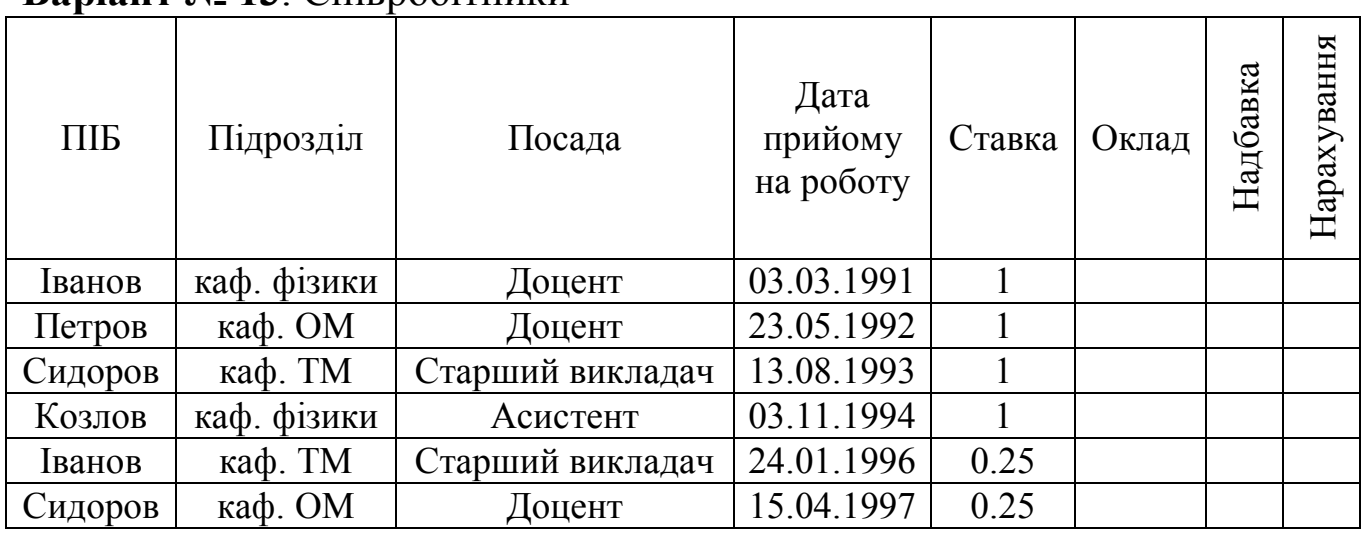

## **Варіант № 13**. Співробітники

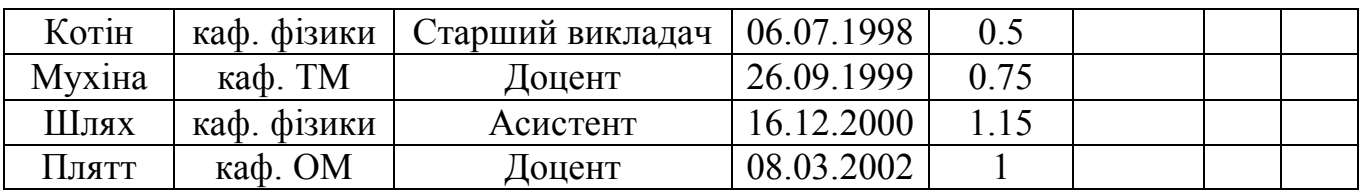

1. Використовуючи функцію ЕСЛИ сформувати поле Оклад за принципом: ставка доцента - 560грн., старшого викладача – 470грн., асистента – 380грн.

2. Сформувати поле Надбавка залежно від стажу роботи на підприємстві: при стажі більше 3 років - 10% від окладу; при стажі більше 10 років - 20% від окладу; при стажі більше 20 років - 30% від окладу.

3. Сформувати поле Нарахування.

4. Використовуючи функцію ИТОГИ, визначити середній оклад по кожному підрозділу.

5. Використовуючи автофільтр, вивести список доцентів.

6. Використовуючи розширений фільтр, вивести список асистентів, які працюють на кафедрі фізики.

7. Визначити за допомогою функції СУММЕСЛИ загальну нараховану суму для кожної кафедри.

8. Визначити за допомогою функції СЧЕТЕСЛИ кількість ставок для кожної кафедри.

9. Використовуючи функцію ПРОСМОТР здійснити пошук інформації про суму до нарахування при введенні прізвища.

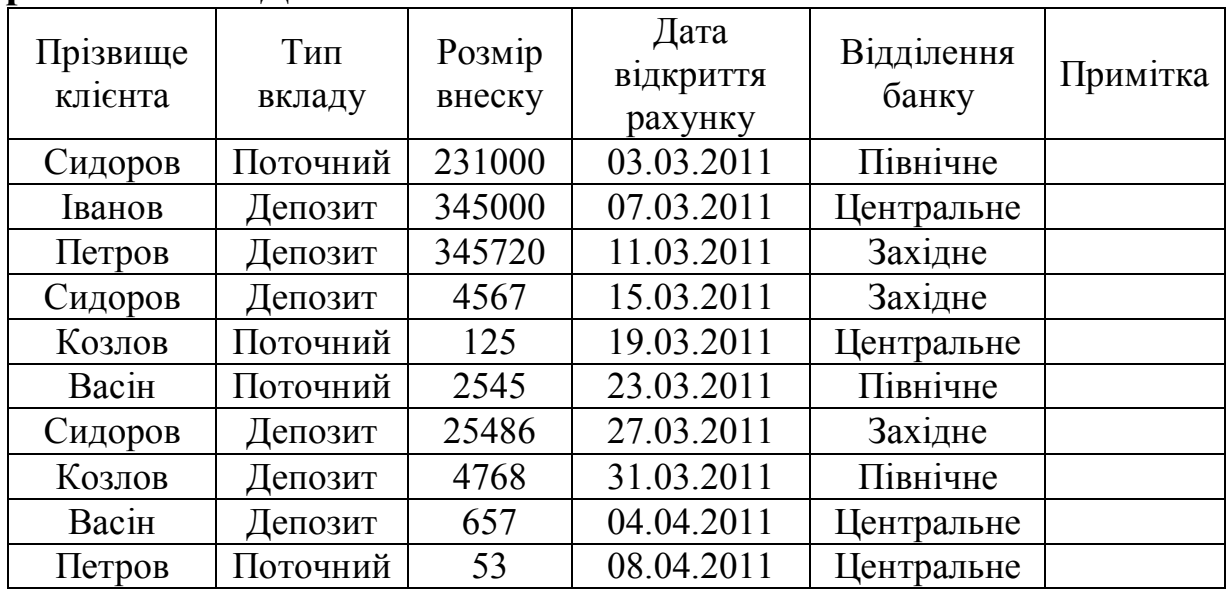

## **Варіант № 14**. БД "БАНК"

1. Використовуючи функцію ЕСЛИ заповнити поле Примітка за принципом: Сидоров – «тимчасово вибув», Козлов – «змінив адресу», Іванов – «переклав гроші в інше відділення».

2. Використовуючи функцію ИТОГИ, визначити суму вкладів кожного клієнта і скільки в середньому грошей зберігається в кожному відділенні банку.

3. Використовуючи автофільтр, вивести список клієнтів, які зберігають гроші на депозиті.

4. Використовуючи розширений фільтр, вивести список клієнтів, які зберігають гроші в Північному відділенні банку.

5. Для депозитів створити поле Дата закриття рахунку, додавши для Центрального відділення 6 місяців до дати відкриття, для Західного - 1 рік і для Центрального - 1.5 року.

6. Визначити за допомогою функції СУММЕСЛИ загальну суму депозитів кожного клієнта.

7. Визначити за допомогою функції СЧЕТЕСЛИ кількість клієнтів кожного відділення.

8. Використовуючи функцію ПРОСМОТР здійснити пошук інформації про вид депозиту, дату закриття рахунку та відділенні банку при введенні розміру вкладу.

9. Знайти клієнтів, які відкрили рахунок в перші 10 днів будь-якого місяця.

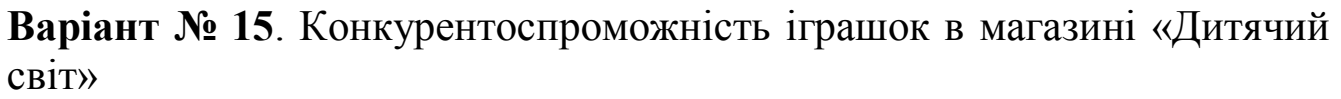

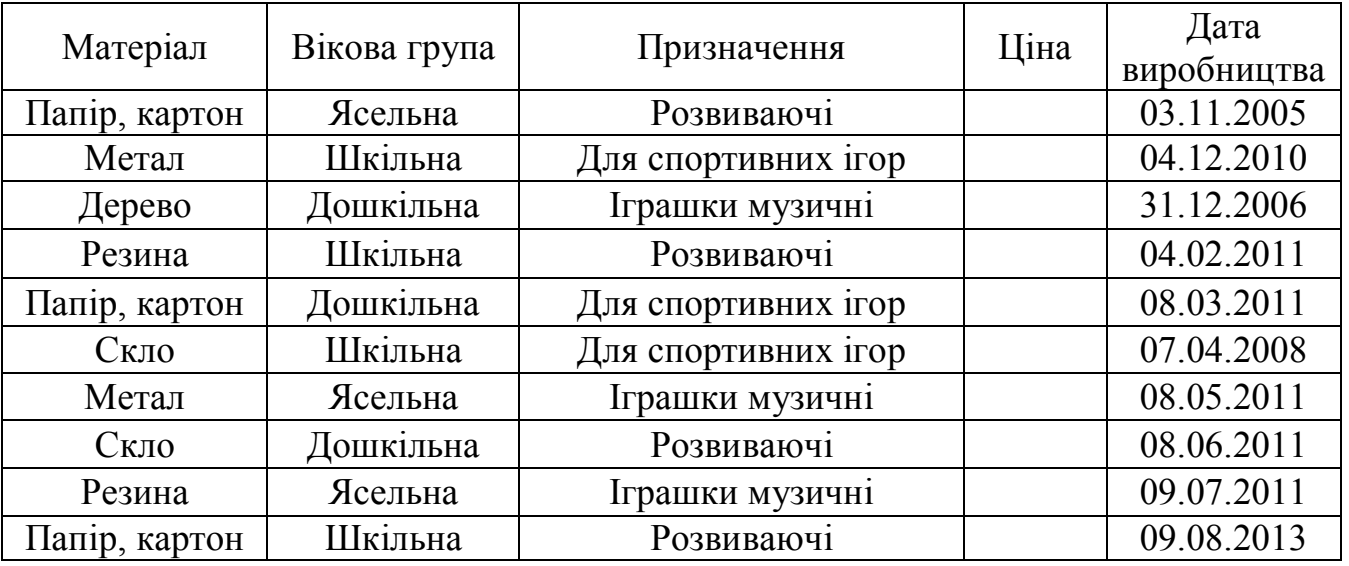

1. Використовуючи функцію ЕСЛИ заповнити поле Ціна за принципом: якщо іграшка ясельна - 25грн., якщо дошкільна – 50грн., якщо шкільна - 75грн.

2. Використовуючи функцію ИТОГИ, визначити середні ціни іграшок кожної вікової групи., і кількість іграшок кожного матеріалу.

3. Використовуючи автофільтр, вивести список іграшок, які вироблені для дітей ясельної групи.

4. Використовуючи розширений фільтр, вивести список іграшок шкільної групи для спортивних ігор, які вироблені до 2010 року.

5. Визначити за допомогою функції СУММЕСЛИ загальну ціну на іграшки кожного призначення.

6. Визначити за допомогою функції СЧЕТЕСЛИ кількість видів іграшок по кожному матеріалу.

7. Використовуючи функцію ПРОСМОТР здійснити пошук інформації про ціну на іграшки при введенні виду призначення та віковій групі.

8. Знайти іграшки, які були вироблені в грудні або в березні.

9. Визначити «вік» іграшок і знизити на 25% ціни на ті іграшки, які не були розкуплені більше 5 років.

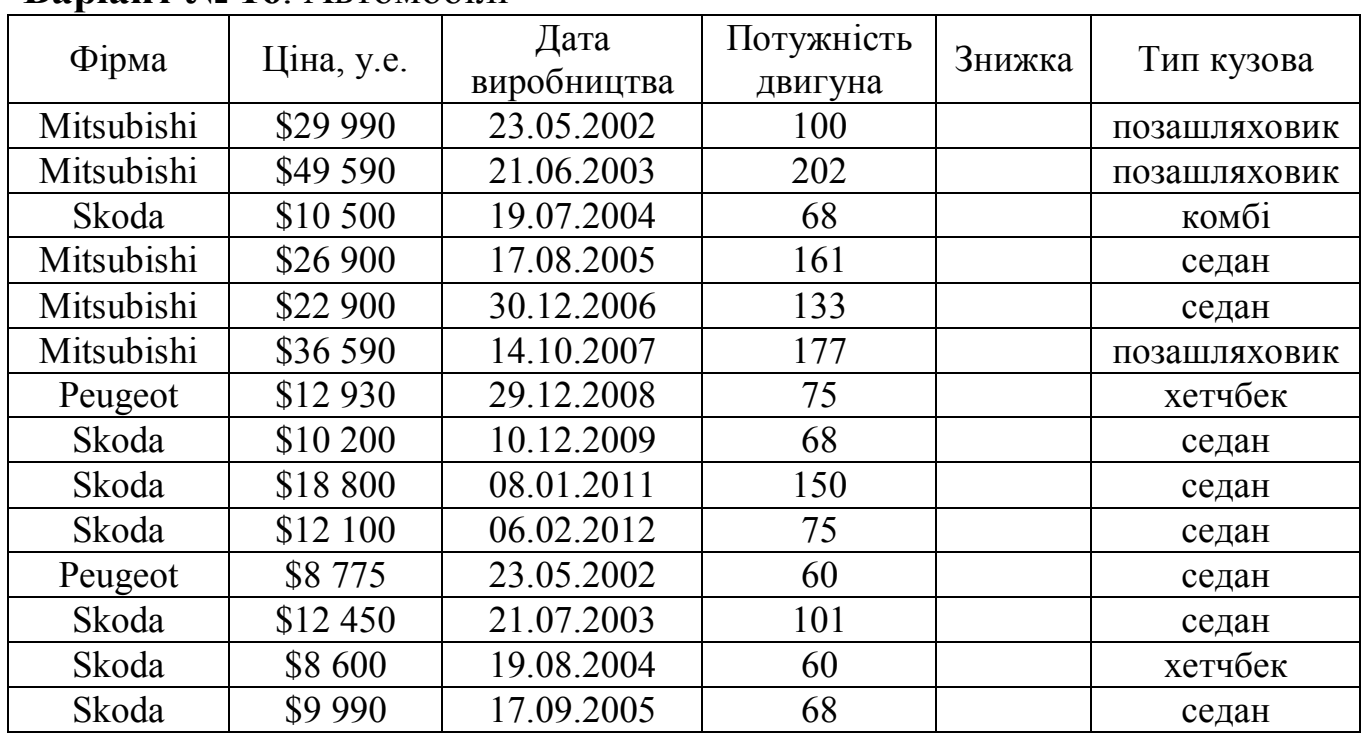

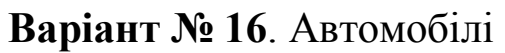

1. Використовуючи функцію ЕСЛИ заповнити поле Знижка за принципом: потужність двигуна менше 100 - 2%; потужність двигуна від 100 до 150 - 1,5%; інакше - 1%

2. Використовуючи функцію ИТОГИ, визначити середню ціну на автомобілі кожної марки і кількість автомобілів кожного типу.

3. Використовуючи автофільтр, вивести список автомобілів марки Skoda.

4. Використовуючи розширений фільтр, вивести список позашляховиків марки Mitsubishi.

5. Визначити за допомогою функції СУММЕСЛИ загальну ціну на автомобілі для одного типу кузова.

6. Визначити за допомогою функції СЧЕТЕСЛИ кількість видів автомобілів для кожної фірми.

7. Використовуючи функцію ПРОСМОТР здійснити пошук інформації про ціну і технічні характеристики автомобіля при введенні назви фірми.

8. Знайти всі автомобілі, які були вироблені в останні п'ять дні кожного року.

9. Визначити «вік» автомобілів і знизити ціни на ті автомобілі, у яких вік більше 8 років, на 15%.

|       |      |           | $\cdots$                     |              |             |
|-------|------|-----------|------------------------------|--------------|-------------|
| Номер | Вид  | Вид       | Щільність                    | Обсяг        | Дата        |
| тіла  | тіла | матеріалу | матеріалу, г/см <sup>3</sup> | тіла, см $3$ | вимірювання |
|       | Куб  |           | 7,8                          | 123          | 23.08.2012  |
| 2     | Куля |           | 2,6                          | 50           | 24.08.2012  |
| 3     | Куб  |           | 1,5                          | 41           | 25.08.2012  |
| 4     | Куб  |           | 1,2                          | 200          | 26.08.2012  |
| 5     | Куля |           | 2,6                          | 8            | 27.08.2012  |
| 6     | Куля |           | 1,5                          | 134          | 28.08.2012  |
| 7     | Куля |           | 7,8                          | 30           | 29.08.2012  |
| 8     | Куб  |           | 1,2                          | 51           | 30.08.2012  |
| 9     | Куб  |           | 7,1                          | 100          | 31.08.2012  |
| 10    | Куб  |           | 8,9                          | 43           | 01.09.2012  |

**Варіант № 17**. Відомості про ряд геометричних тіл.

1. Використовуючи функцію ЕСЛИ заповнити поле Вид матеріалу за принципом: щільність більше 1,5 - метал, інакше пластмаса.

2. Використовуючи функцію ИТОГИ, визначити загальну масу і загальний обсяг всіх куль і всіх кубів, середнє значення маси й обсягу для всіх тіл з металу і для всіх тіл з пластмаси.

3. Використовуючи автофільтр, вивести список всіх куль.

4. Використовуючи розширений фільтр, вивести список однотипних виробів (металеві кулі, пластмасові куби і т.п.).

5. Визначити за допомогою функції СУММЕСЛИ загальний обсяг тіл одного виду матеріалу.

6. Визначити за допомогою функції СЧЕТЕСЛИ кількість тіл різного виду.

7. Використовуючи функцію ПРОСМОТР здійснити пошук інформації про характеристики тіла при введенні величини об'єму тіла.

- 8. Знайти всі тіла, які були виміряні в робочі дні.
- 9. Визначити кількість тіл, виміряних у вихідні.

| Дата        | Вид фігури  | Тип    | Сторона      | Сторона      | Площа  |
|-------------|-------------|--------|--------------|--------------|--------|
| вимірювання |             | фігури | $1/$ Катет 1 | $2/$ Катет 2 | фігури |
| 11.04.2012  | Трикутник   |        | 12           | 12           |        |
| 24.04.2012  | Трикутник   |        | 3            | 3            |        |
| 07.05.2012  | Прямокутник |        | 10           | 10           |        |
| 20.05.2012  | Прямокутник |        | 3            | 5            |        |
| 02.06.2012  | Трикутник   |        | 10           | 5            |        |
| 15.06.2012  | Трикутник   |        | 3            |              |        |
| 28.06.2012  | Прямокутник |        | 5            |              |        |
| 11.07.2012  | Трикутник   |        |              |              |        |
| 24.07.2012  | Трикутник   |        | 5,5          | 2,4          |        |
| 06.08.2012  | Прямокутник |        | 3            |              |        |

**Варіант № 18**. Відомості про ряд геометричних фігур.

1. Використовуючи функцію ЕСЛИ заповнити поле Тип фігури за принципом: Сторона 1 = Сторона 2 - квадрат; Сторона 1 ≠ Сторона 2 не квадрат; Катет 1 = Катет 2 – рівносторонній; Катет 1 ≠ Катет 2 прямокутний.

2. Сформувати поле Площа фігури в залежності від її типу.

3. Використовуючи функцію ИТОГИ, визначити середню площу всіх трикутників і всіх прямокутників.

4. Використовуючи автофільтр, вивести список всіх прямокутників.

5. Використовуючи розширений фільтр, вивести список всіх квадратів і прямокутних трикутників.

6. Визначити за допомогою функції СУММЕСЛИ загальну площу фігур одного виду.

7. Визначити за допомогою функції СЧЕТЕСЛИ кількість квадратів.

8. Використовуючи функцію ПРОСМОТР здійснити пошук інформації про результати вимірювання фігури при введенні дату вимірювання.

9. Знайти всі фігури, які були виміряні влітку.

**Варіант № 19**. Акціонери фірми "ПРИДБАЙ - ПРОДАЙ".

|  | $N_{2}$<br>$3/\Pi$ | Прізвище | Випуск<br>акцій | Вид<br>акції | Кількість | Номінальна<br>вартість акції | Дата<br>продажу<br>акцій |
|--|--------------------|----------|-----------------|--------------|-----------|------------------------------|--------------------------|
|  |                    | Сидоров  |                 |              |           | 5000                         | 11.03.201                |
|  |                    | Медведєв |                 |              |           | 500                          | 17 07 201                |

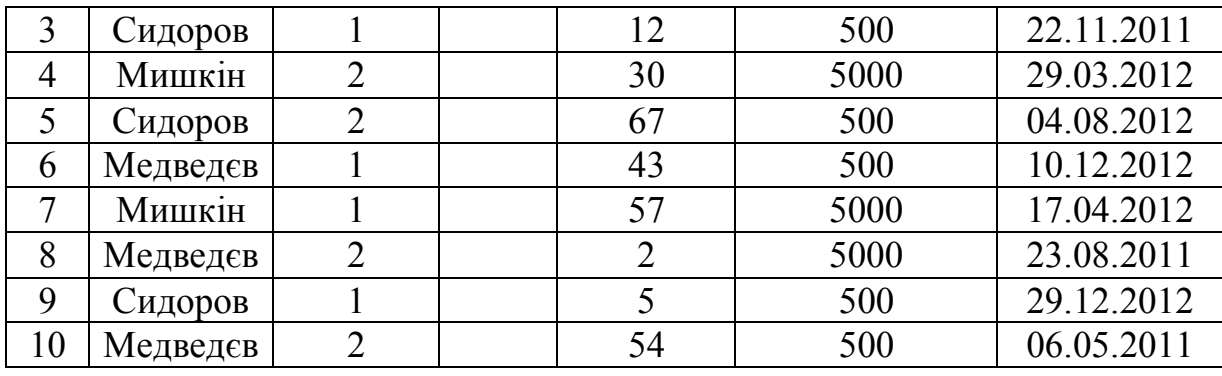

1. Використовуючи функцію ЕСЛИ сформувати поле Вид акції за принципом: номінальна вартість 500 грн. – звичайна; номінальна вартість 5000 грн. – привілейована.

2. Використовуючи функцію ИТОГИ, визначити на яку суму придбані акції кожним з акціонерів і кількість акцій у кожному випуску.

3. Використовуючи автофільтр, вивести список з інформацією про акції першого випуску.

4. Використовуючи розширений фільтр, вивести список з інформацією про акції кожного виду.

5. Визначити за допомогою функції СУММЕСЛИ загальну вартість акцій одного виду.

6. Визначити за допомогою функції СЧЕТЕСЛИ кількість акцій у однієї людини.

7. Використовуючи функцію ПРОСМОТР здійснити пошук інформації про акції людини при введенні його прізвища.

8. Знайти всі акції, які були продані у листопаді.

9. Визначити кількість акцій, які були продані навесні 2012 року.

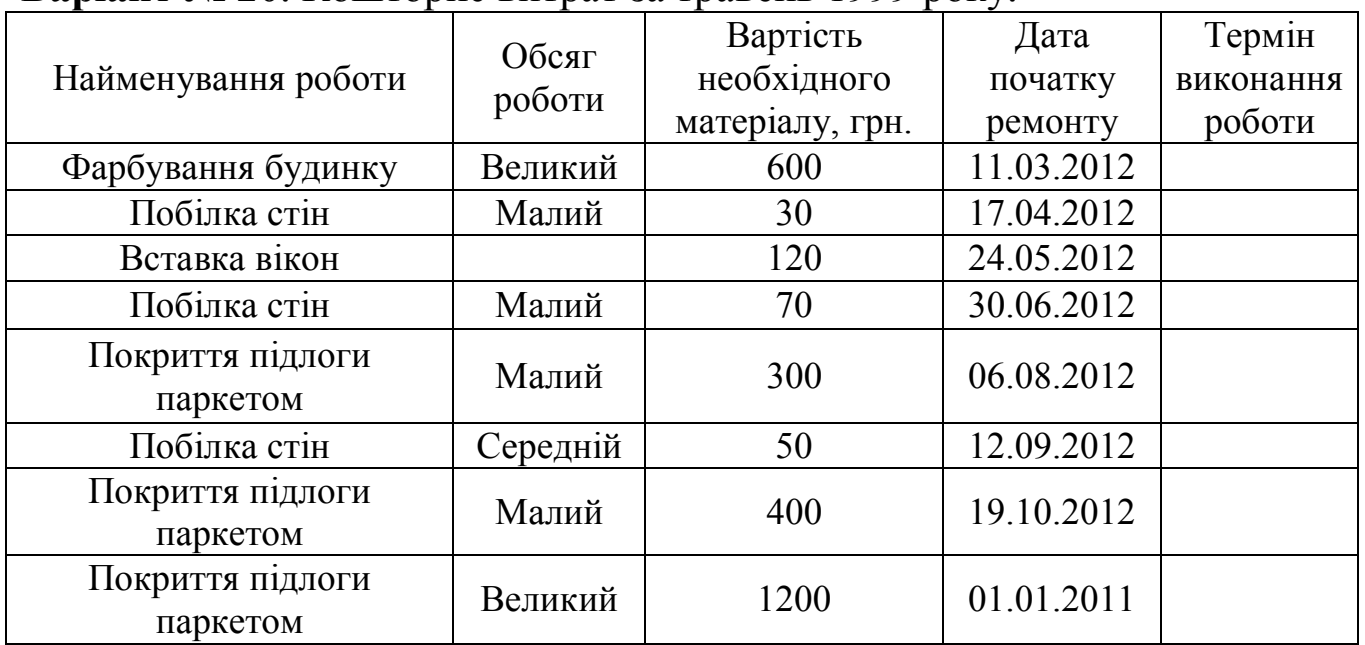

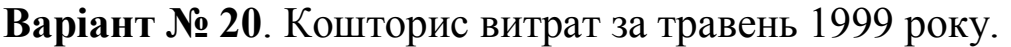

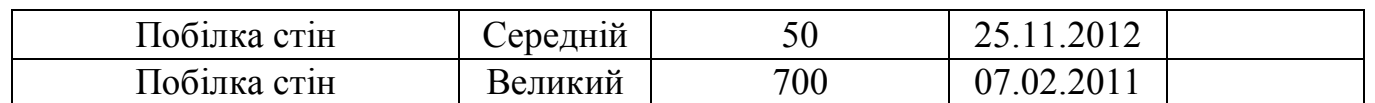

1. Використовуючи функцію ЕСЛИ сформувати поле «Термін виконання роботи» за принципом: для великих ремонтів – місяць; для середніх - 2 тижня; для малих - 1 тиждень. Додати їх до дати початку ремонту.

2. Сформувати поле Середня вартість роботи за принципом: для великого обсягу роботи необхідно вартість необхідного матеріалу \* 2, для середнього \* 1, для малого - розділити на 2.

3. Використовуючи функцію ИТОГИ, визначити середню вартість кожного виду ремонту.

4. Використовуючи автофільтр, вивести список з інформацією по найменування робіт.

5. Використовуючи розширений фільтр, вивести список з інформацією про ремонти малого обсягу, які виконувались восени.

6. Визначити за допомогою функції СУММЕСЛИ загальну вартість ремонтів одного виду.

7. Визначити за допомогою функції СЧЕТЕСЛИ кількість ремонтів, пов'язаних з побілкою стін.

8. Використовуючи функцію ПРОСМОТР здійснити пошук інформації про вартість ремонту при введенні її найменування.

9. Знайти всі ремонти, проведені у 2012 році влітку.

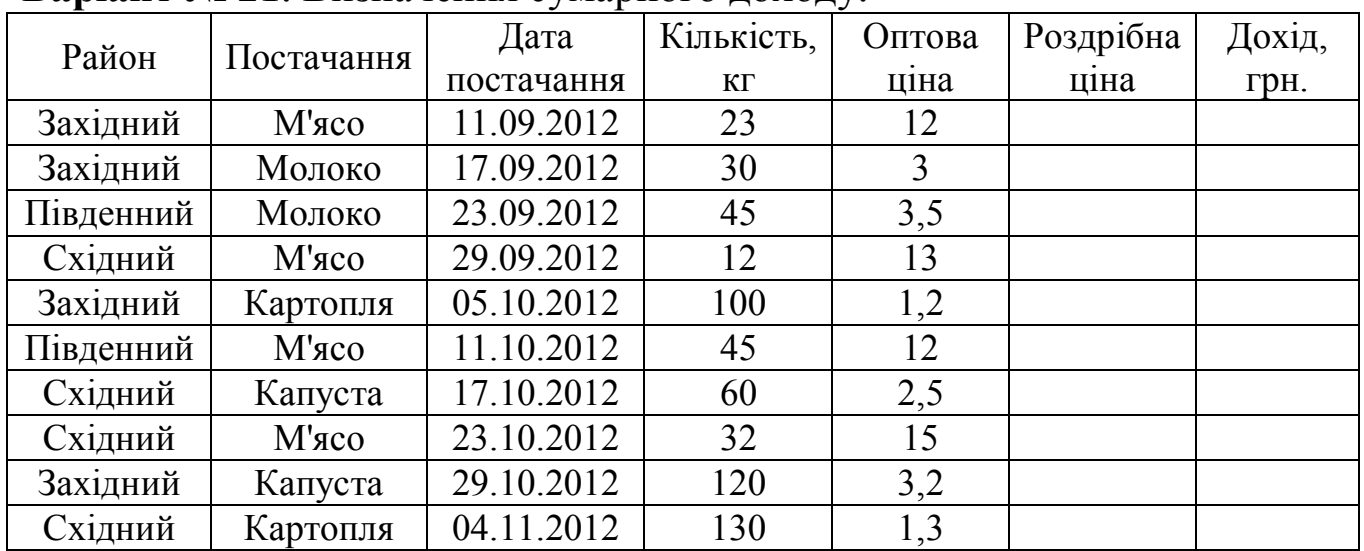

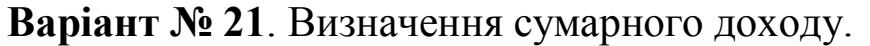

1. Використовуючи функцію ЕСЛИ сформувати поле Роздрібна ціна у залежності від виду товару за принципом: для картоплі і капусти збільшити оптову ціну на 10%; для м'яса - на 100%; для молока - 1%.
2. Сформувати поле Дохід.

3. Використовуючи функцію ИТОГИ, визначити на яку суму і у якій кількості було продано товарів кожного виду.

4. Використовуючи автофільтр, вивести список всіх поставок у Західний район.

5. Використовуючи розширений фільтр, вивести список з інформацією про товари, які були доставлені у понеділок і вівторок.

6. Визначити за допомогою функції СУММЕСЛИ загальну вартість товарів одного виду.

7. Визначити за допомогою функції СЧЕТЕСЛИ кількість товарів, які були доставлені у Південний округ.

8. Використовуючи функцію ПРОСМОТР здійснити пошук інформації про постачання при введенні її найменування району.

9. Знайти всі товари, які були доставлені у вихідні дні.

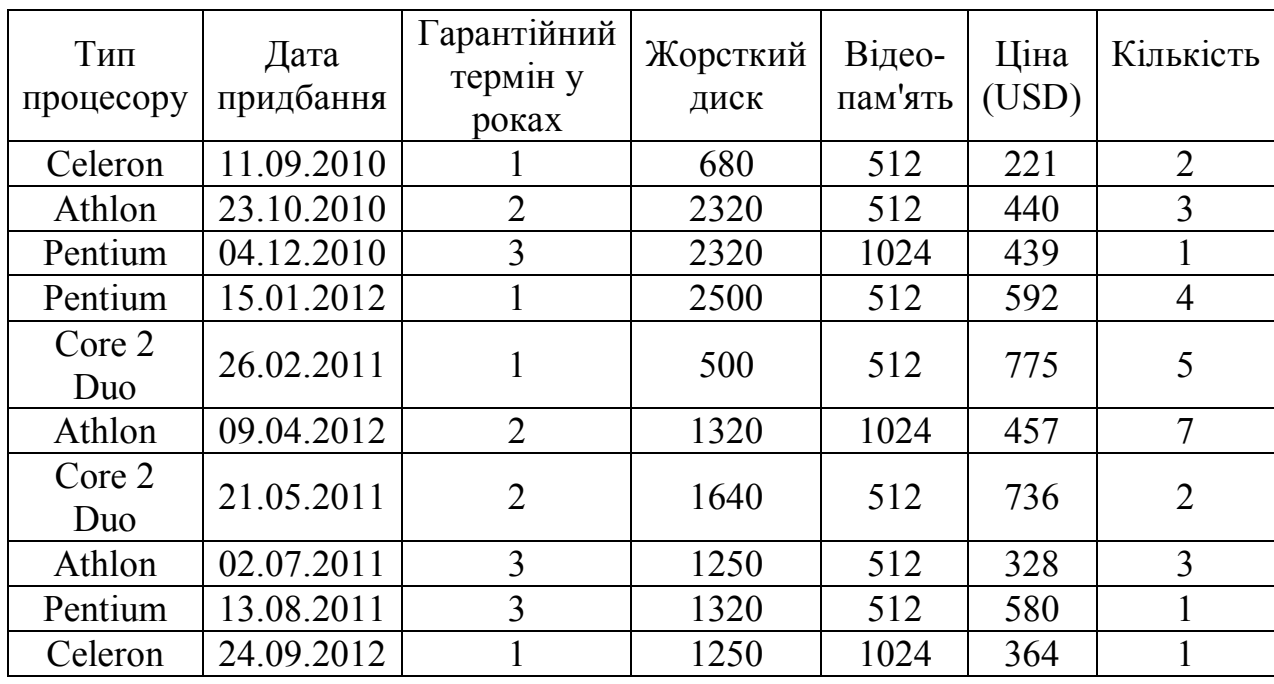

**Варіант № 22**. Прайс на комп'ютери.

1. Використовуючи функцію ЕСЛИ сформувати поле Вартість придбаних комп'ютерів за принципом: якщо придбано більше 5 штук, вартість зменшується на 15%.

2. Використовуючи функцію ИТОГИ, визначити середню ціну по кожному типу процесора та максимальну ціну комп'ютерів за типами процесорів.

3. Використовуючи автофільтр, вивести список комп'ютерів, які мають вартість від 200 до 500 (USD).

4. Використовуючи розширений фільтр, вивести список комп'ютерів, які придбали з жорстким диском не менше 1000 і відеопам'яттю 1024.

5. Знайти дату закінчення терміну гарантії, додавши гарантійний термін до дати придбання. Порівняти з поточною датою і зменшити вартість у два рази, якщо він вже закінчився.

6. Визначити за допомогою функції СУММЕСЛИ загальну вартість комп'ютерів з однаковим гарантійним терміном.

7. Визначити за допомогою функції СЧЕТЕСЛИ кількість комп'ютерів, які придбали у 2010 році.

8. Використовуючи функцію ПРОСМОТР здійснити пошук інформації про технічні характеристики при введенні типу процесора.

9. Знайти всі комп'ютери товари, які були придбані восени та влітку.

| Mope       | Площа,               | Дата        | Вид | Глибина, м |           |
|------------|----------------------|-------------|-----|------------|-----------|
|            | TИС. КМ <sup>-</sup> | вимірювання |     | середня    | найбільша |
| Карибське  | 2777                 | 11.09.1956  |     | 2429       | 7090      |
| Середземне | 2505                 | 23.10.1966  |     | 1438       | 5121      |
| Північне   | 565                  | 03.12.1976  |     | 87         | 725       |
| Балтійське | 419                  | 14.01.1987  |     | 50         | 470       |
| Чорне      | 422                  | 24.02.1997  |     | 1315       | 2210      |
| Ладозьке   | 17700                | 07.04.2007  |     | 115        | 230       |
| Байкал     | 9720                 | 18.05.1998  |     | 820        | 1620      |
| Балхаш     | 1360                 | 29.06.2011  |     | 10         | 26        |
| Ханка      | 986                  | 09.08.2007  |     | 4          | 11        |
| Онезьке    | 2650                 | 20.09.1947  |     | 65         | 127       |

**Варіант № 23**. Основні морфо-метричні характеристики окремих морів.

1. Використовуючи функцію ЕСЛИ сформувати поле Вид з урахуванням того, що перші п'ять рядків характеризують моря, а наступні - озера.

2. Використовуючи функцію ЕСЛИ сформувати поле Рівень води з урахуванням даних середній глибині за принципом: дрібне до 200м, середнє від 200м до 1500м і глибоке для понад 1500 для морів, а також глибоке, якщо більше 100, середнє - більше 50 і дрібне в інших випадках - для озер.

3. Використовуючи функцію ИТОГИ, визначити загальну площу морів і озер відповідно.

4. Використовуючи автофільтр, вивести список морів і озер з площею, яка перевищує 1000.

5. Використовуючи розширений фільтр, вивести список морів з середньою глибиною більше 1000 і найбільшою більше 5000, а також озер з середньою глибиною більше 50.

6. Визначити за допомогою функції СУММЕСЛИ загальну площу морів і окремо озер.

7. Визначити за допомогою функції СЧЕТЕСЛИ кількість озер / морів, виміряних до 2000року.

8. Використовуючи функцію ПРОСМОТР здійснити пошук інформації про характеристики озер / морів при введенні його назви.

9. Знайти всі моря / озера, які виміряні взимку.

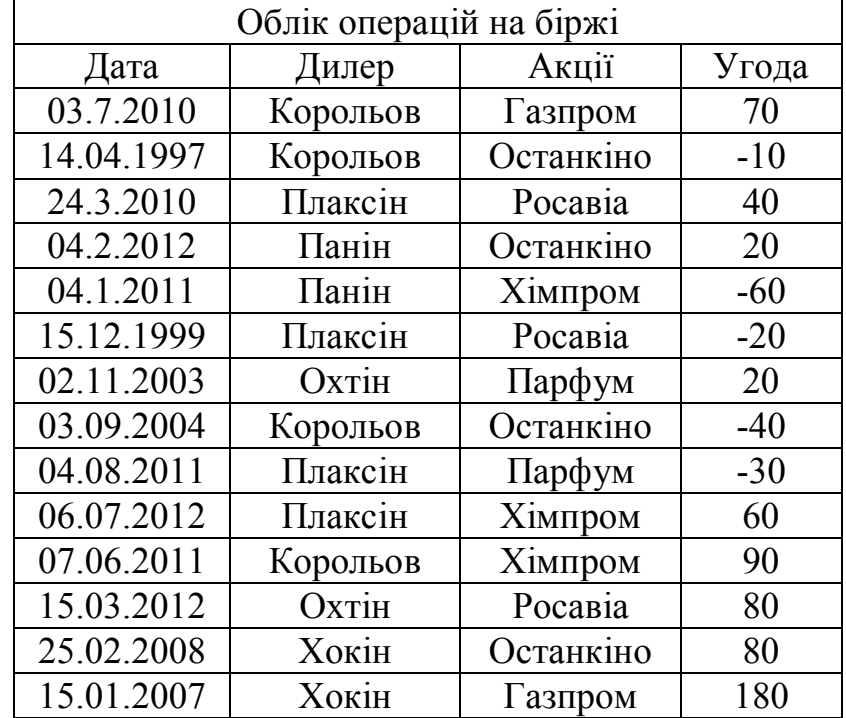

**Варіант № 24**. Щоденні операції з цінними паперами.

Операції проводять кілька дилерів, при цьому додатне значення в полі Угода вказує на яку суму були продані папери (отриманий прибуток), а від'ємні - на яку суму придбано (зроблені витрати). При угоді> 0 - продаж, а при угоді <0 – придбання.

1. Використовуючи функцію ЕСЛИ сформувати поле Доцільність угоди оцінивши «-2» угоди зі знаком мінус менш -50, «-1» угоди зі значенням від -50 до 0, «+1» угоди зі значенням від 0 до 50 і «+2» угоди зі значенням більше 50.

2. Використовуючи функцію ИТОГИ, визначити загальну суму угод кожного дилера, кількість укладених угод та мінімальні акції.

3. Використовуючи автофільтр, вивести список угод, які укладені у 2011 році і окремо отримати таблицю з усіма літніми угодами.

4. Використовуючи розширений фільтр, вивести список дилерів із середньою вартістю угод більше 50 і які укладені не пізніше 2010 року.

5. Визначити за допомогою функції СУММЕСЛИ загальну суму угод, укладених кожним дилером.

6. Визначити за допомогою функції СЧЕТЕСЛИ кількість позитивних угод.

7. Використовуючи функцію ПРОСМОТР здійснити пошук інформації про характеристики угоди при введенні прізвища дилеру.

8. Знайти кількість угод, які укладені взимку і їх загальну суму.

9. Знайти всі угоди, які укладені з Газпромом.

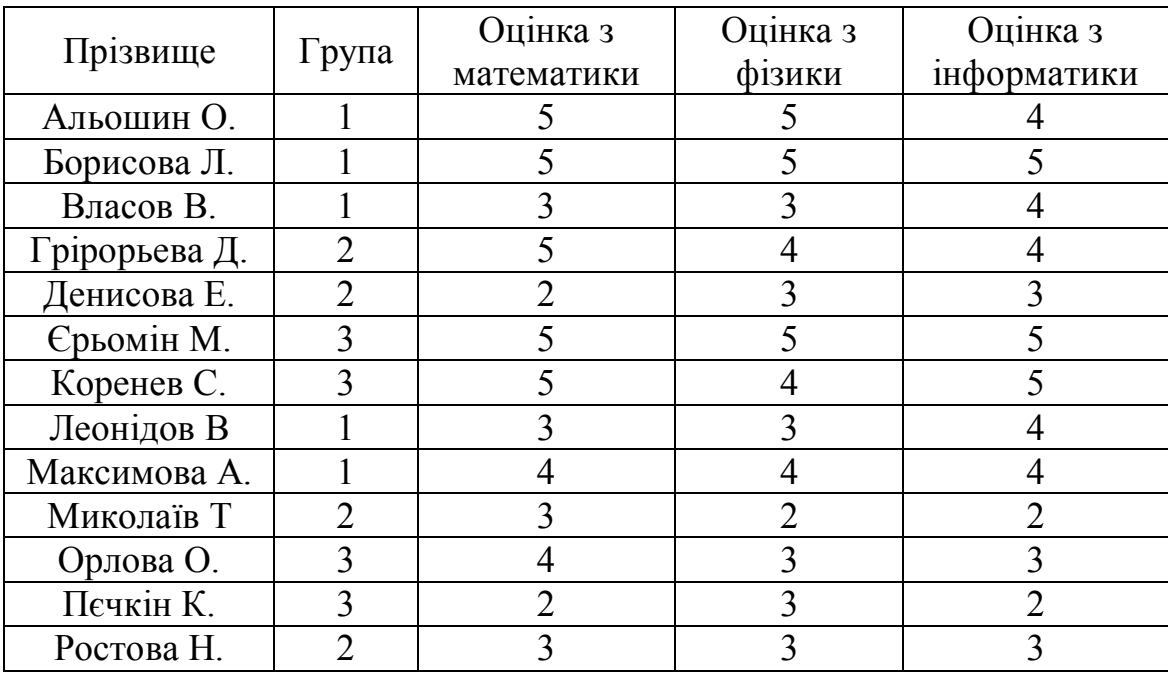

**Варіант № 25**. Підсумки сесії.

1. Сформувати поле Середній бал.

2. Використовуючи функцію ЕСЛИ сформувати поле Стипендія, призначивши стипендію студенту з середнім балом вище 4 рівну 1000грн., від 3,5 до 4 - 500грн., іншим не призначати. У разі отримання двох двійок по іспитам видати повідомлення «відрахувати».

3. Використовуючи функцію ИТОГИ, визначити загальну суму набраних балів у кожній групі та середній бал по групі.

4. Використовуючи автофільтр, вивести список студентів, які отримали оцінку 4 з кожного іспиту.

5. Використовуючи розширений фільтр, вивести список студентів групи 2 з середнім балом вище 4,5.

6. Визначити за допомогою функції СУММЕСЛИ загальну суму стипендії для кожної групи студентів.

7. Визначити за допомогою функції СЧЕТЕСЛИ кількість незадовільних оцінок з кожного предмета.

8. Використовуючи функцію ПРОСМОТР здійснити пошук інформації про оцінки з предметів при введенні прізвища студента.

9. Знайти кількість студентів, які мають оцінку 5 з математики.

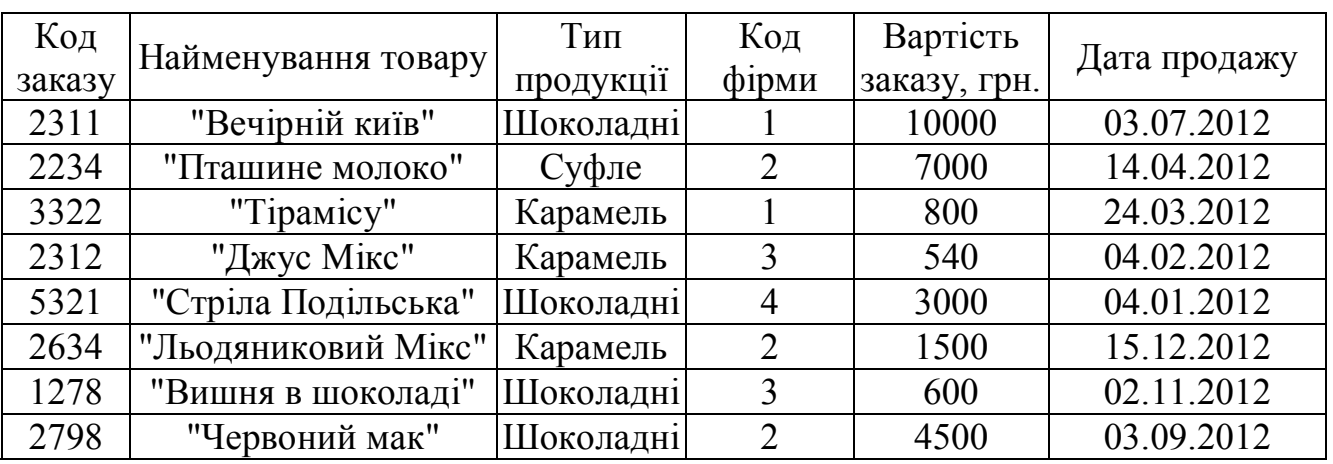

**Варіант № 26**. Кондитерська продукція.

1. Використовуючи функцію ЕСЛИ сформувати поле Вид замовлення за принципом: «роздріб» - для замовлень на суму менше 1000грн., «дрібний опт» - для замовлень на суму до 5000 і «крупний опт» - в іншому випадку.

2. Використовуючи функцію ИТОГИ, визначити загальну суму замовлень та максимальну вартість заказів для кожної фірми.

3. Використовуючи автофільтр, вивести список замовлень продукції, що поступила в останні три місяця.

4. Використовуючи розширений фільтр, вивести список замовлень продукції, що поступила взимку з вартістю заказу більш 1000грн.

5. Визначити за допомогою функції СУММЕСЛИ загальну вартість заказу для кожної фірми.

6. Визначити за допомогою функції СЧЕТЕСЛИ кількість фірм, які мають вид замовлення «роздріб».

7. Використовуючи функцію ПРОСМОТР здійснити пошук інформації про заказ кондитерської продукції при введенні її найменування.

8. Знайти загальну вартість цукерок кожного типу.

9. Знайти продукцію, яка була продана дрібним оптом восени.

#### **Методичні вказівки до виконання лабораторної роботи № 8**

#### *Підведення проміжних підсумків*

Це один із способів управління списком, який полягає в підсумовуванні в ньому даних. Наприклад, можна підбивати проміжні підсумки у певному полі.

Розглянемо обчислення проміжних підсумків на прикладі.

Наприклад, необхідно обчислити проміжні підсумки у стовпці заробітна плата по відділах. Спочатку дані цього стовпця необхідно відсортувати.

Потім вибрати команду **Данные/Итоги**. У діалоговому вікні **Промежуточные итоги**, у списку **При каждом изменении** вибрати стовпець, за яким здійснювалося сортування. Проміжні підсумки будуть підбиватися кожного разу при

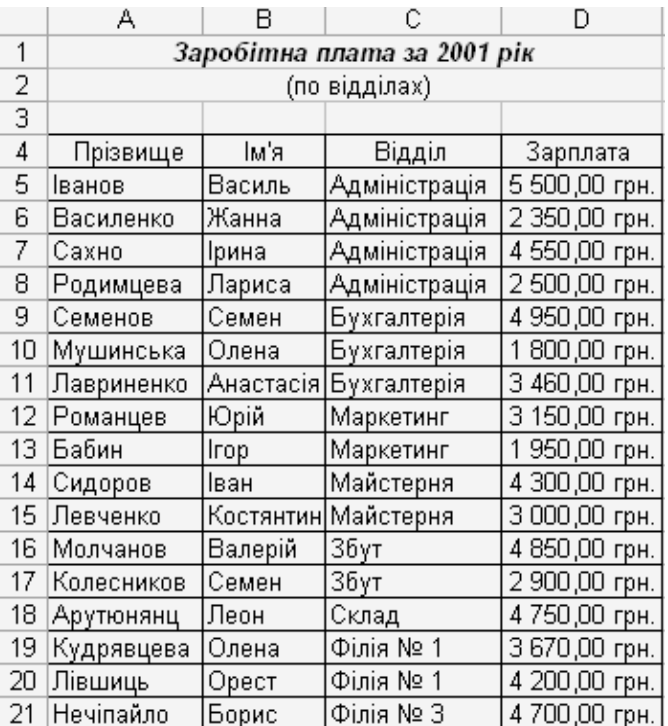

зміні значення в цьому стовпці. У даному прикладі необхідно вибрати стовпець Відділ, так як програма EXCEL буде підводити підсумки по заробітній платі у відділі кожного разу, коли буде змінюватися назва відділу у стовпці.

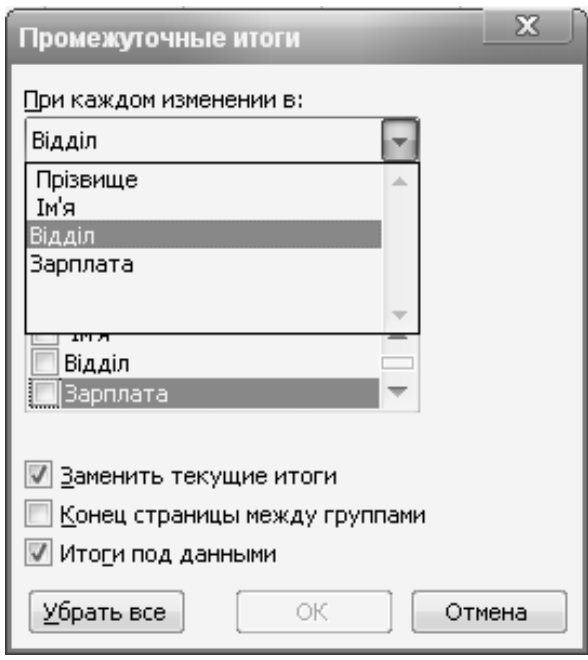

Зі списку **Операция** вибрати необхідну функцію. У даному прикладі вибрати функцію **Сумма**, так як значення заробітної плати по кожному відділу будуть складатися. Тепер необхідно вибрати стовпець, в якому будуть виводитися проміжні підсумки. В даному випадку, оскільки вони повинні виводитися в стовпці Зарплата, вибрати необхідно цей стовпець. Крім того, потрібно скасувати вибір всіх інших стовпчиків. Після закінчення налаштування режимів підбиття підсумків клацнути на кнопці ОК.

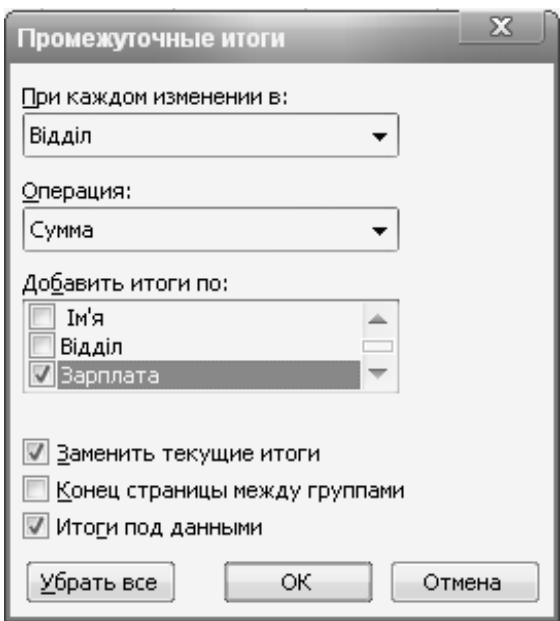

Програма EXCEL автоматично помістить в список рядки з підсумками по кожному з відділів.

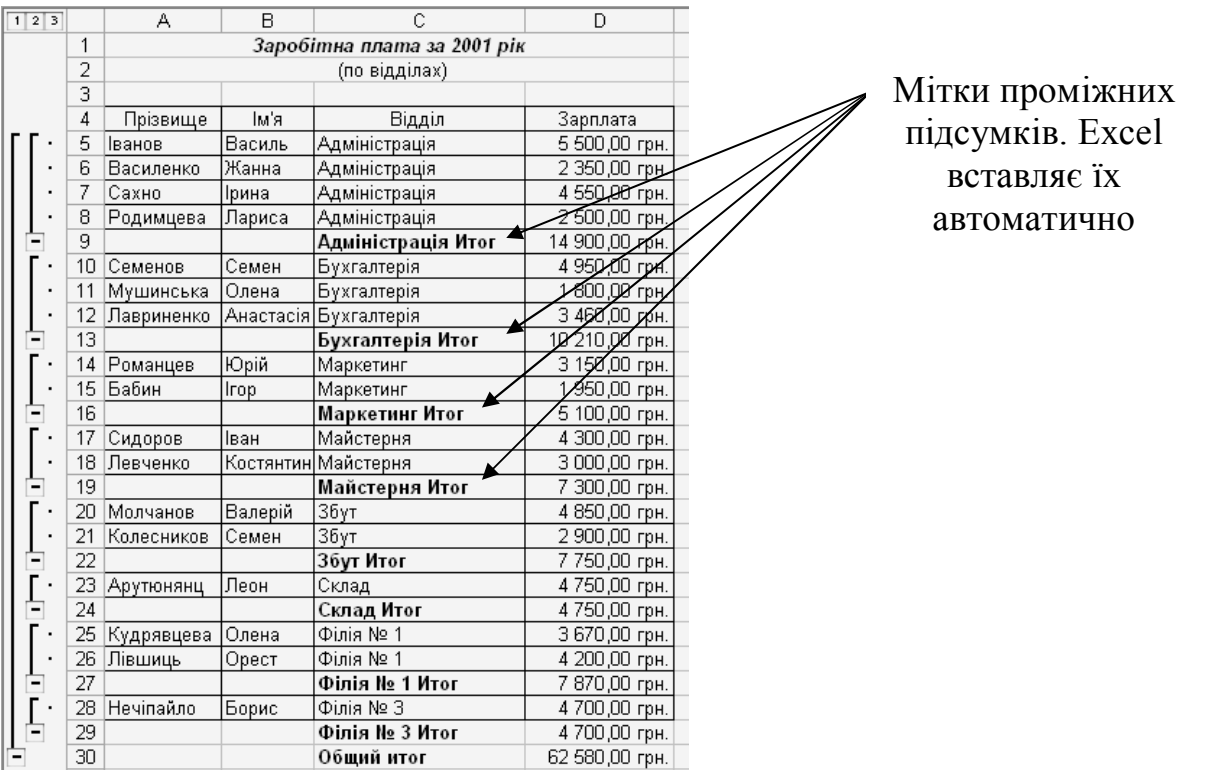

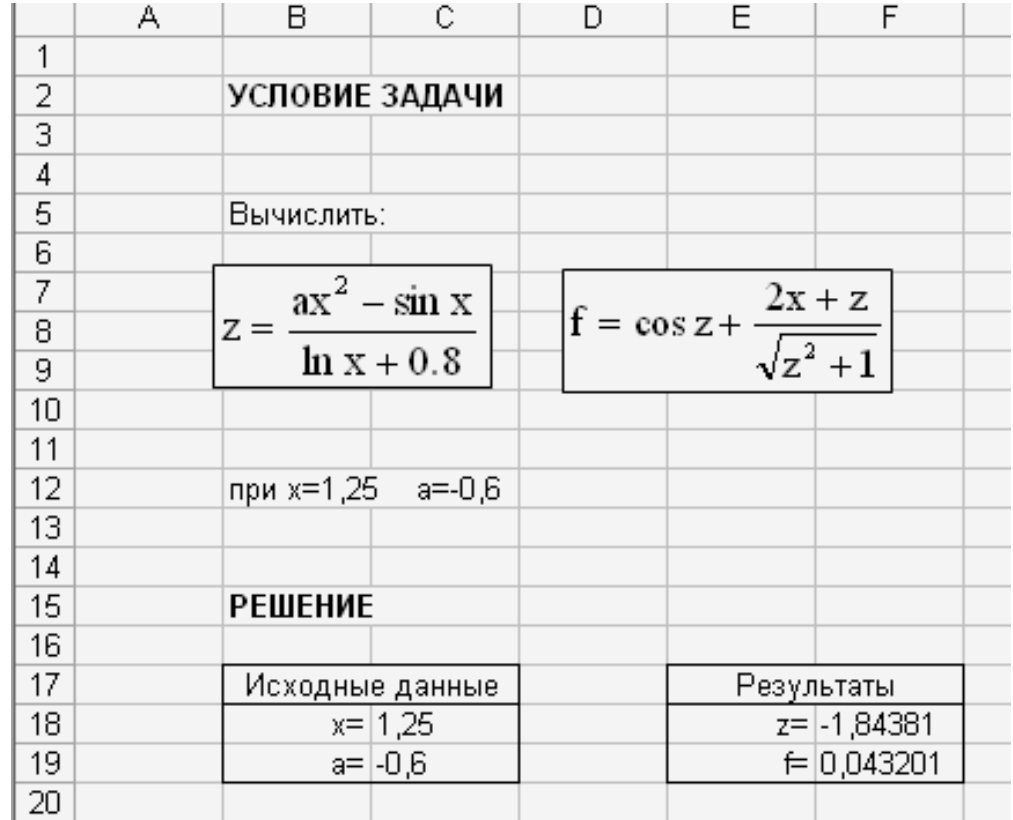

#### ДОДАТОК 2

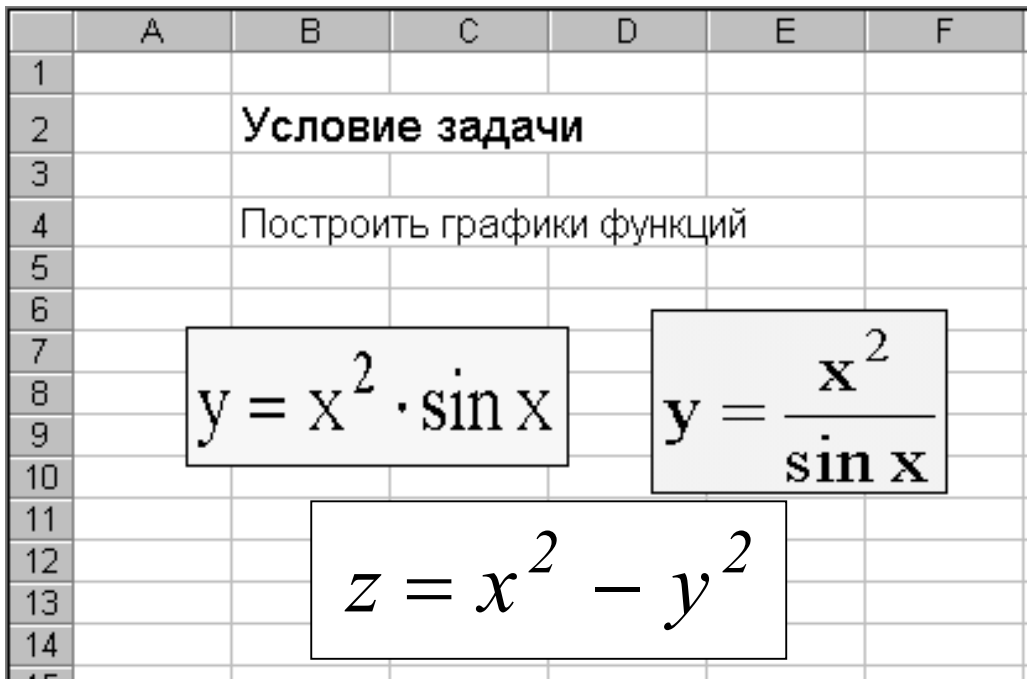

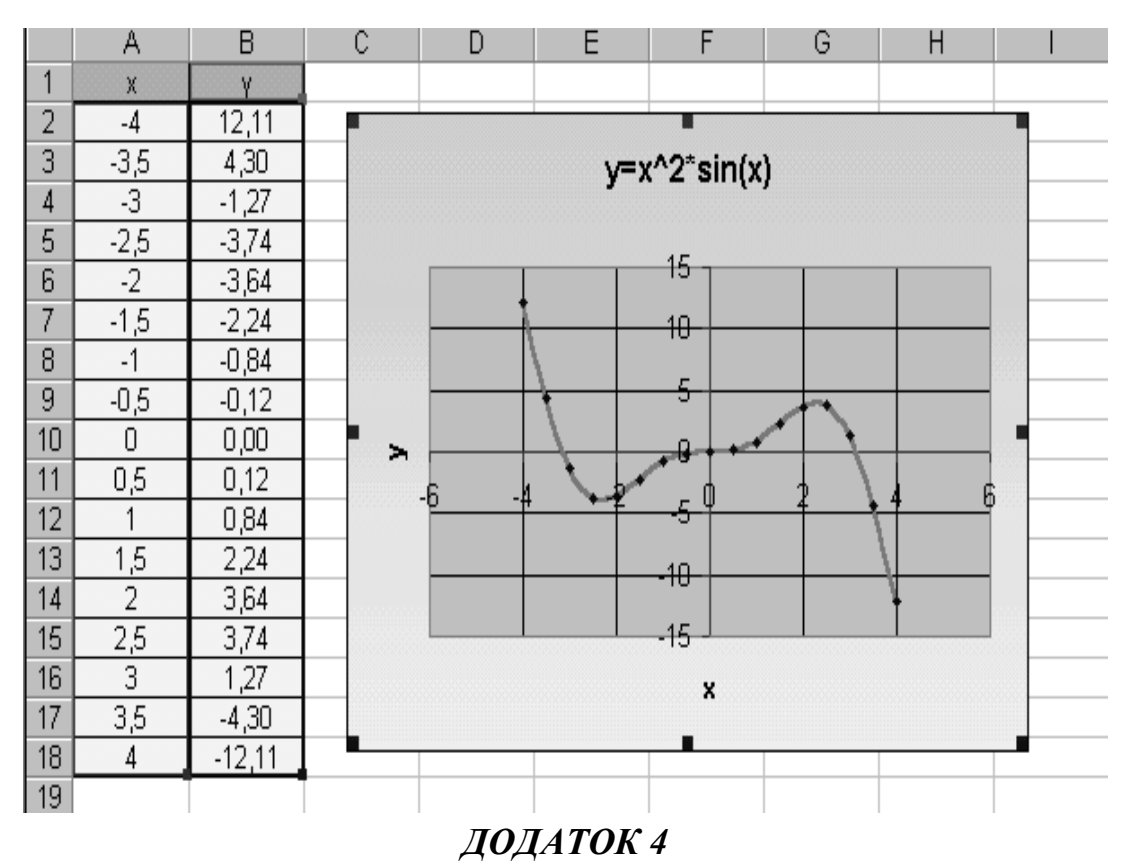

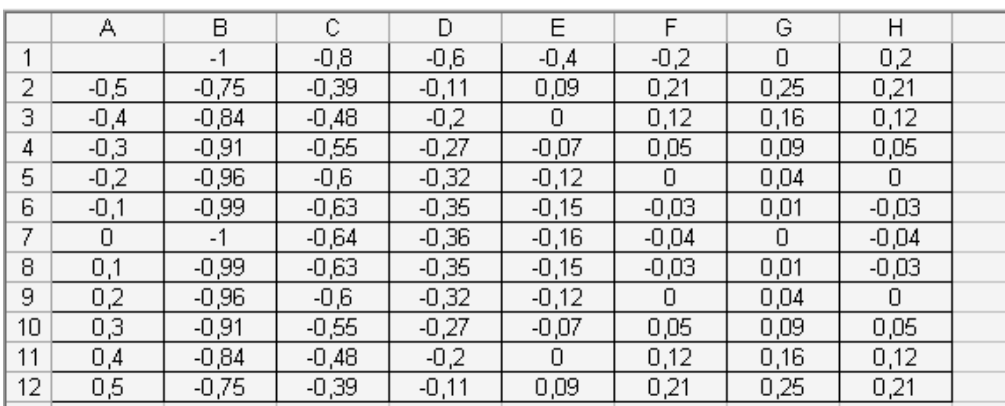

 $\overline{13}$  $14$  $15$  $\overline{16}$  $\overline{17}$  $\overline{18}$  $\overline{19}$  $\overline{20}$  $\overline{21}$  $\overline{22}$  $\overline{23}$  $24$  $\overline{25}$  $\overline{26}$  $\overline{27}$  $\overline{28}$  $\overline{29}$  $\overline{30}$ 

 $\overline{31}$  $32\,$ 

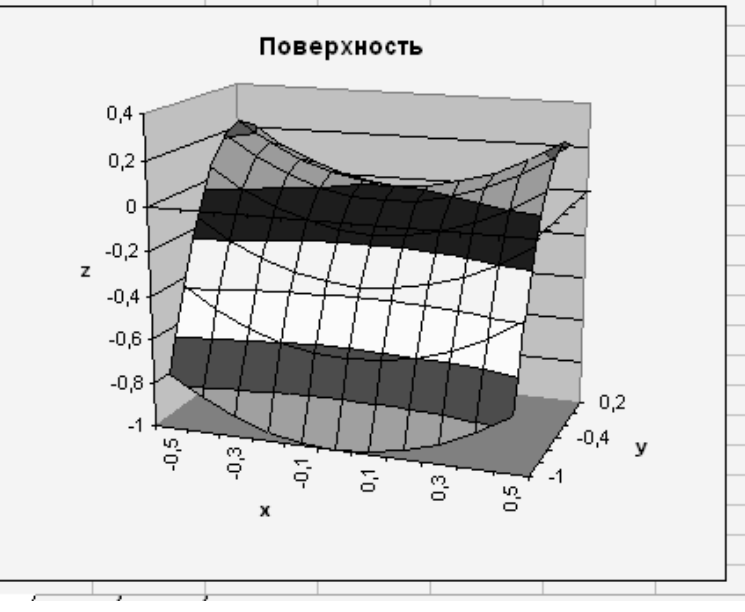

*ДОДАТОК 5*

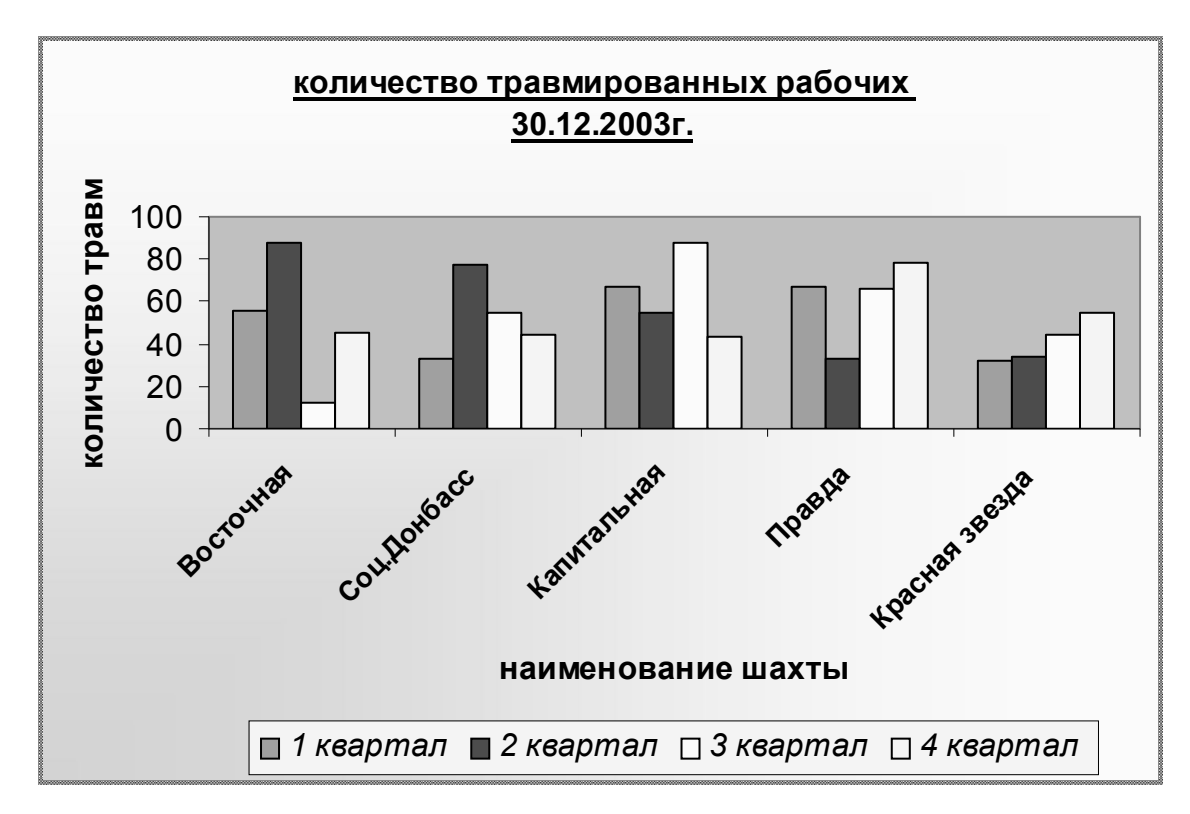

*ДОДАТОК 6*

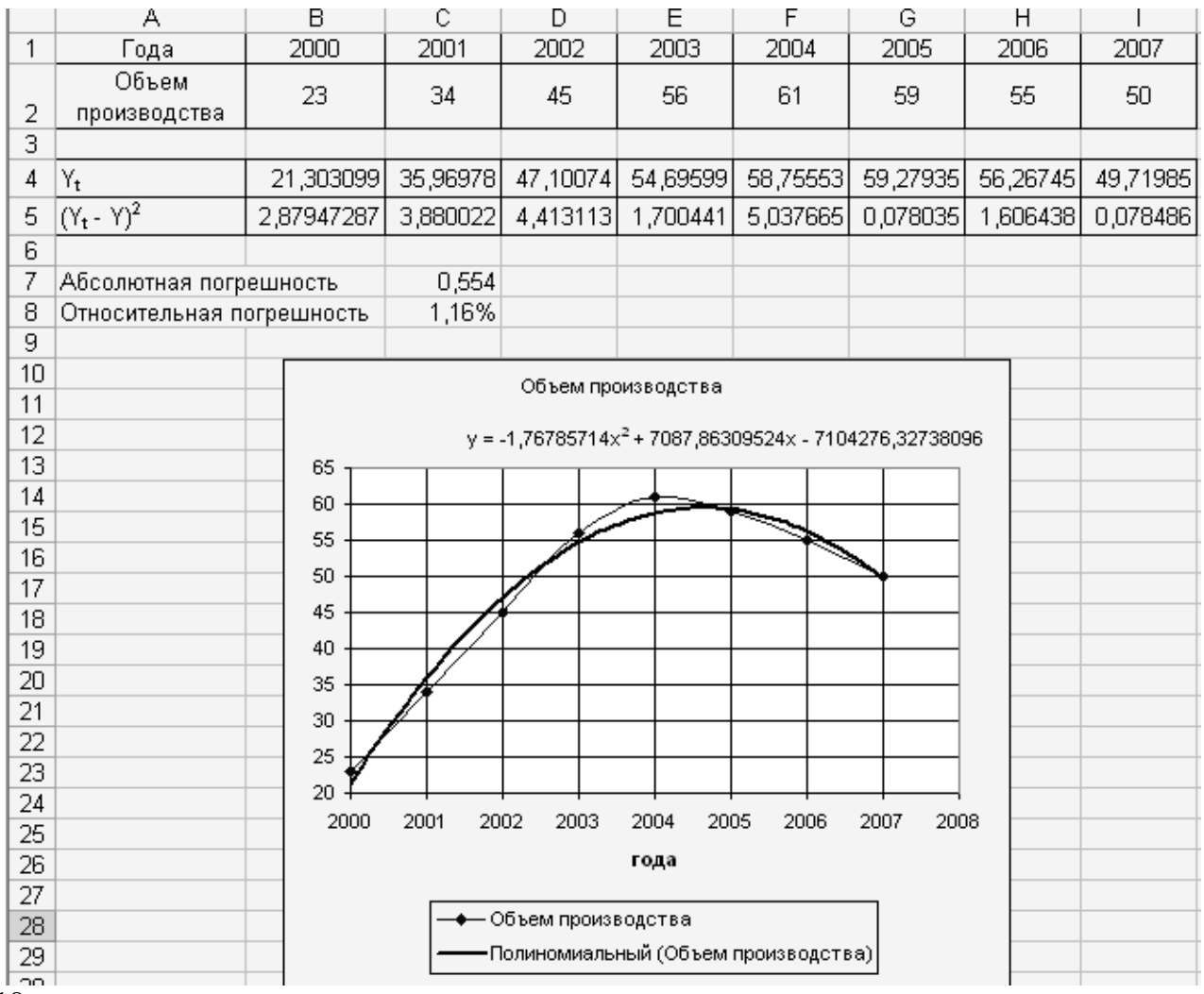

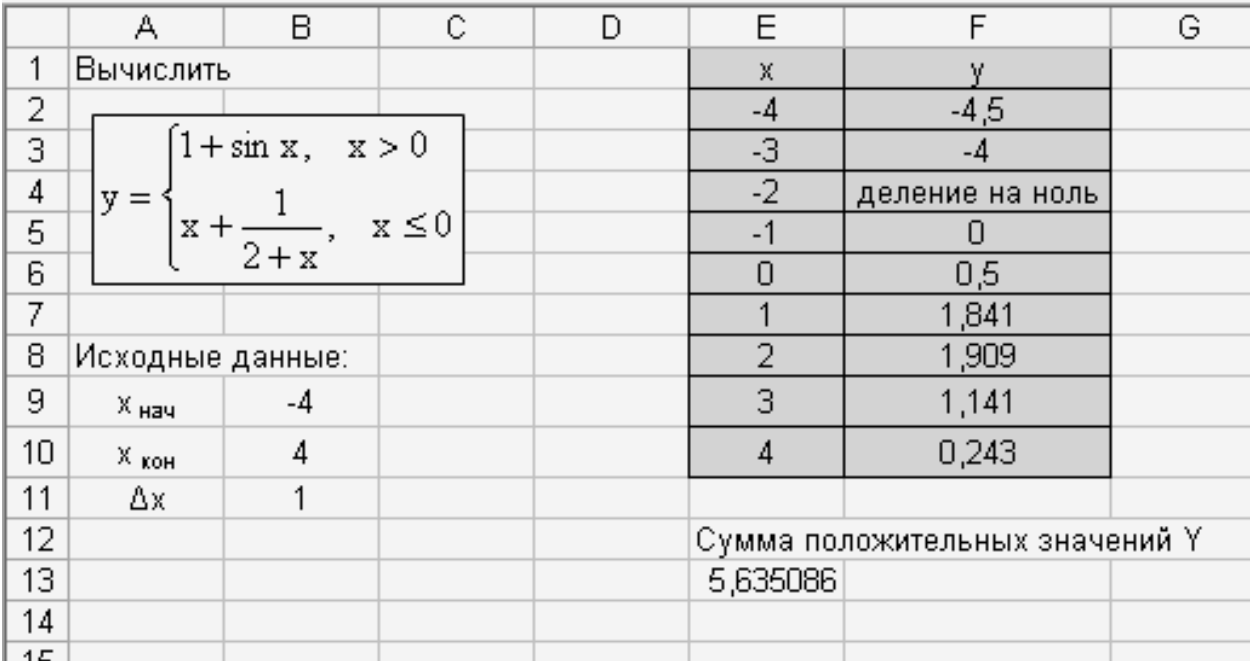

### *ДОДАТОК 8*

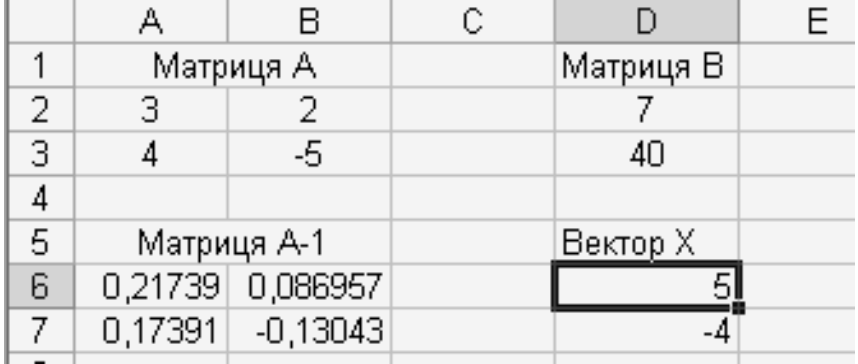

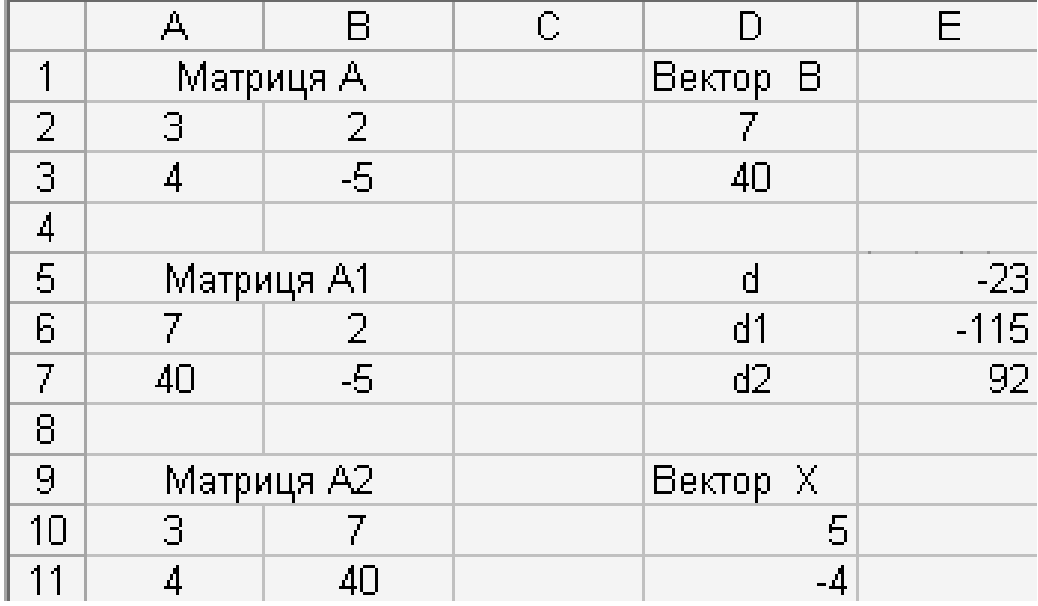

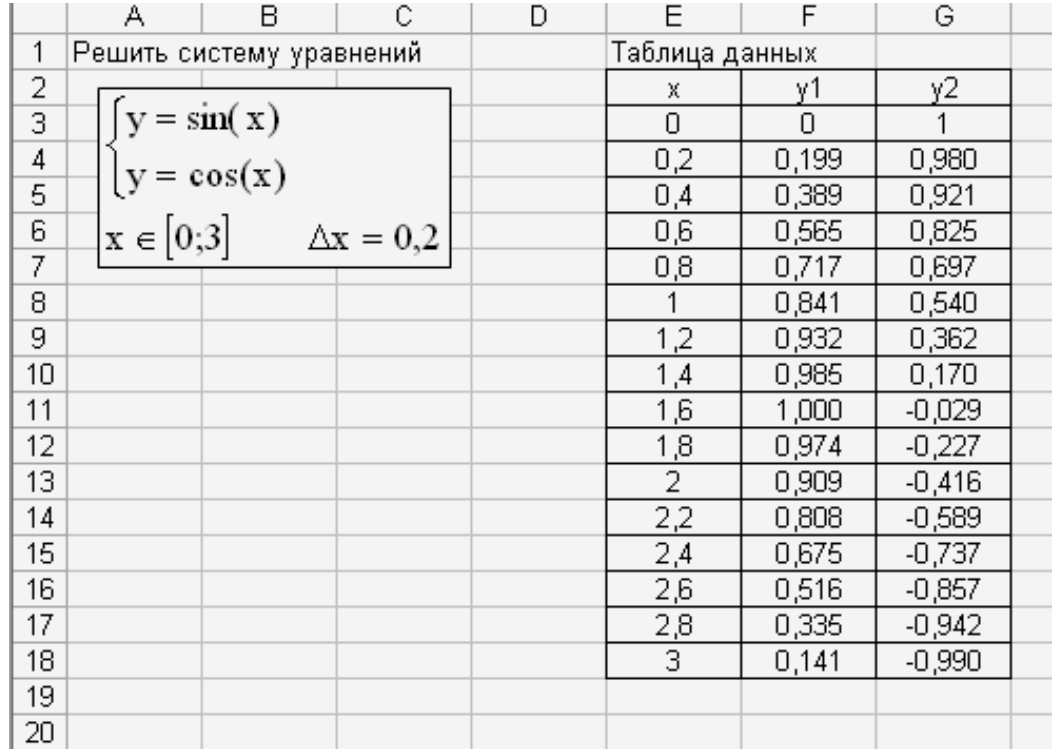

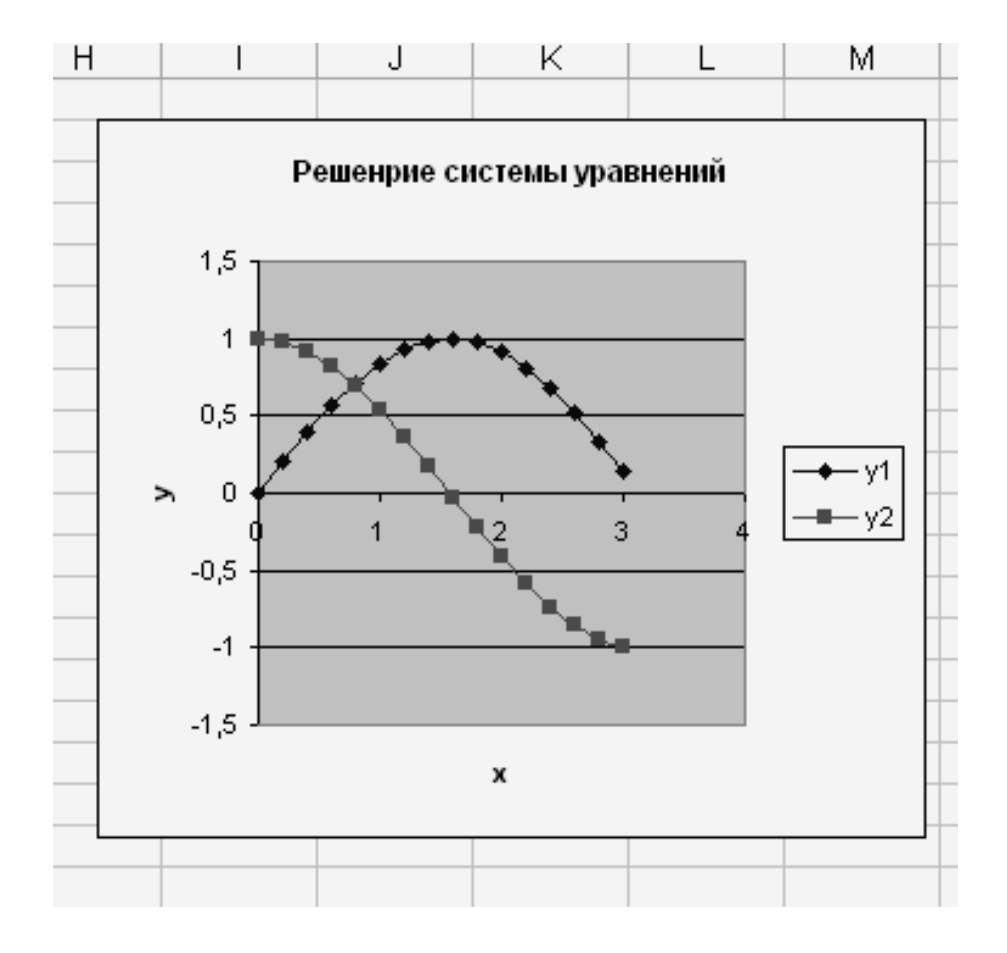

# **МЕТОДИЧНІ ВКАЗІВКИ**

## **ДО ВИКОНАННЯ ЛАБОРАТОРНИХ РОБІТ З ВИКОРИСТАННЯМ ЕЛЕКТРОННОЇ ТАБЛИЦІ EXCEL**

**Частина 1**

(методичні вказівки для студентів всіх спеціальностей)

Укладачі: Лазєбна Людмила Олександрівна Анохіна Інна Юріївна